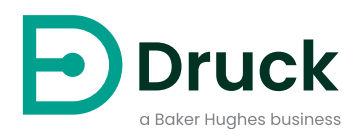

# **PACE Indicators**

# **Pressure Automated Calibration Equipment** Instruction Manual

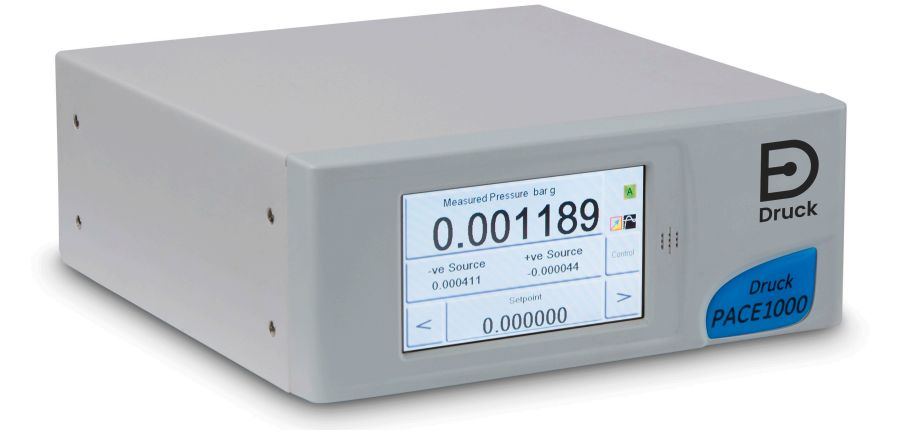

**[Druck.com](http://Druck.com)**

# **Introduction**

The PACE Pressure Indicator measures both pneumatic and hydraulic pressures. The color touch-screen displays the measured pressure and the status of the instrument. The touch-screen is used to change selections and settings. The instrument can be operated remotely through communication interfaces.

## **Safety**

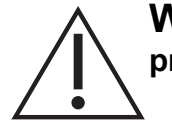

**WARNING Do not apply pressure greater than the maximum safe working pressure.**

The manufacturer has designed this equipment to be safe when operated using the procedures detailed in this manual. Do not use this equipment for any other purpose than that stated, the protection provided by the equipment may be impaired.

This publication contains operating and safety instructions that must be followed to make sure of safe operation and to maintain the equipment in a safe condition. The safety instructions are either warnings or cautions issued to protect the user and the equipment from injury or damage.

Use qualified technicians<sup>\*</sup> and good engineering practice for all procedures in this publication.

## **Pressure**

Do not apply pressures greater than the maximum working pressure to the equipment.

## **Toxic Materials**

There are no known toxic materials used in construction of this equipment.

#### **Maintenance**

The equipment must be maintained using the procedures in this publication. Further manufacturer's procedures should be done by an authorized service agents or the manufacturer's service departments.

#### **[Druck.com](http://Druck.com)**

# **Technical Advice**

For technical advice contact the manufacturer.

<sup>\*</sup> A qualified technician must have the necessary technical knowledge, documentation, special test equipment and tools to carry out the required work on this equipment.

# **Symbols**

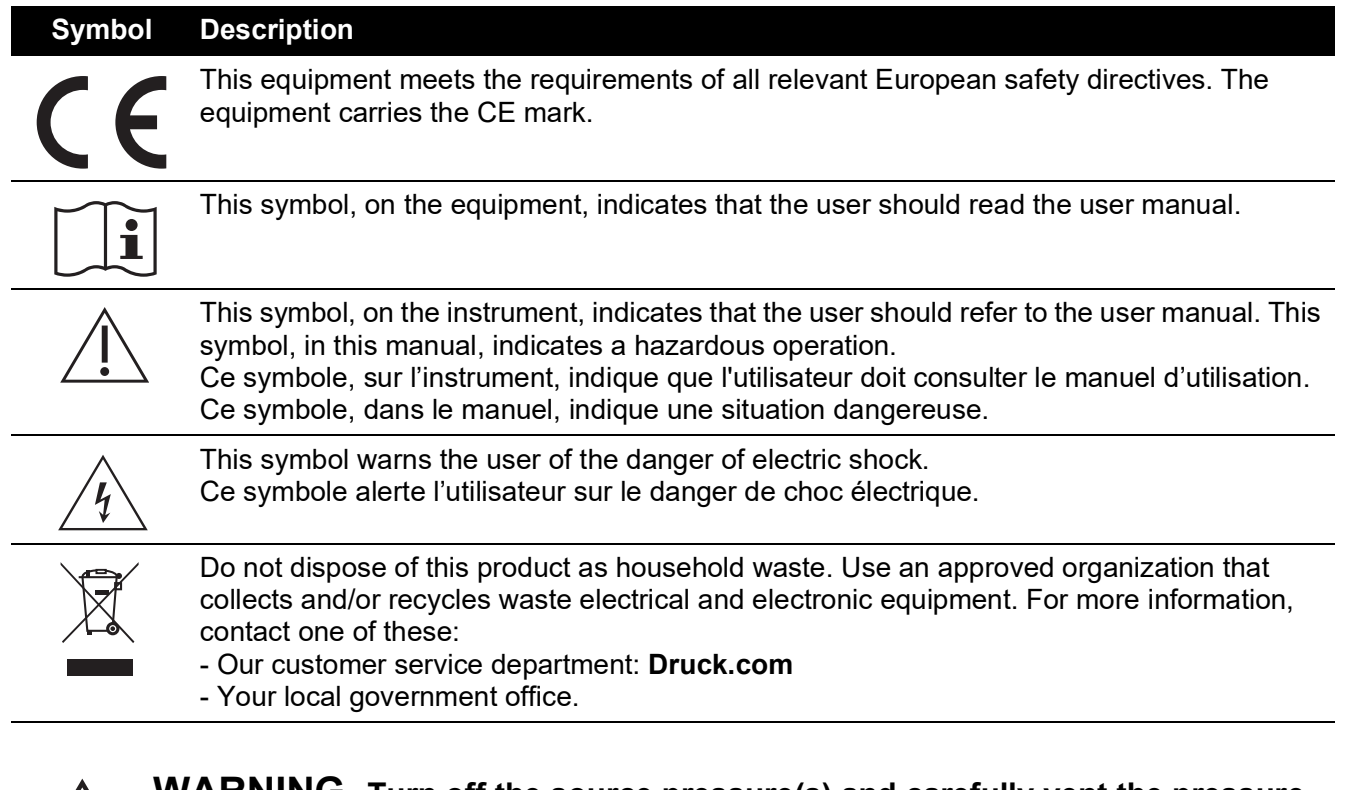

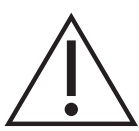

**WARNING Turn off the source pressure(s) and carefully vent the pressure lines before disconnecting or connecting the pressure lines. Proceed with care.**

**Only use equipment with the correct pressure rating.**

**Before applying pressure, examine all fittings and equipment for damage. Replace all damaged fittings and equipment. Do not use any damaged fittings and equipment.**

**Do not exceed the maximum working pressure of the instrument.**

**This equipment is not rated for oxygen use.**

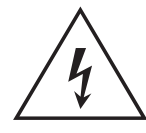

**RISK OF ELECTRIC SHOCK The ground lead of the instrument must be connected to the AC supply protective safety ground.**

**Isolate the power supply before making any electrical connections to the rear panel.**

# **General Specification**

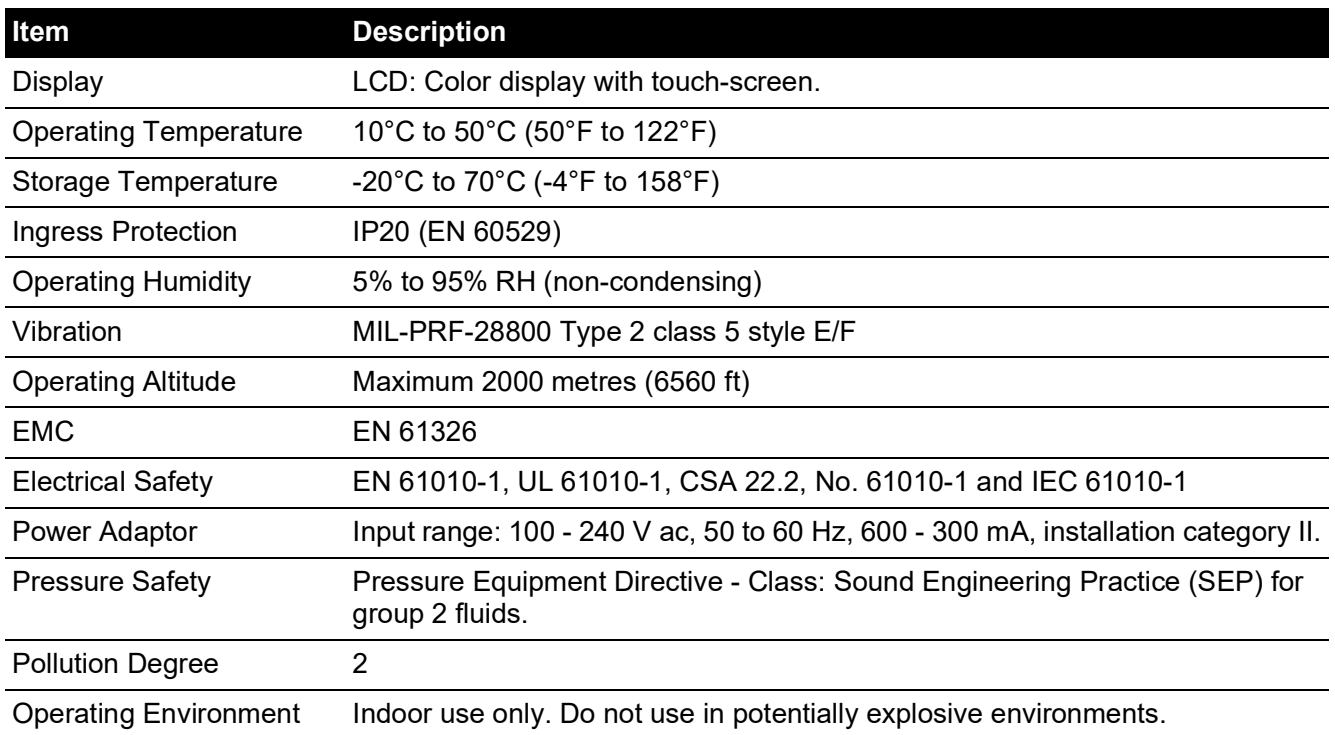

### **Abbreviations**

The following abbreviations are used in this manual. Abbreviations are the same in the singular and plural.

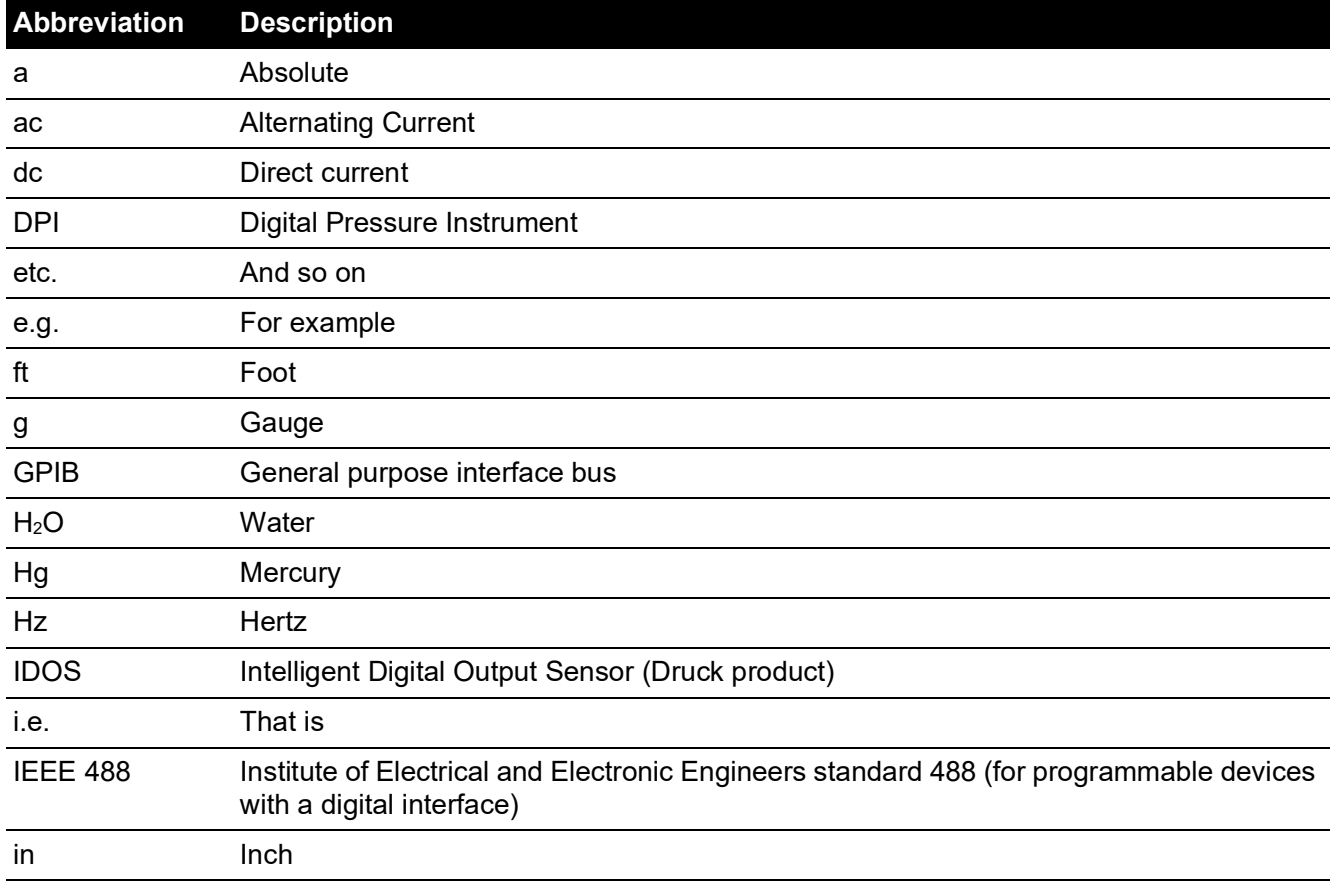

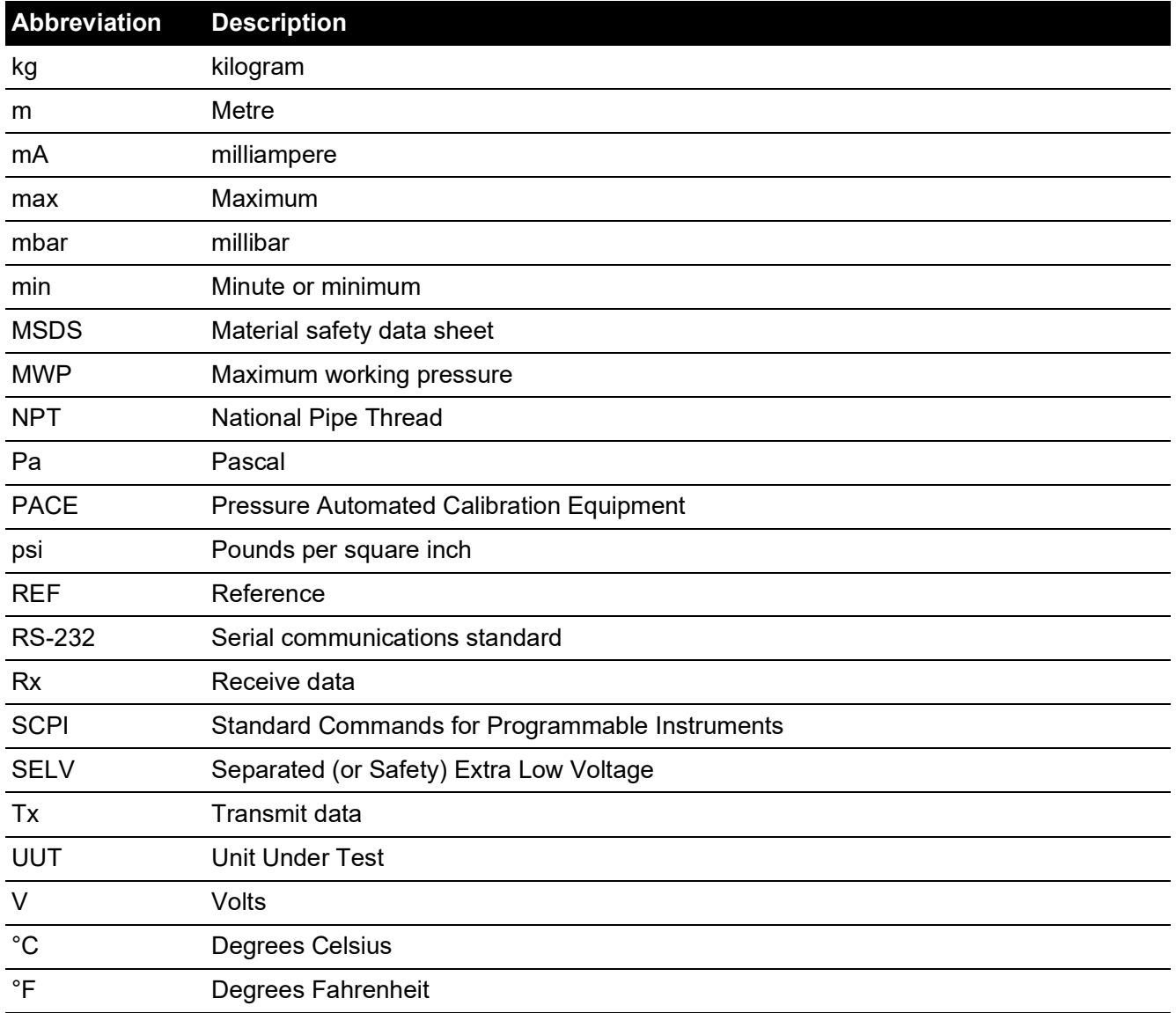

## **Associated Publications**

The following table lists the Druck publications referenced in this manual:

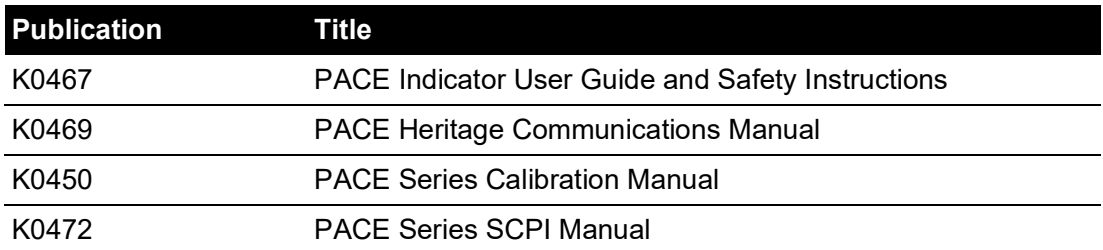

# **Contents**

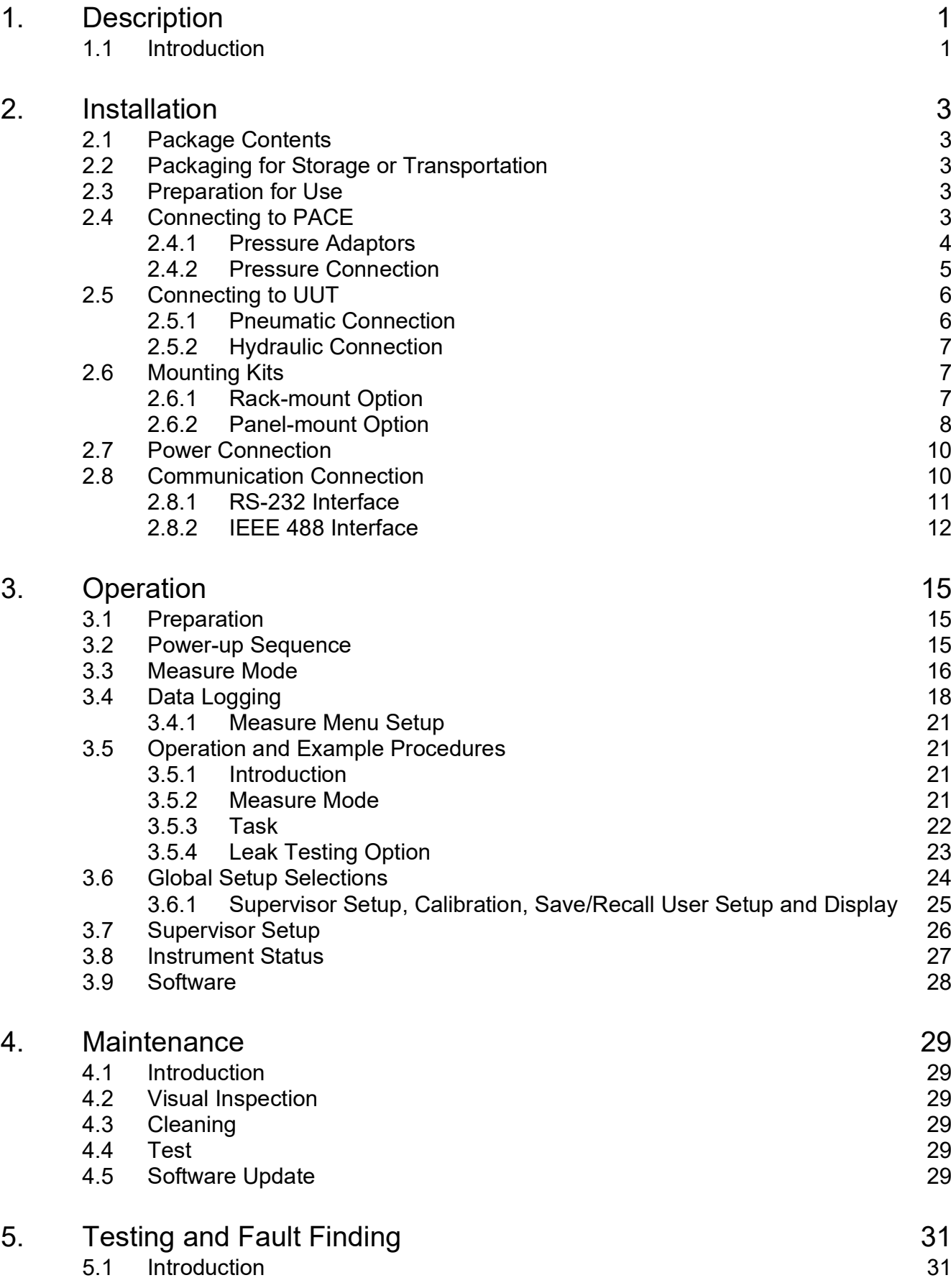

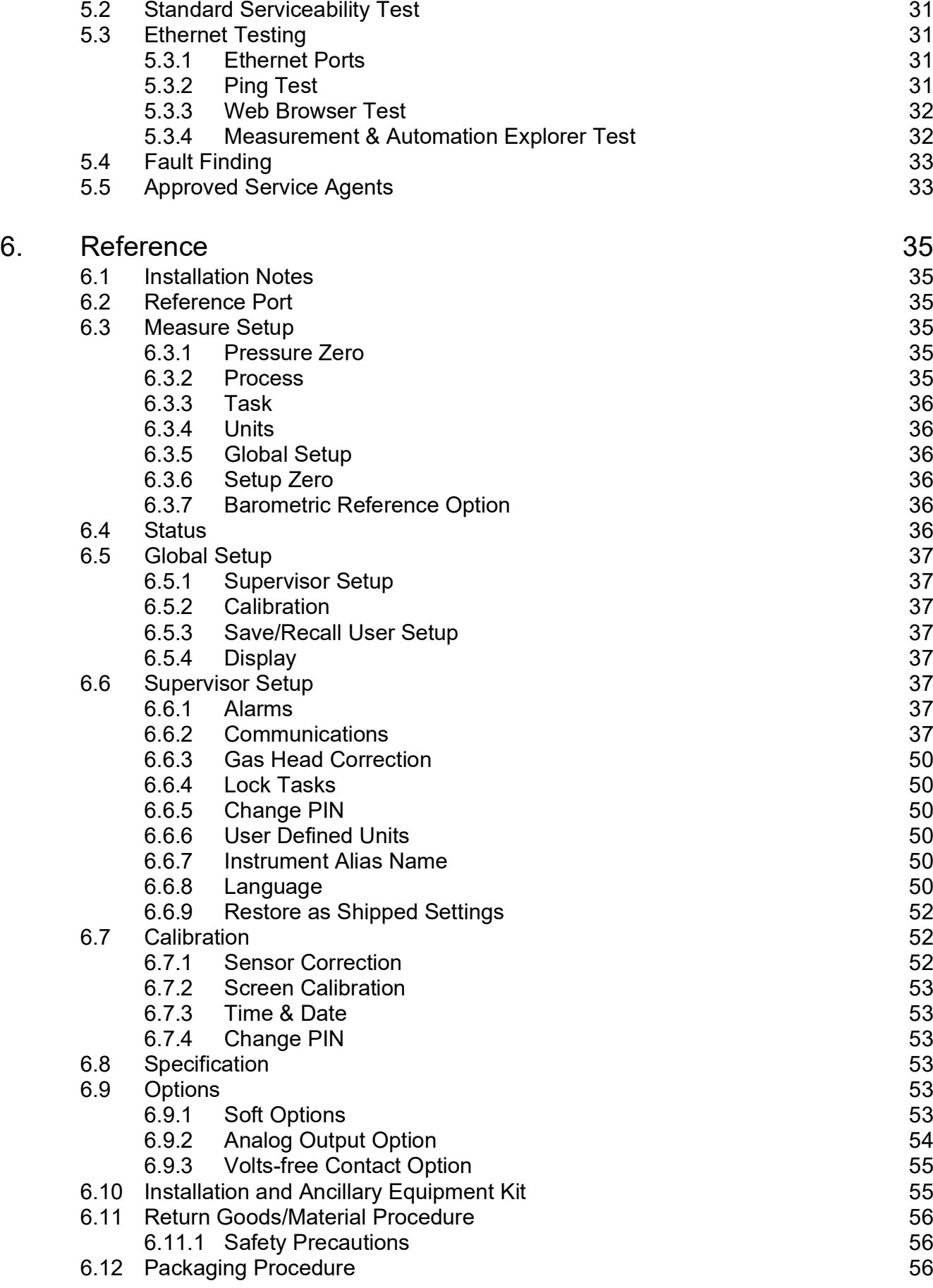

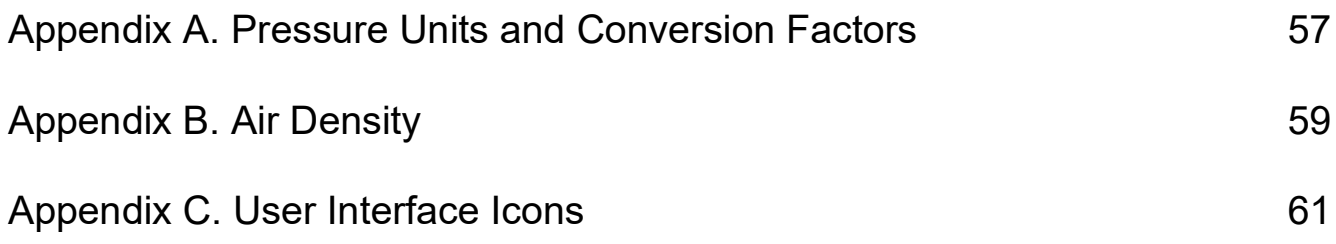

Copyright 2010 Baker Hughes Company. viii | PACE Indicators Instruction Manual–English

# <span id="page-10-0"></span>**1. Description**

# <span id="page-10-1"></span>**1.1 Introduction**

The PACE Pressure Indicator measures both pneumatic and hydraulic pressures and displays, on a color touch-screen, the measured pressure and instrument status. The touch-screen enables selections and settings in measuring modes. The instrument can be operated remotely through communication interfaces.

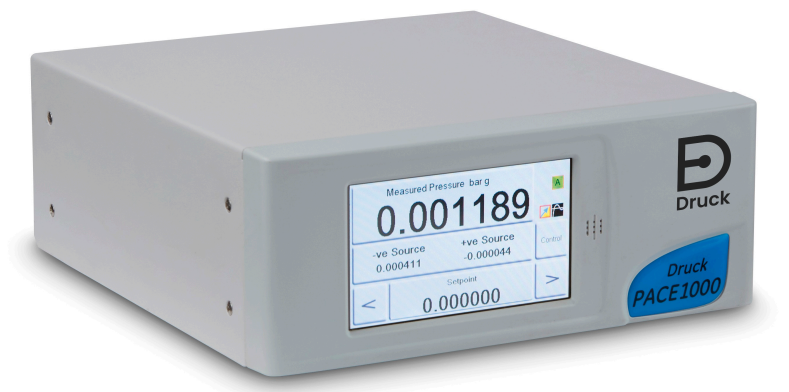

**Figure 1-1: PACE1000 Front View**

The rear of the instrument houses all the electrical and pressure input connections. The electrical connections provide a power supply, serial and parallel communication interfaces, pressure ports and option ports.

The instrument can be used as follows:

- Free-standing instrument positioned on a horizontal surface.
- Rack-mounted in a standard 19 inch rack using the rack-mount option kit.
- Panel mount using the panel-mount option kit.

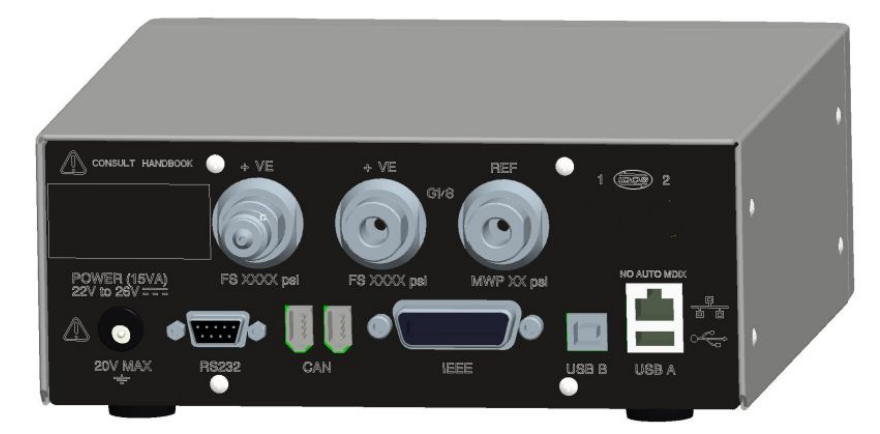

**Figure 1-2: PACE1000 Rear View**

Options available for the PACE1000 refer to the Data Sheet.

For information and notes on applications, refer to Section [6, "Reference," on page](#page-44-6) 35 or **[Druck.com](http://Druck.com)**.

# <span id="page-12-5"></span><span id="page-12-0"></span>**2. Installation**

# <span id="page-12-1"></span>**2.1 Package Contents**

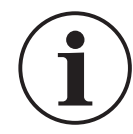

**INFORMATION After unpacking a cold instrument, allow time for it to stabilize and any condensation to evaporate.**

Check that the PACE1000 packaging contains the following:

- i. PACE1000 Pressure Indicator.
- ii. Power supply adaptor.
- iii. Safety instructions, instruction manual and CD-ROM containing the full documentation suite.
- iv. Calibration certificate.

# <span id="page-12-2"></span>**2.2 Packaging for Storage or Transportation**

To store or return the instrument for calibration/repair:

- 1. Pack the instrument. Refer to Section [6.12, "Packaging Procedure," on page](#page-65-3) 56.
- 2. Return the instrument for calibration/repair complete the return goods procedure. Refer to Section [6.11, "Return Goods/Material Procedure," on page](#page-65-4) 56.

# <span id="page-12-3"></span>**2.3 Preparation for Use**

The instrument can be positioned in the following ways:

- Free-standing instrument positioned on a horizontal surface.
- Rack-mounted in a standard 19 inch rack using the rack-mount option kit. Refer to Section [2.6.1, "Rack-mount Option," on page](#page-16-2) 7.
- Panel-mounted using the panel-mount option kit. Refer to Section [2.6.2, "Panel-mount](#page-17-0)  [Option," on page](#page-17-0) 8.

For free-standing instruments, the feet on the front of the base can be used elevate the instrument to a better viewing angle.

**Note:** Allow a free flow of air around the instrument, especially at high ambient temperatures.

# <span id="page-12-4"></span>**2.4 Connecting to PACE**

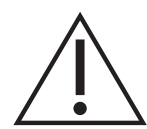

**WARNING Turn off the source pressure(s) and carefully vent the pressure lines before disconnecting or connecting the pressure lines. Proceed with care.**

**Only use equipment with the correct pressure rating.**

**Before applying pressure, examine all fittings and equipment for damage. Replace all damaged fittings and equipment. Do not use any damaged fittings and equipment.**

**Do not exceed the maximum working pressure of the instrument.**

**This equipment is not rated for oxygen use.**

#### <span id="page-13-0"></span>**2.4.1 Pressure Adaptors**

Figure 2-1 shows the available range of PACE pressure adaptors.

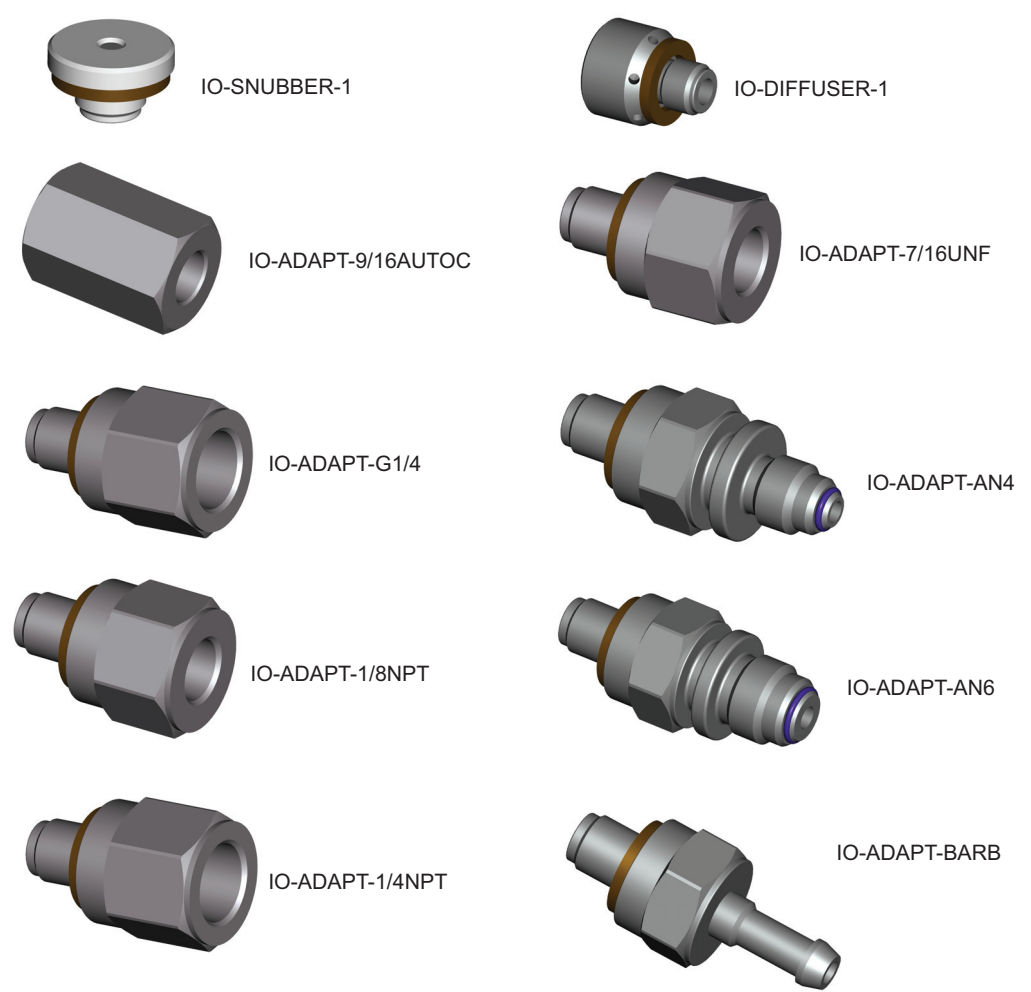

**Figure 2-1: Pressure Adaptors**

Refer to Table 2-1 and the Data Sheet for more information.

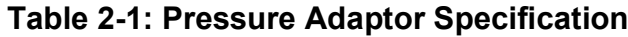

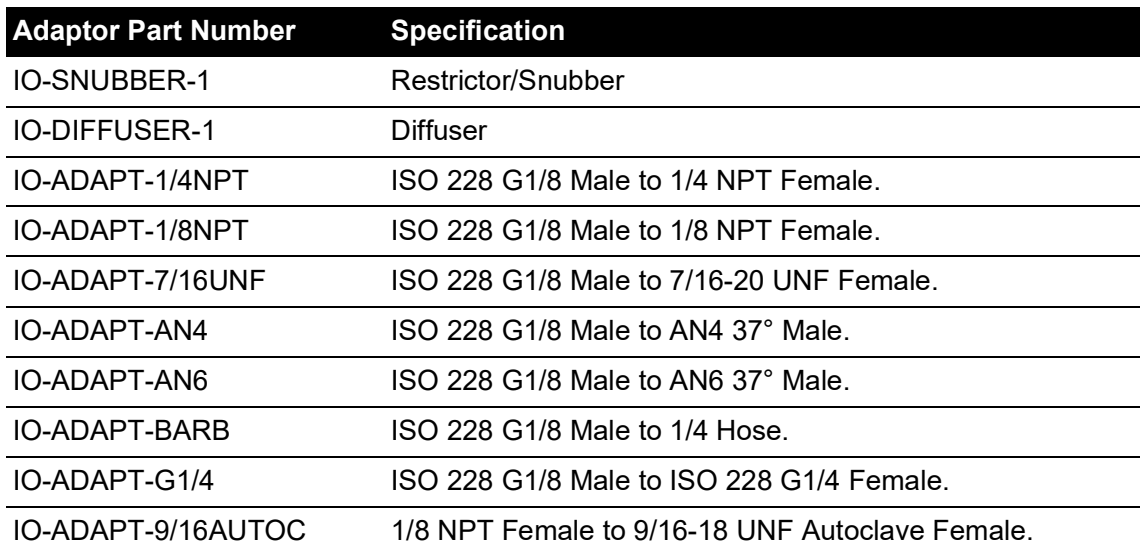

#### <span id="page-14-0"></span>**2.4.2 Pressure Connection**

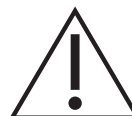

#### **WARNING Parallel threads must be used. Female thread type is parallel thread to ISO228/1 (DIN ISO228/1, JIS B0202) G1/8.**

**Tapered threads not allowed.**

The PACE has parallel thread pressure connectors. Use only the connector type specified in Table 2-2.

**Table 2-2: PACE Pressure Connector Thread Specification**

| <b>PACE Connector</b>           | <b>Thread Specification</b>                              |
|---------------------------------|----------------------------------------------------------|
| Input $\leq$ 210 bar (3000 psi) | ISO228/1 G1/8 Parallel Threads (DIN ISO228/1, JIS B0202) |
| Input $\geq$ 350 bar (5000 psi) | 9/16-18 UNF Autoclave                                    |
| Reference                       | ISO228/1 G1/8 Parallel Threads (DIN ISO228/1, JIS B0202) |

Refer to Figure 2-2 for connection to the PACE pressure connectors.

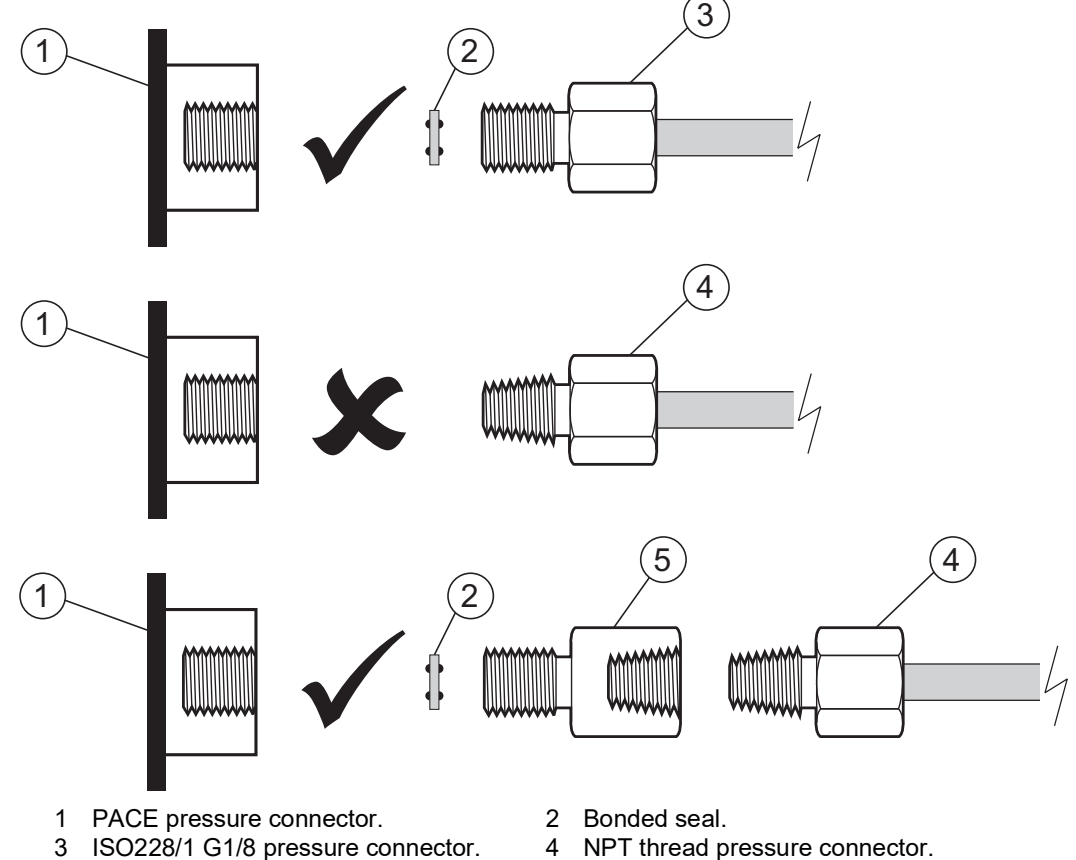

5 Pressure adaptor, see [Section](#page-13-0) 2.4.1.

**Figure 2-2: PACE Pressure Connection**

For pressures less than 100 bar (1450 psi), see alternative sealing method in Figure 2-3.

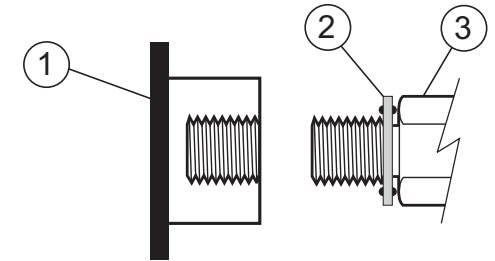

- 1 PACE pressure connector.
- 2 Bonded seal.
- 3 ISO228/1 G1/8 pressure connector or adaptor. For adaptors, see [Section](#page-13-0) 2.4.1.

#### **Figure 2-3: Alternative Sealing Method for < 100 bar (1450 psi)**

# <span id="page-15-0"></span>**2.5 Connecting to UUT**

The pressure should not exceed 1.25 x full-scale or MWP stated on the rear panel of the instrument.

To protect the instrument from over-pressure, fit a suitable protection device such as a relief valve or bursting disc.

#### <span id="page-15-1"></span>**2.5.1 Pneumatic Connection**

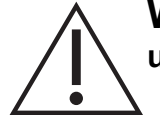

**WARNING Pressure ranges > 210 bar (3000 psi) are only rated for hydraulic use.**

**CAUTION Do not exceed the maximum pressures stated in the appropriate component manual for the unit under test.**

**Reduce pressure at a controlled rate when venting to atmosphere.**

**Carefully de-pressurize all pipes (tubes) to atmospheric pressure before disconnecting and connecting to the unit under test.**

- 1. Switch off the power supply before connecting or disconnecting the instrument.
- 2. Use the appropriate sealing method for all pressure connections. Refer to Section [2.4.2 on](#page-14-0)  [page](#page-14-0) 5.
- 3. Isolate the pneumatic pressures and de-pressurize the pipes (tubes) before connecting or disconnecting the instrument.
- 4. Make sure the user systems can be isolated and vented.
- 5. The pneumatic gas must be clean and dry. Refer to specification in the Data Sheet.
- 6. Connect the Unit Under Test (UUT) to the appropriate connection port.

#### <span id="page-16-0"></span>**2.5.2 Hydraulic Connection**

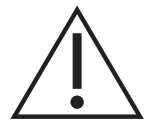

**WARNING Hydraulic liquid is dangerous. Observe relevant health and safety precautions. Use appropriate protective barriers and eye protection.**

**Before applying pressure, examine all fittings and equipment for damage and ensure that all equipment is to the correct pressure rating.**

**Do not exceed the maximum working pressure of the instrument.**

**Purge all air from the hydraulic liquid.**

**Do not use a sensor for gas that has been used with hydraulic liquid.**

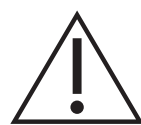

**CAUTION Do not exceed the maximum pressures stated in the appropriate component manual for the unit under test.**

**Reduce pressure at a controlled rate when venting to atmosphere.**

**Carefully de-pressurize all pipes (tubes) to atmospheric pressure before disconnecting and connecting to the unit under test.**

**Observe absolute cleanliness when using the instrument.**

**Severe damage can be caused if equipment connected to this instrument is contaminated.**

**Connect only clean equipment to the instrument.**

#### **To avoid any contamination, an external filter is recommended.**

**Note:** Pressure connections greater than 210 bar (3000 psi) are 9/16-18 UNF male autoclave.

- 1. Switch off the power supply before connecting or disconnecting the instrument.
- 2. Use the applicable sealing method for all pressure connections. Refer to Section [2.4.2 on](#page-14-0)  [page](#page-14-0) 5.
- 3. Isolate the hydraulic pressures and de-pressurize the pipes (tubes) before connecting or disconnecting the instrument.
- 4. Make sure the user systems can be isolated and vented.
- 5. The hydraulic liquid must be clean, refer to specification given in the Data Sheet.
- 6. Connect the Unit Under Test (UUT) to the appropriate connection port.
- 7. Fill and bleed the UUT and connecting pipes (tubes).

#### <span id="page-16-1"></span>**2.6 Mounting Kits**

#### <span id="page-16-2"></span>**2.6.1 Rack-mount Option**

There must be enough space at the rear of the instrument for all the cables and pipes (tubes). The length of the cables and pipes (tubes) must allow for the removal and installation of the

instrument. The cooling air of the instrument must not be obstructed. Allow a free flow of air through the equipment rack and around the instrument, especially at high ambient temperatures.

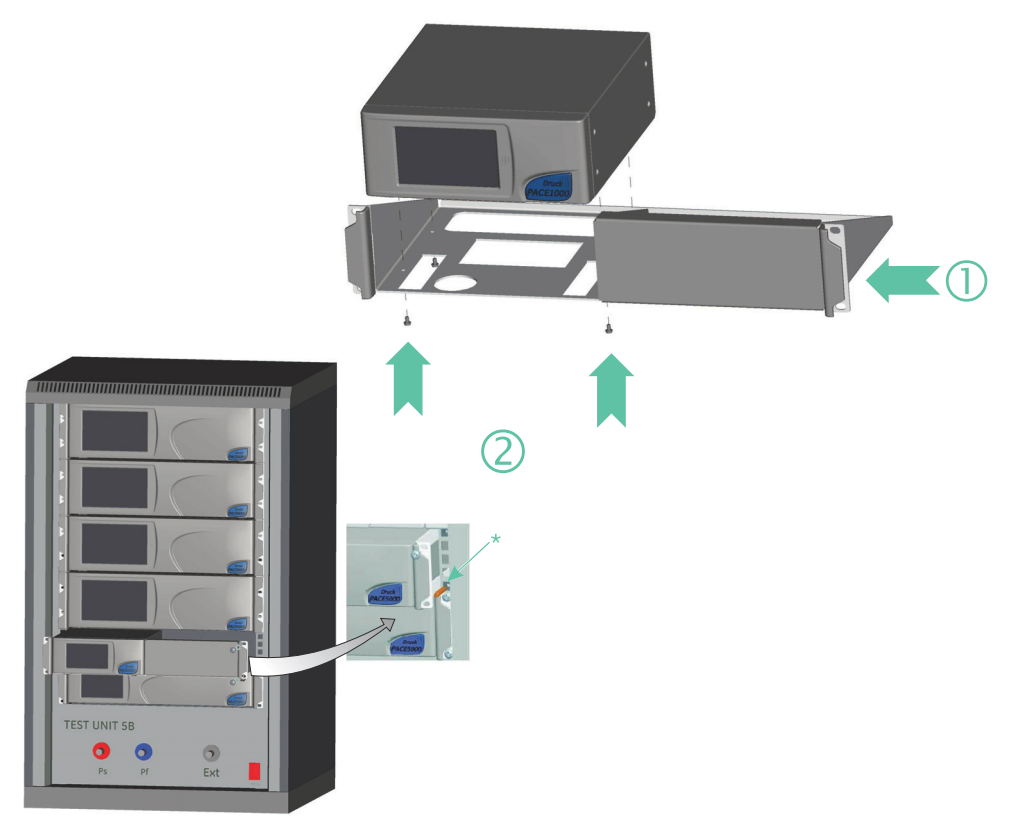

#### **Figure 2-4: Rack-mounting**

- 1. Locate instrument in rack mount assembly (1).
- 2. Secure with the four M3 x 6 screws (2), (maximum length M3 x 8).
- 3. Support the instrument and connect the cables and pipes (tubes).
- 4. Refer to the electrical connections below before fitting the instrument into the equipment rack.
- 5. Temporarily locate the two spigots\* to each side of the equipment rack.
- 6. Locate and slide the instrument into the rack.
- 7. Locate the instrument on the spigots\*.
- 8. Secure the instrument in the equipment rack with two of the screws and washers (supplied).
- 9. Remove the two spigots\* and replace with the remaining two screws and washers (supplied).

#### <span id="page-17-0"></span>**2.6.2 Panel-mount Option**

There must be enough space at the rear of the instrument for all the cables and pipes (tubes). The length of the cables and pipes (tubes) must allow for the removal and fitting of the instrument. The cooling air of the instrument must not be obstructed. Allow a free flow of air through the equipment rack and around the instrument, especially at high ambient temperatures.

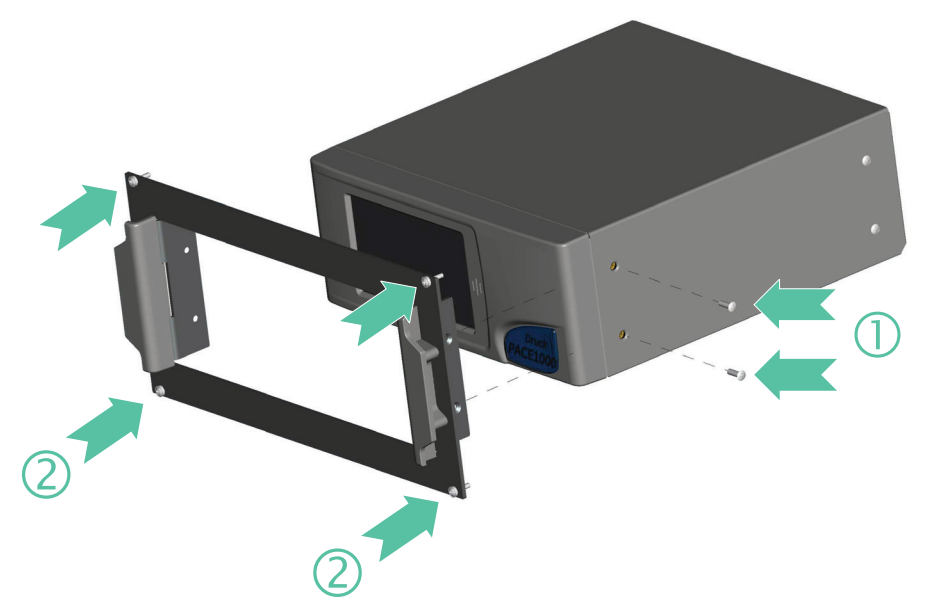

**Figure 2-5: Panel-mounting**

- 1. Remove the four screws (1) from the instrument.
- 2. Locate the instrument in panel mount assembly.
- 3. Secure with the four screws (2).
- 4. Support the instrument and connect the cables and pipes (tubes).
- 5. Refer to the electrical connections below before fitting the instrument into the panel.
- 6. Secure the instrument in the panel with four screws and washers (2).

# <span id="page-19-0"></span>**2.7 Power Connection**

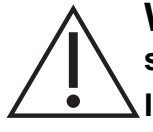

**WARNING The ground lead of the instrument must be connected to the AC supply protective safety ground.**

**Isolate the power supply before making any electrical connections to the rear panel.**

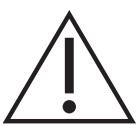

**CAUTION Use the power adaptor supplied with the instrument (Druck part number IS1000118M9922-12). Using other power adaptors may cause overheating, this can result in a fire.**

**Do not let the power adaptor come into contact with any moisture or liquids.**

- 1. Before use, make sure the SELV power adaptor supplied with the instrument is used.
- 2. Install an accessible power isolator to use as the disconnecting device in the power adaptor supply circuit.
- 3. The power adaptor input power supply range: 100 240 VAC, 50 to 60 Hz, 600 - 300 mA, installation category II.

**Note:** The power adaptor must be supplied by a fused or overload-protected power supply.

- 4. Connect the power adaptor to the instrument.
- 5. Switch the power supply on.
- 6. Check that the front panel display shows the power-up sequence. Refer to Section [3.2, "Power-up Sequence," on page](#page-24-3) 15.

**Note:** After the power-up sequence, the instrument shows the default display on the touch screen. The touch screen divides into a number of mimic keys.

Requirements for rack-mounted and panel-mounted instruments

- 1. Install an accessible power isolator to use as the disconnecting device in the power adaptor supply circuit.
- 2. Set the power supply isolator to OFF.
- 3. Connect the power adaptor before sliding the instrument into the rack.
- 4. Set the power supply isolator to ON.
- 5. Check that the front panel display shows the power-up sequence. Refer to [Section](#page-24-3) 3.2, ["Power-up Sequence," on page](#page-24-3) 15.

# <span id="page-19-1"></span>**2.8 Communication Connection**

Connect the applicable connectors into the rear panel communications ports. If appropriate, secure with the captive screws.

**Note:** The RS-232 and IEEE 488 interfaces are both enabled at power-up. Set the required parameters in Supervisor Setup/communications menu. Refer to [Section](#page-46-8) 6.6.2, ["Communications," on page](#page-46-8) 37.

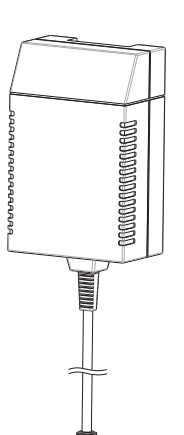

**Note:** Refer to the Data Sheet for a list of optional communication ports.

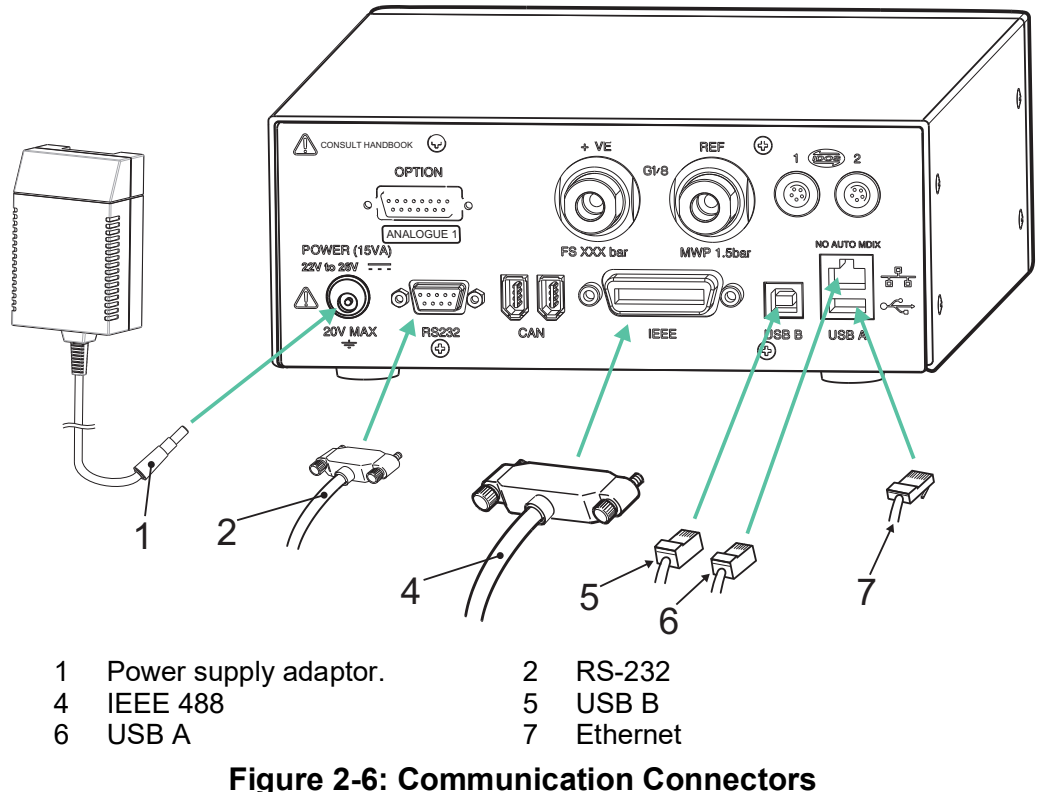

#### <span id="page-20-0"></span>**2.8.1 RS-232 Interface**

When using the RS-232 interface, a cable must be connected directly from the instrument to a suitable port on the computer in a 'point to point' link.

The pin connections for the 9-pin D-type, RS-232 connector and the relationship between the instrument and the RS-232 control signals, together with device interconnection interface is shown in Table 2-3. The instrument is configured as Data Circuit Terminating Equipment (DCE).

| <b>Instrument</b>                    |                            | <b>Control Line</b>               |                                     | <b>Computer</b>            |                                |
|--------------------------------------|----------------------------|-----------------------------------|-------------------------------------|----------------------------|--------------------------------|
| <b>Instrument</b><br><b>Function</b> | 9-way<br>D-type<br>Pin No. | <b>Signal</b><br><b>Direction</b> | <b>RS-232</b><br><b>Terminology</b> | 9-way<br>D-type<br>Pin No. | $25$ -way<br>D-type<br>Pin No. |
| RxD (I/P)                            | 3                          | $\leftarrow$                      | TxD                                 | 3                          | 2                              |
| TxD (O/P)                            | 2                          | $\rightarrow$                     | <b>RxD</b>                          | 2                          | 3                              |
| <b>GND</b>                           | 5                          | $\leftrightarrow$                 | <b>GND</b>                          | 5                          | 7                              |
| CTS (I/P)                            | 7                          | $\leftarrow$                      | <b>RTS</b>                          | 7                          | 4                              |
| RTS (O/P)                            | 8                          | →                                 | <b>CTS</b>                          | 8                          | 5                              |
| Pulled high<br>internally            | 1                          | →                                 | <b>RLSD</b><br>(DCD)                | 1                          | 8                              |
| Not<br>connected                     | 4                          | $\leftarrow$                      | DTR.                                | 4                          | 20                             |
| Pulled high<br>internally            | 6                          | $\leftrightarrow$                 | <b>DSR</b><br><b>DCE Ready</b>      | 6                          | 6                              |
| Equipment<br>chassis                 | Connector<br>shell         | $\leftrightarrow$                 | Cable Screen                        |                            | 1                              |

**Table 2-3: RS-232 Connections**

**Note:** For software handshaking use: TXD, RXD and GND. For hardware handshaking use: TXD, RXD, GND, CTS, RTS and DTR.

#### <span id="page-21-0"></span>**2.8.2 IEEE 488 Interface**

The interface complies with IEEE 488 standard.

The IEEE 488 parallel interface connects a computer/controller to one or more PACE1000 instruments and other instruments.

Up to 30 instruments can be connected through a high-speed data bus to the computer/controller.

**Note:** The length of each IEEE 488 cable must be less than 3 metres to comply with the EMC requirements. Refer to Data Sheet.

#### **2.8.2.1 Single Unit Installation**

- 1. Connect an IEEE 488 connector/cable assembly to the rear panel of the instrument.
- 2. Connect the other end of the connector/cable assembly to the IEEE 488 connector on the controller/computer.
- 3. Change the IEEE 488 communication parameters. Refer to Section [6.6.2.2, "IEEE](#page-49-0) 488," on [page](#page-49-0) 40.

#### **2.8.2.2 Multiple Unit Installation**

To install multiple units use stacking plugs to link the first instrument and second instrument as follows:

- 1. Connector to rear panel of first instrument. Refer to illustration.
- 2. Connector from controller/computer. Refer to illustration.
- 3. Connector to rear panel of second instrument. Refer to illustration.
- 4. Connect the IEEE 488 connector on the controller/computer and the other connector into the next instrument.

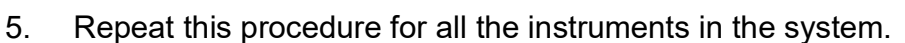

6. Use the Supervisor setup (communications) menu on each instrument to setup the required communication parameters. Refer to Section [6.6.2.2, "IEEE](#page-49-0) 488," on page 40.

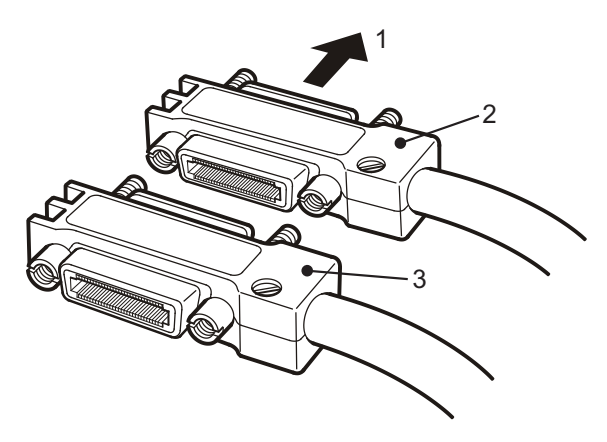

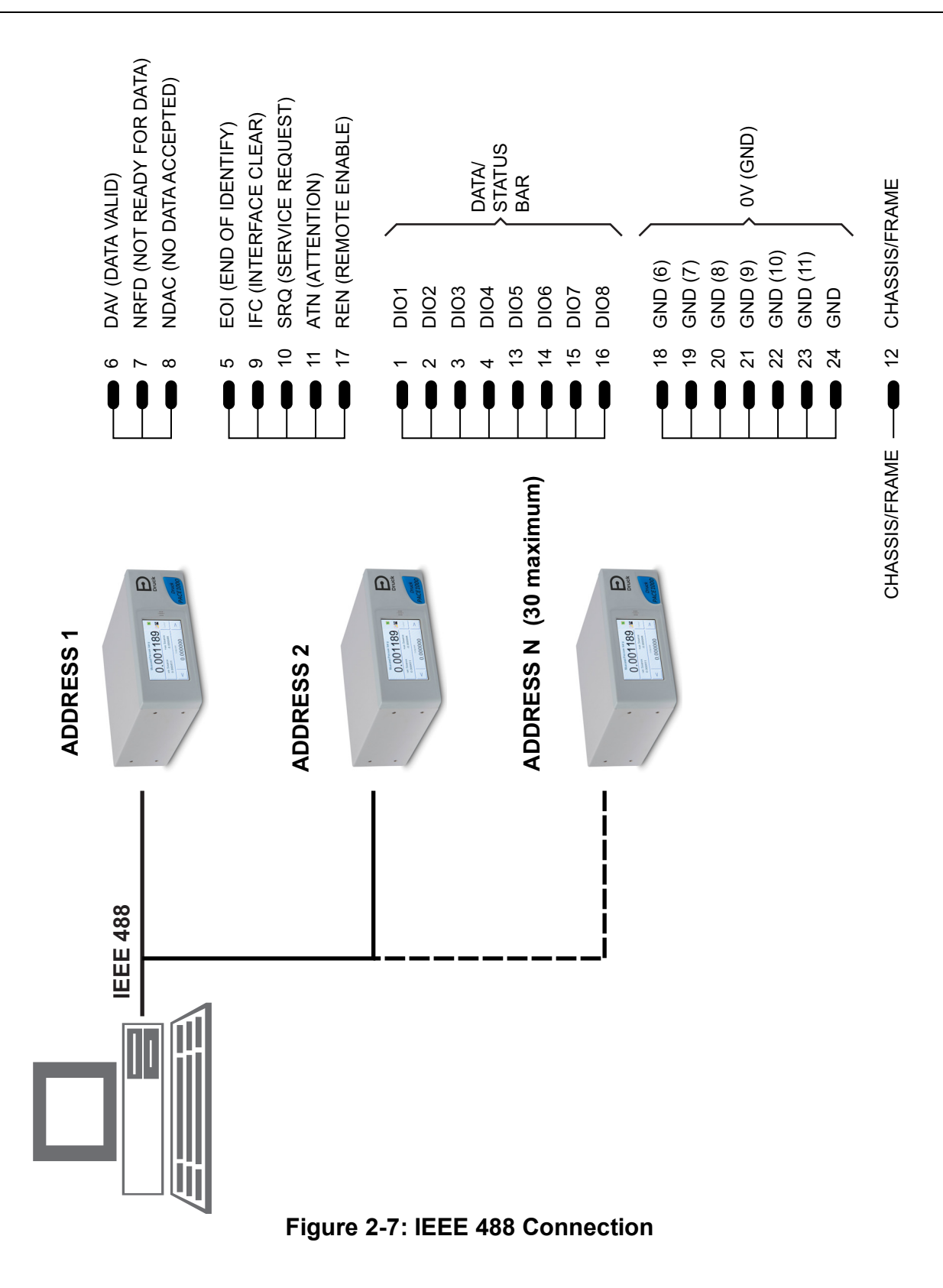

# <span id="page-24-0"></span>**3. Operation**

This section contains quick reference charts detailing all the available functions and the setup menu.

# <span id="page-24-1"></span>**3.1 Preparation**

Make sure the electrical cables and pneumatic pipes (tubes) comply with the installation requirements. Refer to Section [2, "Installation," on page](#page-12-5) 3.

Before use do the following:

- 1. If necessary, do the maintenance task. Refer to Section [4, "Maintenance," on page](#page-38-6) 29.
- 2. For bench-top, single instrument operation do the following:
	- a. Connect the instrument to the electrical supply.
	- b. Inspect the pneumatic hoses for damage, ingress of dirt and moisture.
- 3. Before use, the instrument should be tested.
- 4. Review and become familiar with the procedure before starting a process on a component or system.

<span id="page-24-3"></span>**Note:** The touch-screen can be permanently damaged by sharp objects.

# <span id="page-24-2"></span>**3.2 Power-up Sequence**

The following sequences of operation shows the instrument display.

**Note:** The following sequence is an example, the values and selections displayed depend on the range(s) and options enabled in the instrument.

- 1. Set the power supply to ON.
- 2. The display shows the power-up sequence.

**Note:** Do not touch the display screen during power-up.

3. The instrument carries out a self-test.

**Note:** If the test finds a fault, the display shows an error, see Section [5, "Testing and Fault Finding," on page](#page-40-6) 31.

- 4. If the self-test is successful the system enables the touch screen and changes to measure mode.
- 5. The touch screen shows the measured pressure in the parameters selected in setup.
- 6. The instrument is now ready for use.

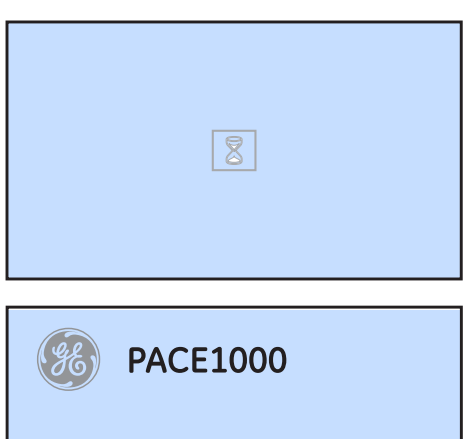

Druck at Heart

Model serial no. xxxxx<br>Module serial no. xxxx<br>Module Full Scale xxxx

## <span id="page-25-0"></span>**3.3 Measure Mode**

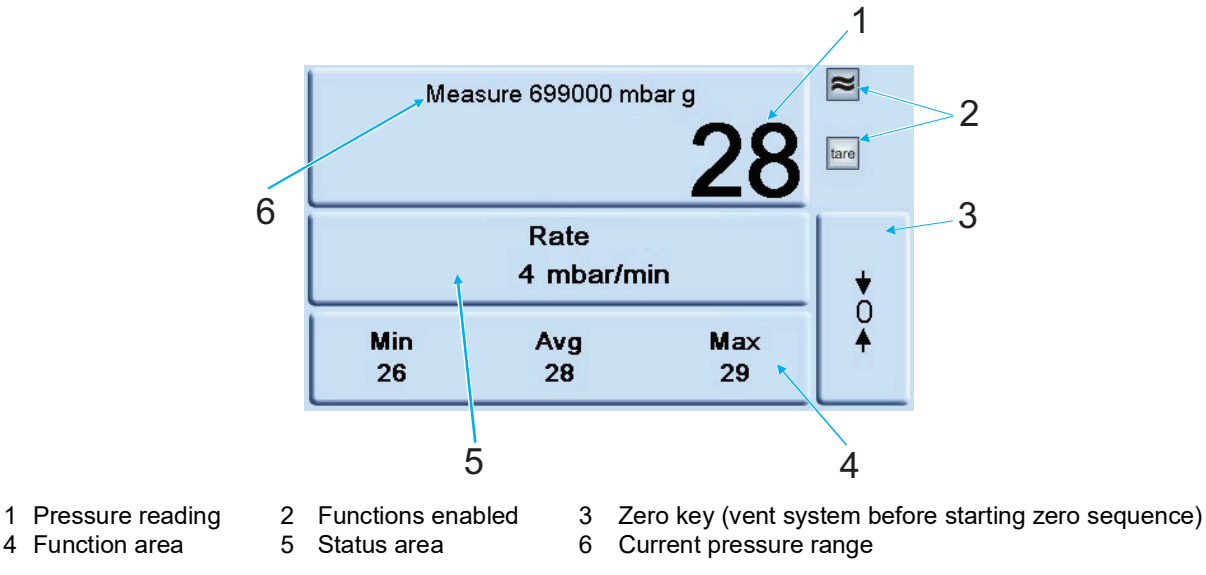

**Figure 3-1: Touch Screen Areas**

**Table 3-1: Display Icons**

| <b>Icon</b> | <b>Description</b>                                  | Icon | <b>Description</b>      |
|-------------|-----------------------------------------------------|------|-------------------------|
| Tare        | Tare enabled                                        |      | Filter pressure reading |
|             | Percentage                                          |      | Ethernet not connected  |
|             | Reference level difference<br>(gas head correction) |      | Ethernet connected      |

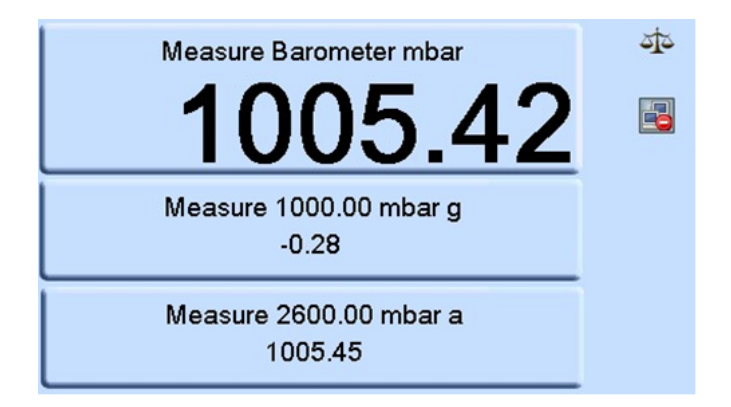

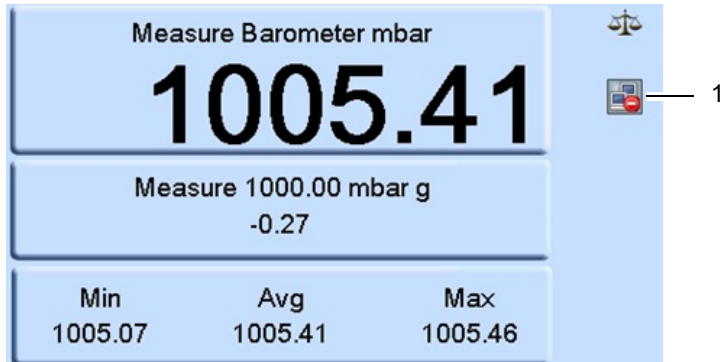

Function area Min/Avg/Max is performed on the reading selected for display in the top screen. The Ethernet LAN Status indication (1) shows the following:

- Color red not connected
- Color green connected

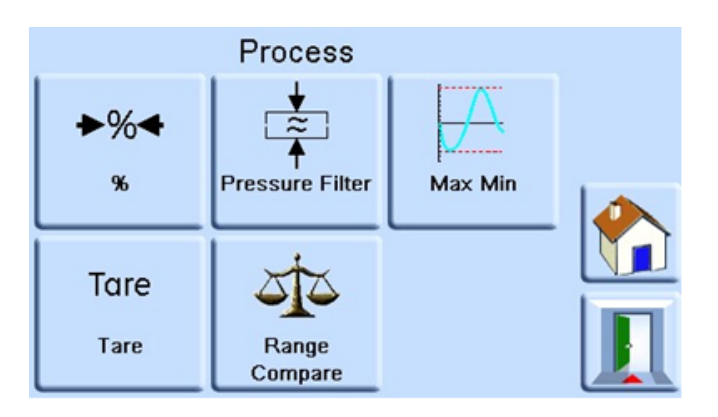

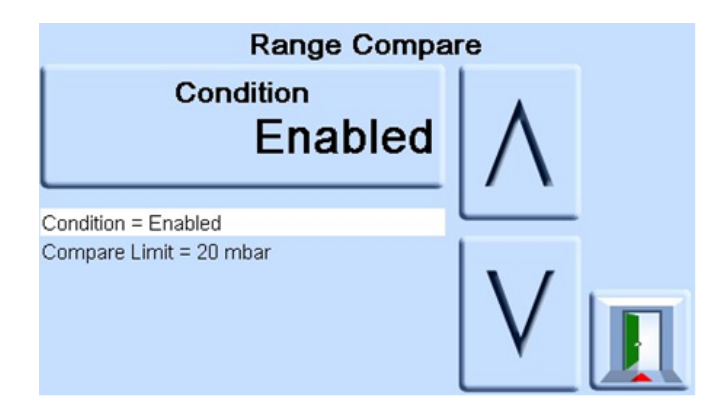

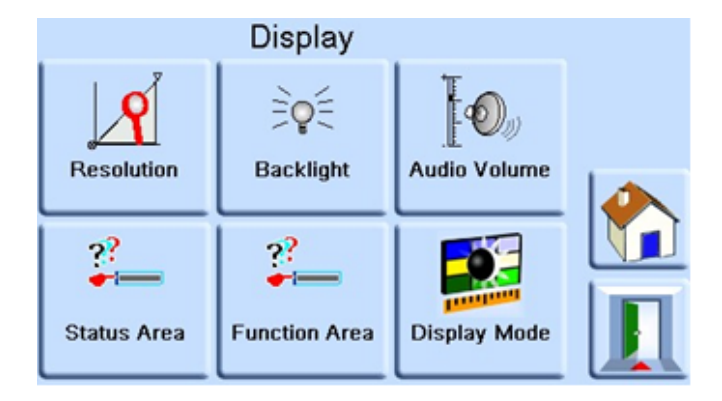

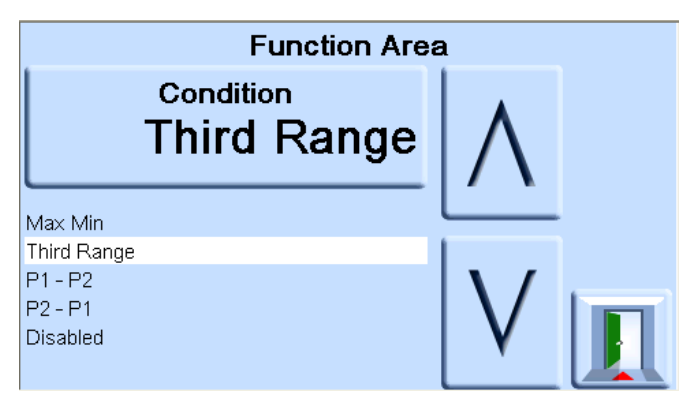

Selecting P1-P2 condition for display in the lower function area of the display allows the display of the subtraction of the middle status area displayed pressure P2 from upper most displayed pressure P1, or selecting P2-P1 condition for display in the lower function area of the display allows the display of the subtraction of the upper most displayed pressure P1 from the middle status area displayed pressure P2.

# <span id="page-27-0"></span>**3.4 Data Logging**

The "Datalog" icon (1) is present when a memory card is fitted:

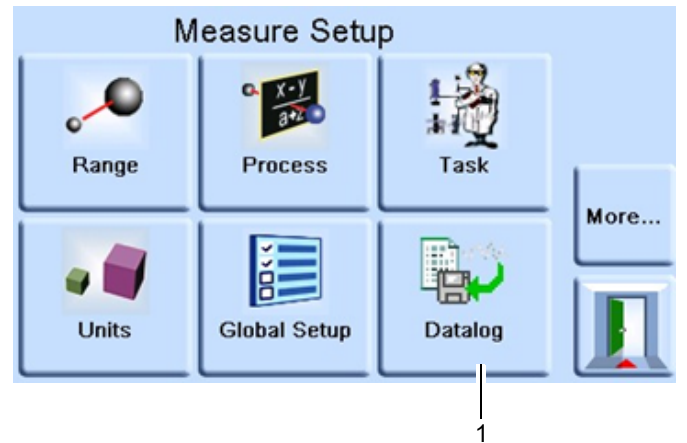

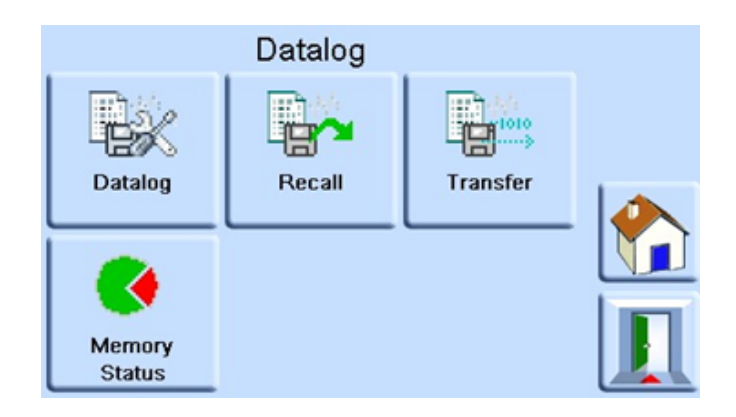

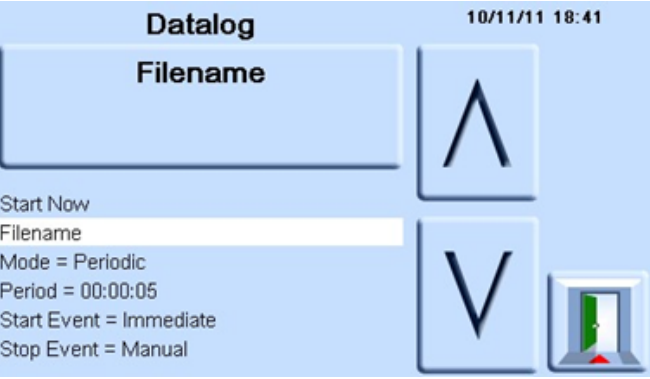

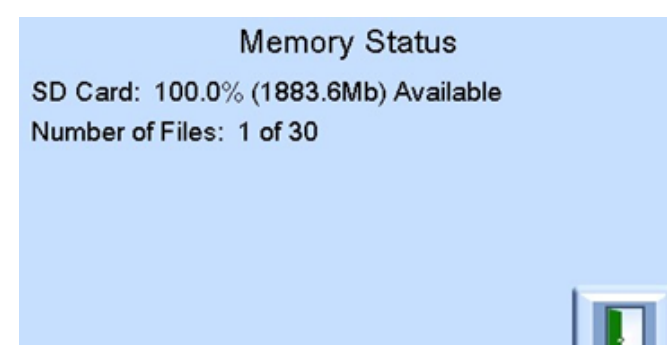

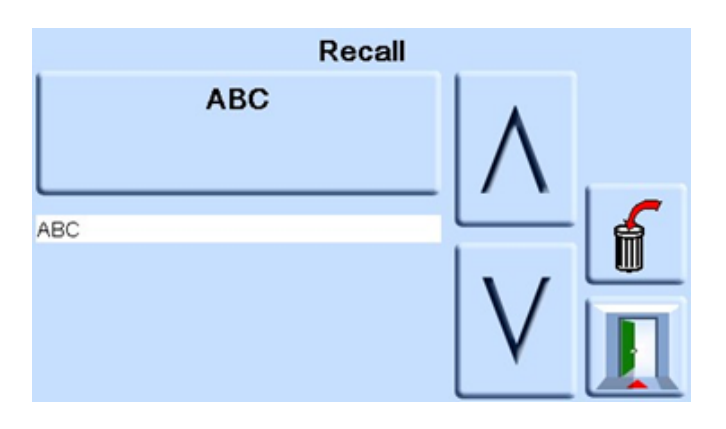

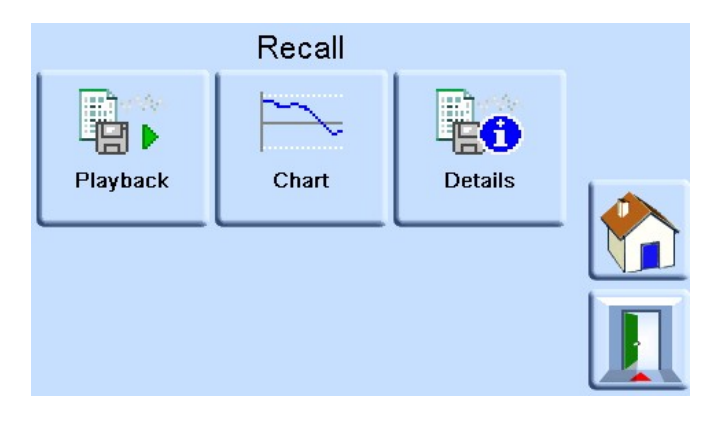

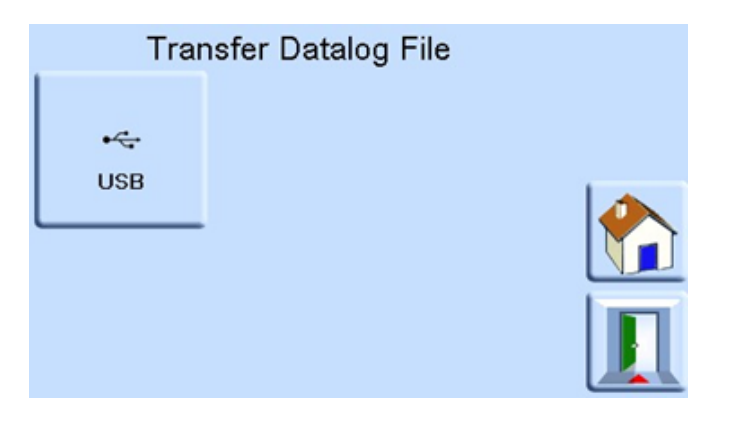

#### <span id="page-30-0"></span>**3.4.1 Measure Menu Setup**

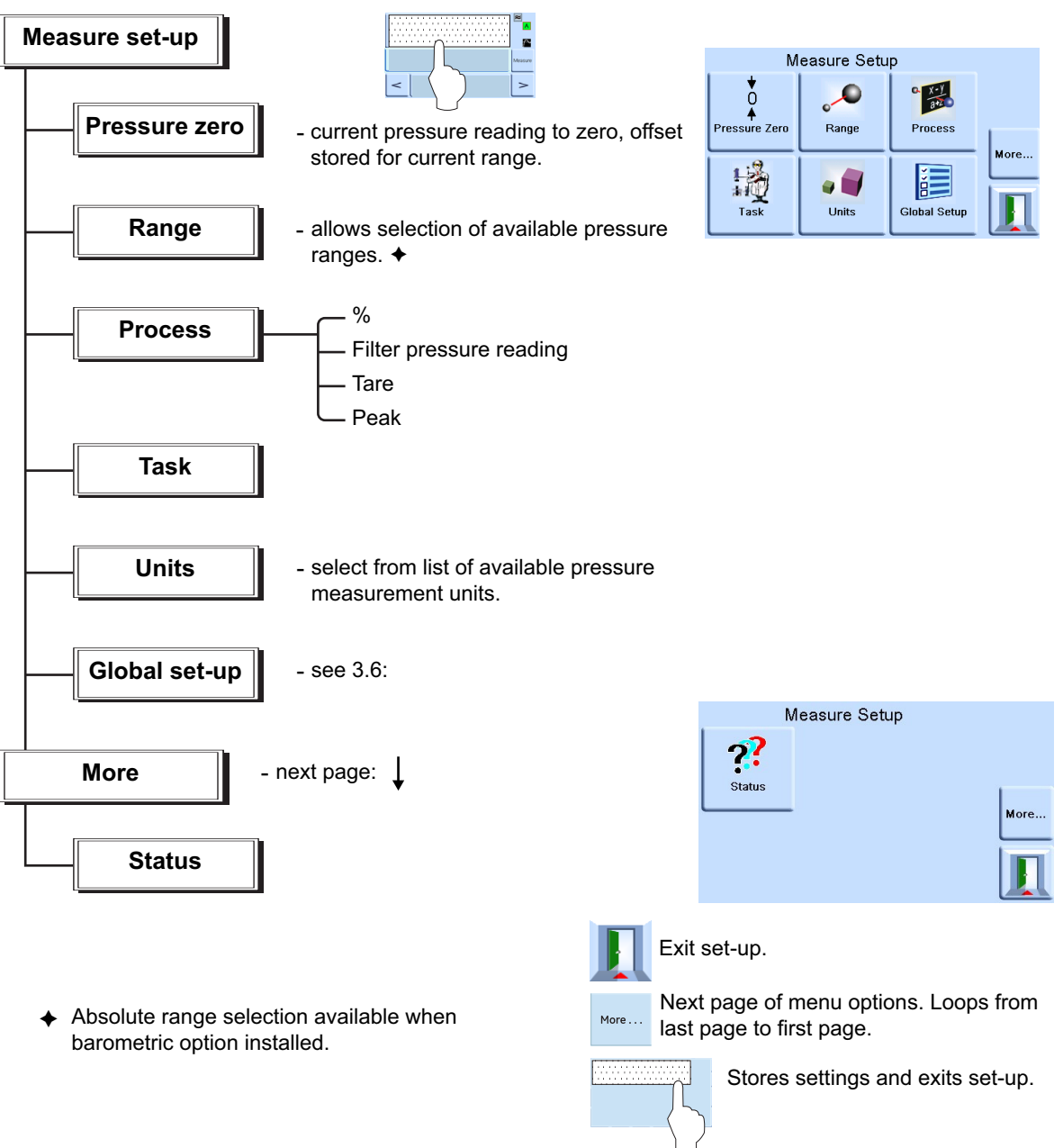

## <span id="page-30-1"></span>**3.5 Operation and Example Procedures**

#### <span id="page-30-2"></span>**3.5.1 Introduction**

Before operation, the instrument must be connected to the correct electrical and pneumatic/hydraulic) supplies. Refer to Section [2, "Installation," on page](#page-12-5) 3.

When the instrument is switched ON the display shows measured pressure mode and the task set before the power-off.

#### <span id="page-30-3"></span>**3.5.2 Measure Mode**

The instrument works as a precision pressure indicator and shows the pressure measured at the output port.

#### <span id="page-31-0"></span>**3.5.3 Task**

Pressing **Task** enables pre-determined functions:

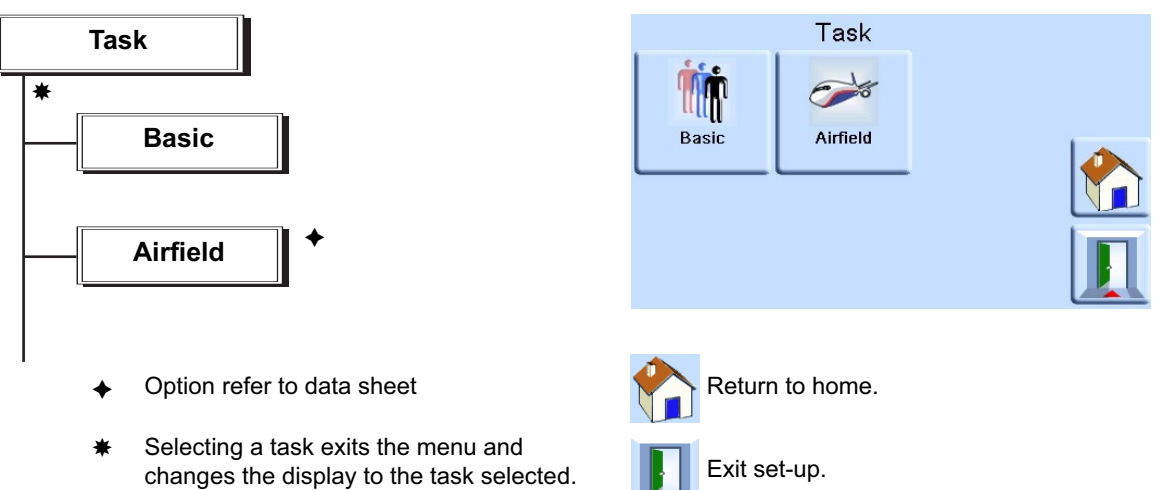

The display shows the task screen, see illustration above.

When selected, e.g. Basic, the screen changes to show the selected task.

To measure pressure in the task proceed as follows:

- 1. Select the required units of pressure measurement from the measure setup menu.
	- **Note:** In the Airfield Task Q codes can be used. These units are standardized three letter codes and are available in aeronautical units (feet and metres). Refer to Table 3-2.

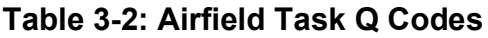

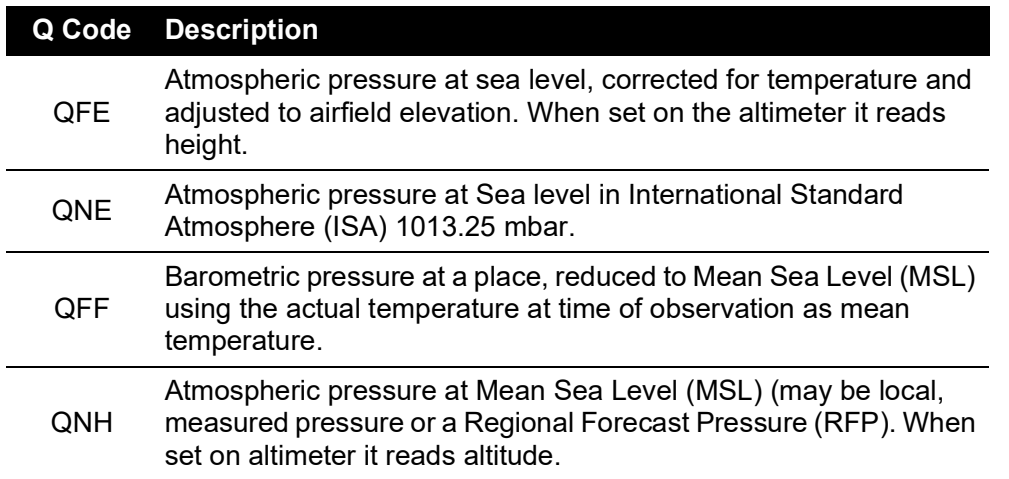

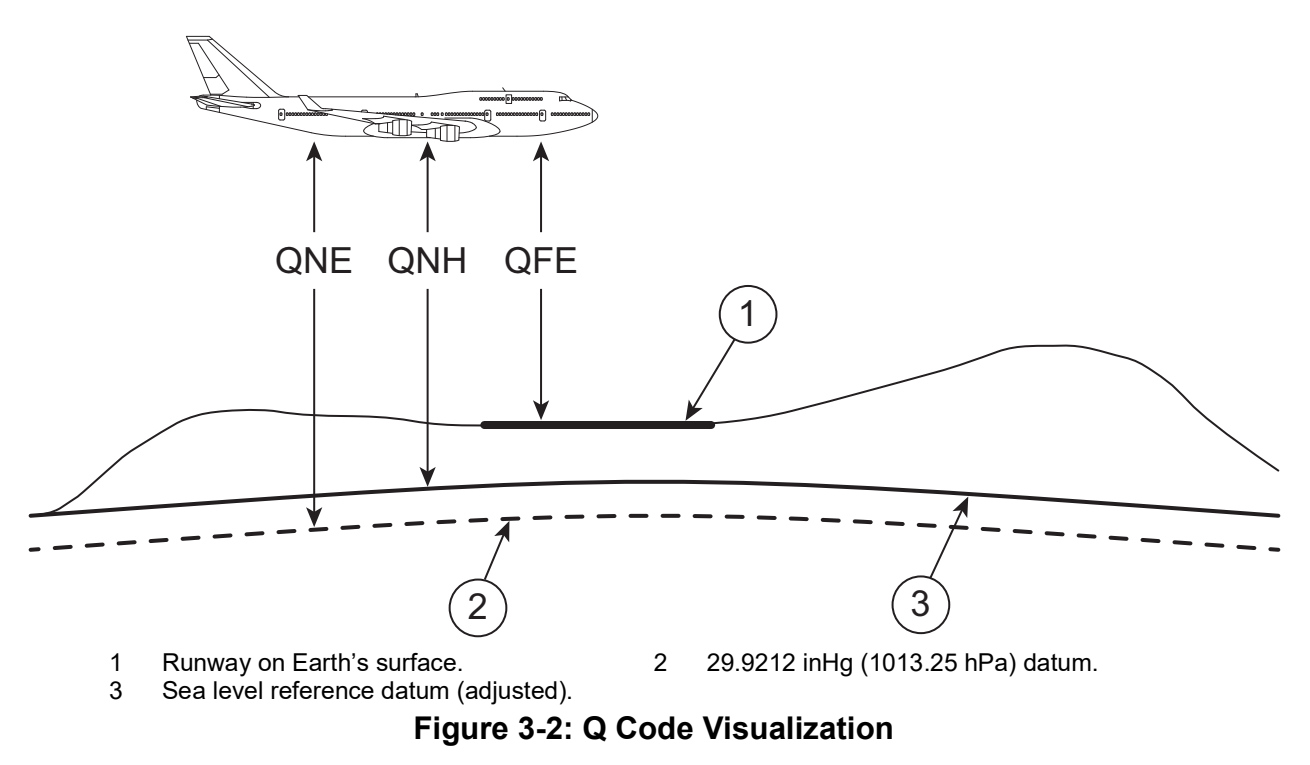

#### <span id="page-32-0"></span>**3.5.4 Leak Testing Option**

This task, measures the leak rate over the measure dwell time.

At the start of the test, the instrument measures the test pressure of the user system. The instrument then records the pressure change during measure dwell time.

On completion, the display shows the leak rate results with leak rate per second or per minute in the current pressure units selected in measure setup.

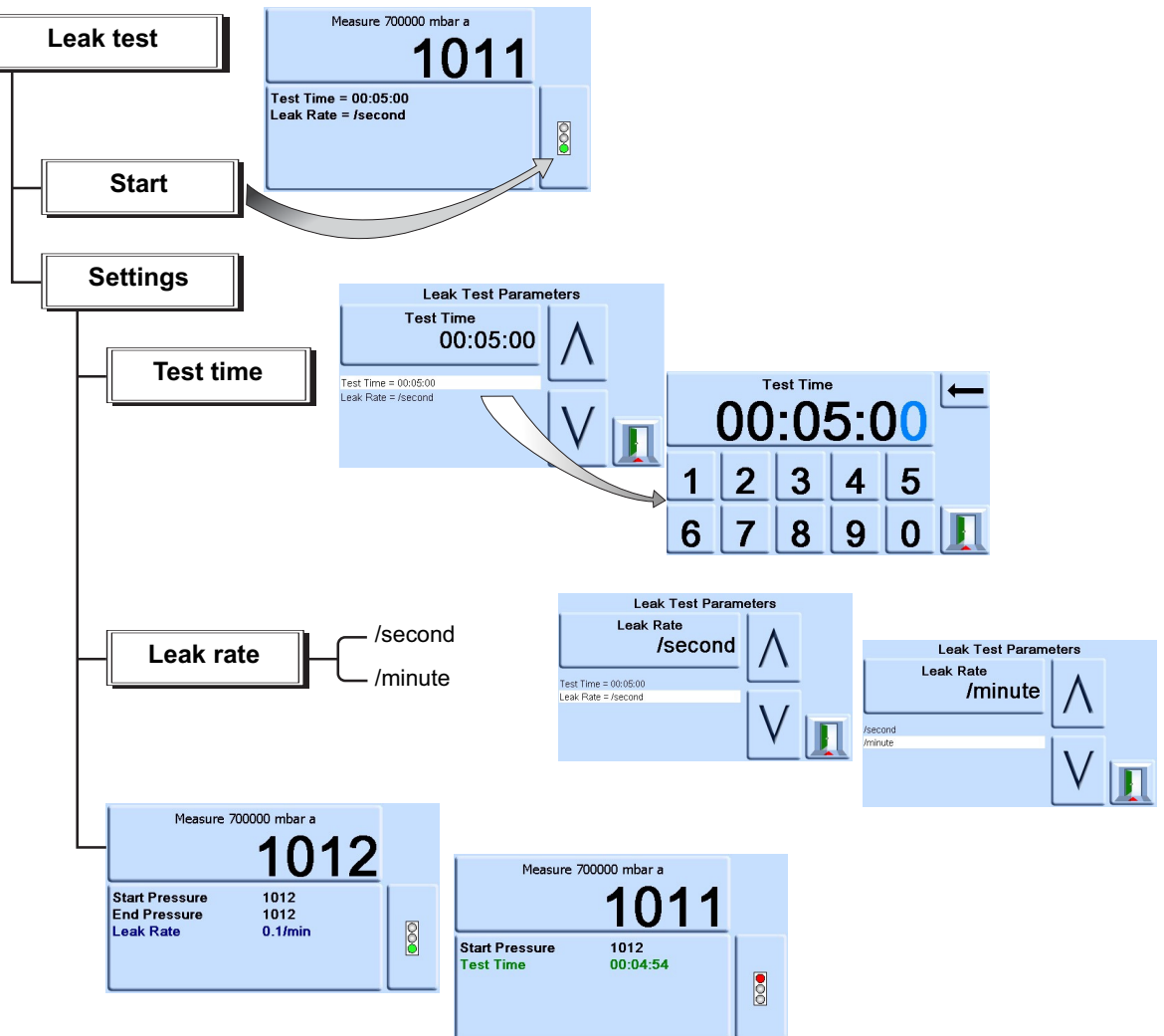

# <span id="page-33-0"></span>**3.6 Global Setup Selections**

Global setup selections provide access to the instrument's settings for both measure and control modes.

This setup menu provides PIN-protected access to the supervisor setup and calibration.

Pressing Global Setup changes the touch-screen display to show available selections.

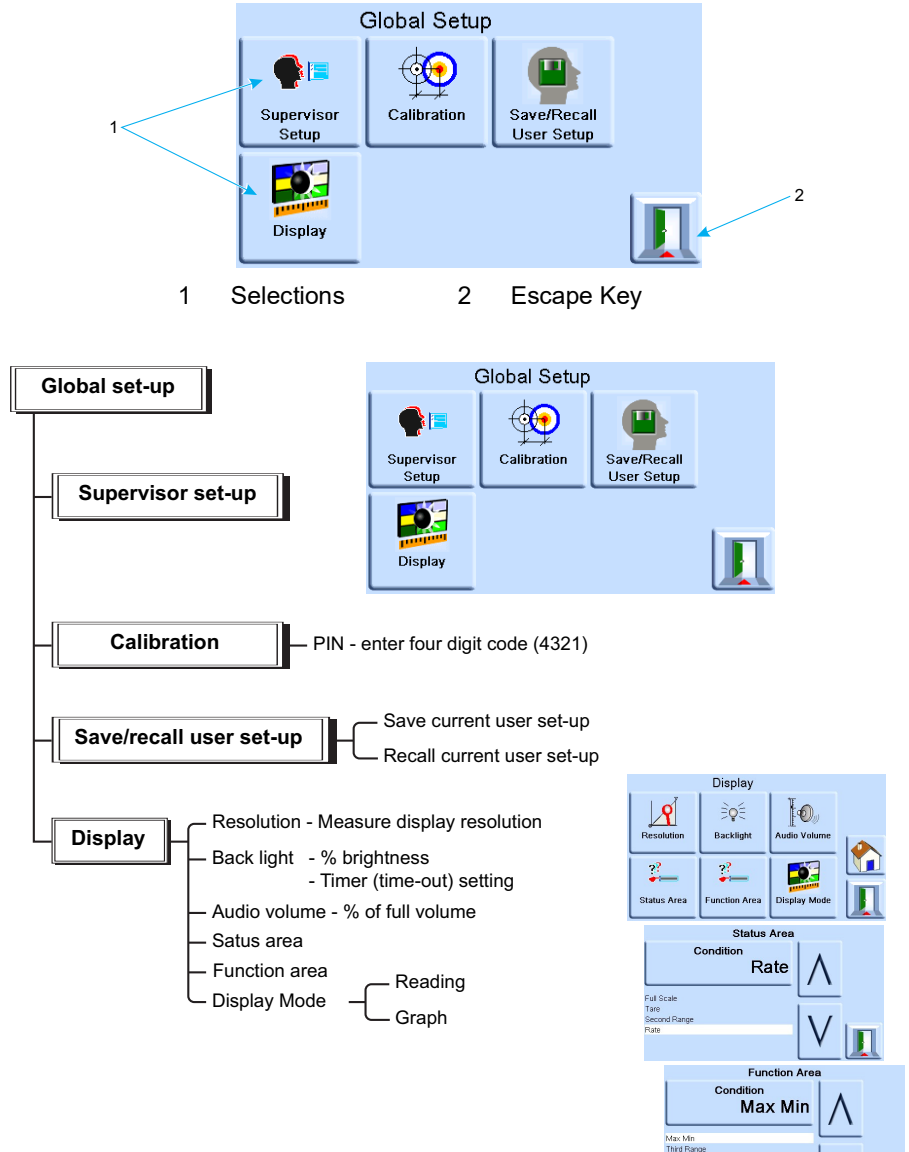

#### <span id="page-34-0"></span>**3.6.1 Supervisor Setup, Calibration, Save/Recall User Setup and Display**

V

# <span id="page-35-0"></span>**3.7 Supervisor Setup**

The supervisor setup menu provides facilities for changing settings. These are made during installation.

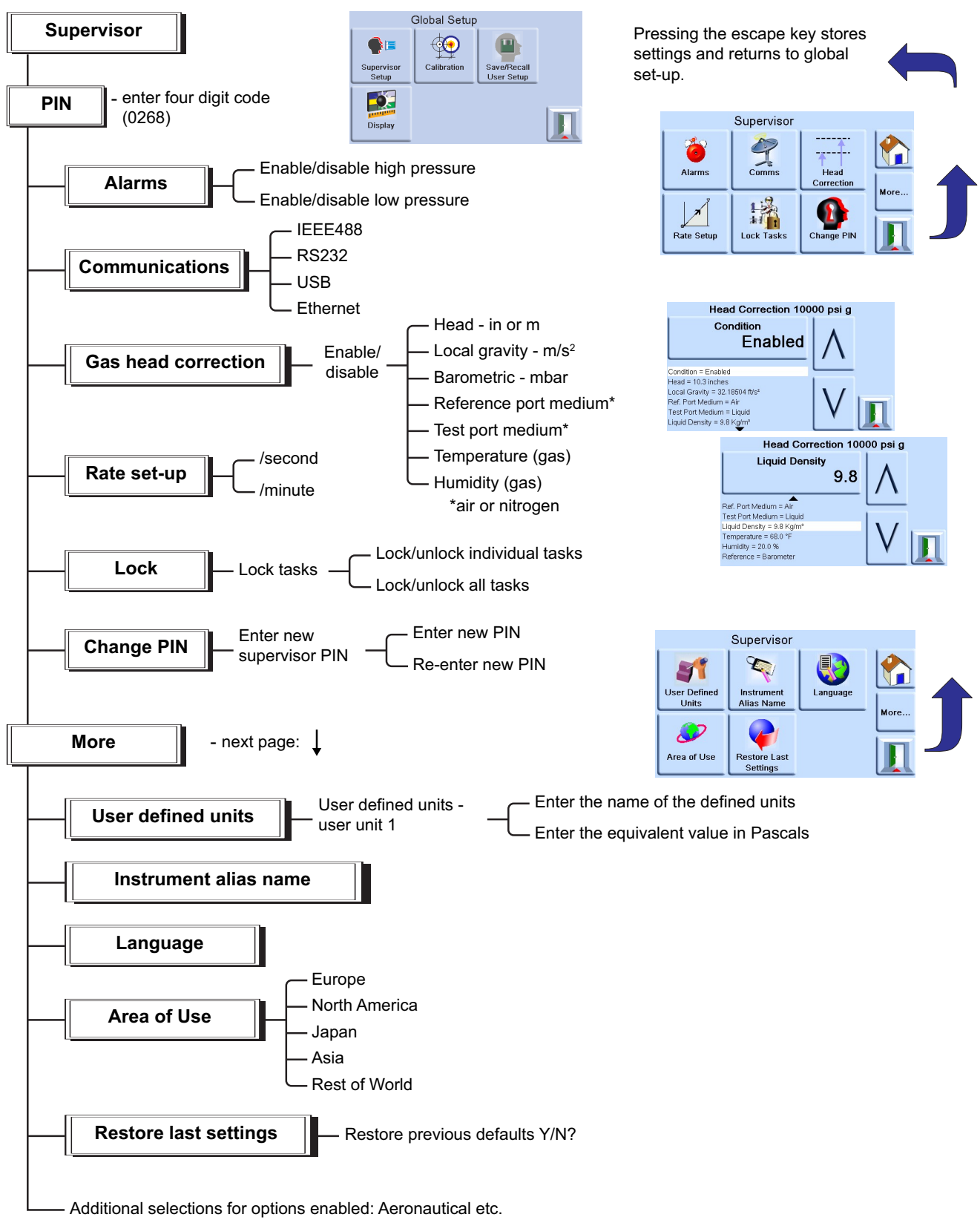
## **3.8 Instrument Status**

The control setup menu provides access to the status of the instrument:

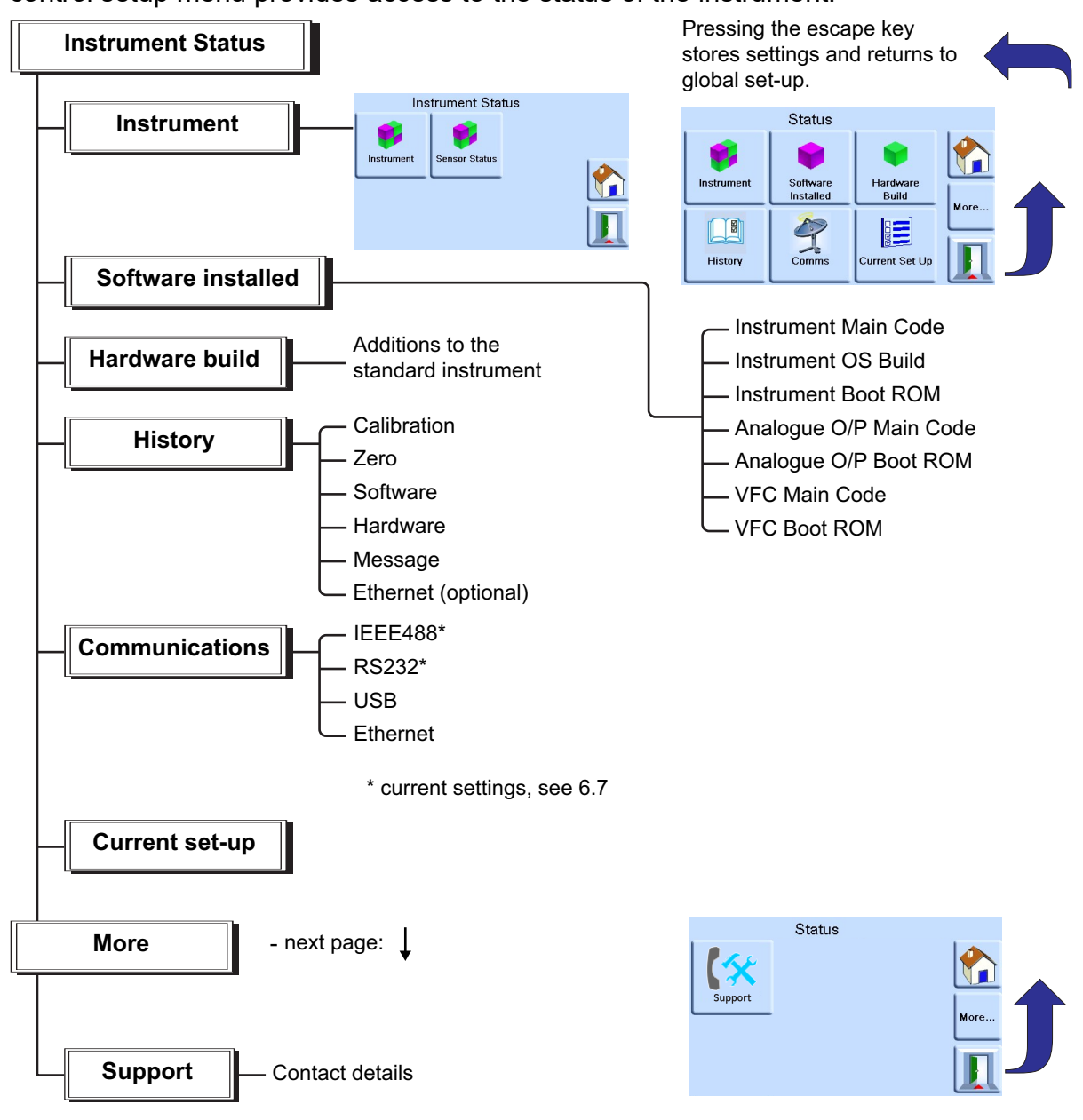

# **3.9 Software**

Software history, in the status menu, provides read only information on the current software in the instrument.

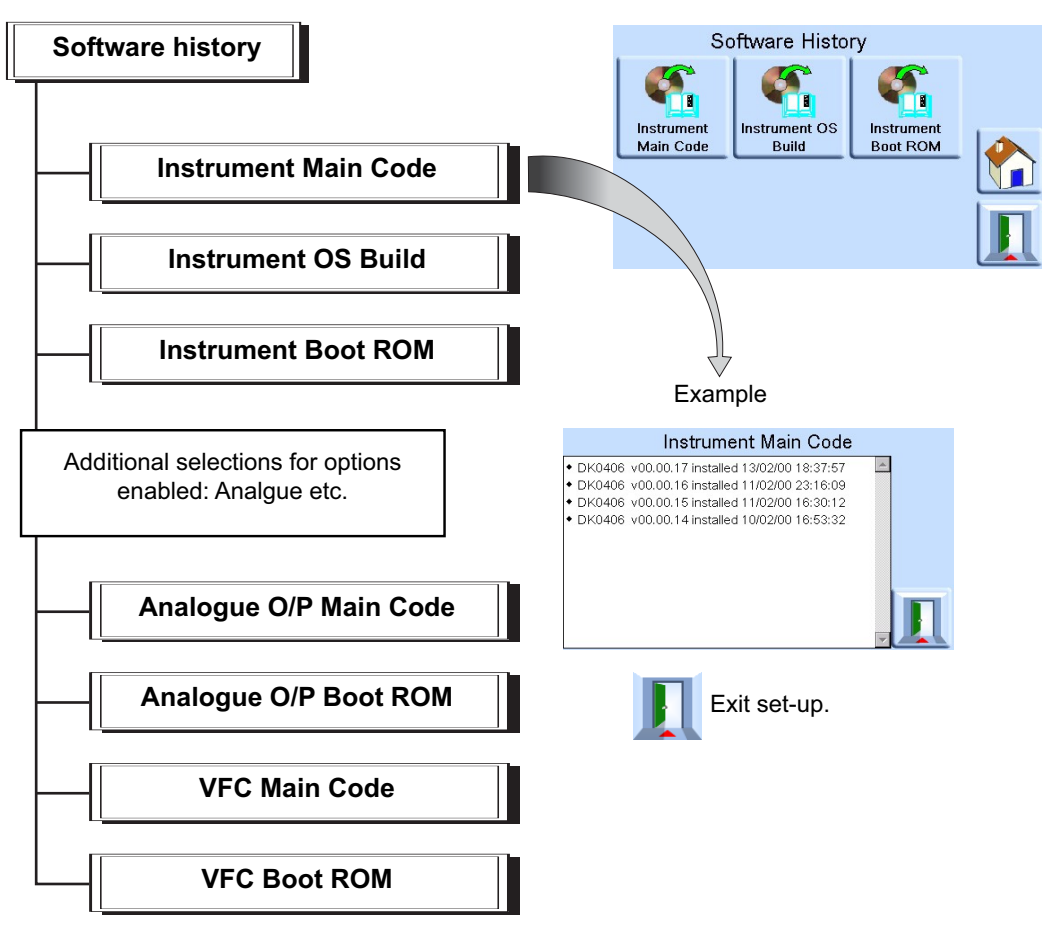

# **4. Maintenance**

# **4.1 Introduction**

This section contains procedures for routine maintenance and the replacement of components. Refer to Section [5, "Testing and Fault Finding," on page](#page-40-0) 31.

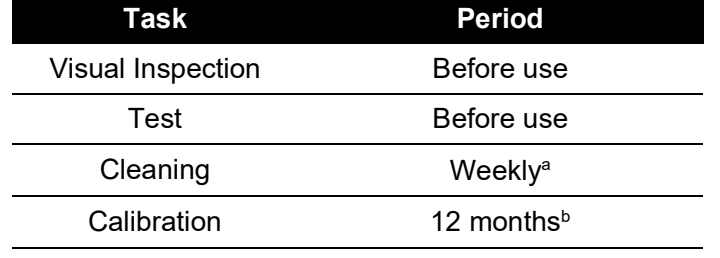

#### **Table 4-1: Maintenance Tasks**

a. May change; depends on usage (e.g. rack mounted,

bench top) and environment (e.g. humidity, dust).

b. May change; depends on the required accuracy.

# **4.2 Visual Inspection**

Inspect for obvious signs of damage and dirt on the following:

- a. External of the instrument.
- b. Power supply adaptor.
- c. Associated equipment.

Damaged parts must be replaced, contact Druck Service.

# **4.3 Cleaning**

Do not use solvents for cleaning. Clean the front panel with a damp lint-free cloth and mild detergent.

# **4.4 Test**

Do a standard serviceability test. Refer to Section [5.2, "Standard Serviceability Test," on](#page-40-1)  [page](#page-40-1) 31.

## **4.5 Software Update**

To update the PACE1000 internal software, use the following procedure:

- 1. Insert a USB memory device into a web connected PC.
- 2. Open Windows Explorer and select the USB memory device root folder. Delete the following folders if they are present:
	- i. DPI
	- ii. OS
- 3. Using a web browser go to the following Druck PACE support page:

**[https://www.bakerhughesds.com/download-center?bh\\_ref=gemeasurement.com](https://www.bakerhughesds.com/download-center?bh_ref=gemeasurement.com)**

4. In the search window, select the following and hit Apply:

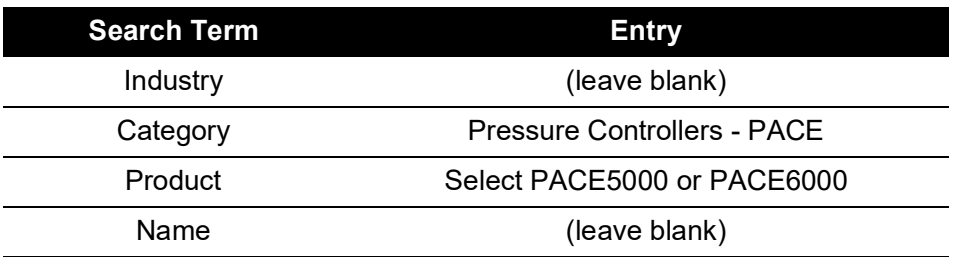

- 5. Select the software history file and open this file. Read this file to become aware of the latest and previous software version and any particular fixes needed.
- 6. Select the most recent dated software and highest alphanumeric revision, unless an older revision of software is required.
- 7. Download the software file, which is a zip file.
- 8. Once the zip file has completed download, save the zip file to the PC desktop. Unzip the contents of the zip file to the root folder of the USB memory device. Ensure that the following two folders have been created in the root folder of the USB memory device:
	- i. DPI
	- ii. OS
- 9. Eject the USB memory device from the PC.
- 10. Ensure that the PACE is powered off.
- 11. Inset the USB memory device into the rear panel USB port of the PACE.
- 12. Power-up the PACE.
- 13. Once the PACE has powered up, navigate through the following on-screen menus:
	- a. Select the top measured pressure area of the display.
	- b. Select the Global setup icon.
	- c. Select the Calibration icon.
	- d. Enter the PIN number: 5487
- 14. The PACE display now shows icons for each software component that can be updated. This depends on the current installed version compared to the software history document.
- 15. Update the software in the following order. Follow the on-screen prompts during the update process.
	- a. OS software.

**Note:** The PACE must remain powered-up during the OS software update. Failure to do so will result in non-recoverable damage to the PACE.

- b. Instrument software.
- 16. Once the software updates have been completed, turn off the PACE.
- 17. Turn the power back on to the PACE.
- 18. Wait until PACE displays the pressure measurement screen.
- 19. Verify the installed software version against the software history document.

# <span id="page-40-0"></span>**5. Testing and Fault Finding**

# **5.1 Introduction**

This section details the standard serviceability test. Table 5-2 on page 33 lists possible faults, and the response.

The PACE contains a self-test and diagnosis system that continuously monitors the performance of the instrument. At power-up, the system performs a self-test.

# <span id="page-40-1"></span>**5.2 Standard Serviceability Test**

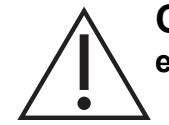

### **CAUTION Always release pressure before disconnecting pressure equipment.**

The following procedure shows if the PACE is serviceable and checks functions and facilities of the instrument.

- 1. Connect the instrument. Refer to Section [2, "Installation," on page](#page-12-0) 3.
- 2. After power-up, select measure setup.
	- a. Select the required units of pressure measurement from the measure setup menu.
	- b. Apply a known pressure to one of the sensors. Make sure the instrument pressure reading is within tolerance, stated in the specification. Refer to Data Sheet.
	- c. Carefully release the applied pressure to atmospheric pressure.
	- d. Make sure the instrument pressure reading shows atmospheric or ambient pressure.
	- e. Test complete.

After a successful serviceability test the instrument is ready for use.

# **5.3 Ethernet Testing**

- 1. Connect PACE Ethernet port to a PC.
- 2. Check the PACE Ethernet LAN indication turns green after a few seconds.
- 3. Set the PACE Ethernet address to Auto IP.
- 4. Record the PACE auto IP address.

#### **5.3.1 Ethernet Ports**

Table 5-1 details the PACE open Ethernet ports.

<span id="page-40-2"></span>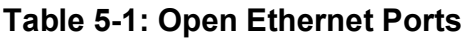

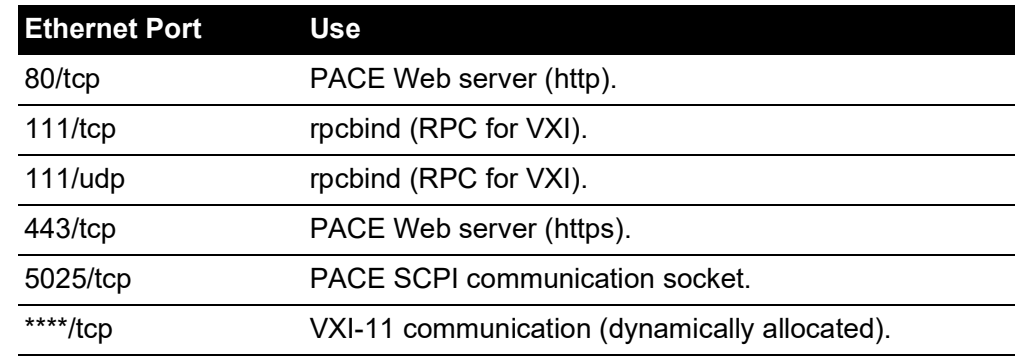

### **5.3.2 Ping Test**

1. Open the PC command prompt screen.

2. Using the "ping" command, ping the PACE IP address. See the screen capture below. The PACE will reply if operating correctly.

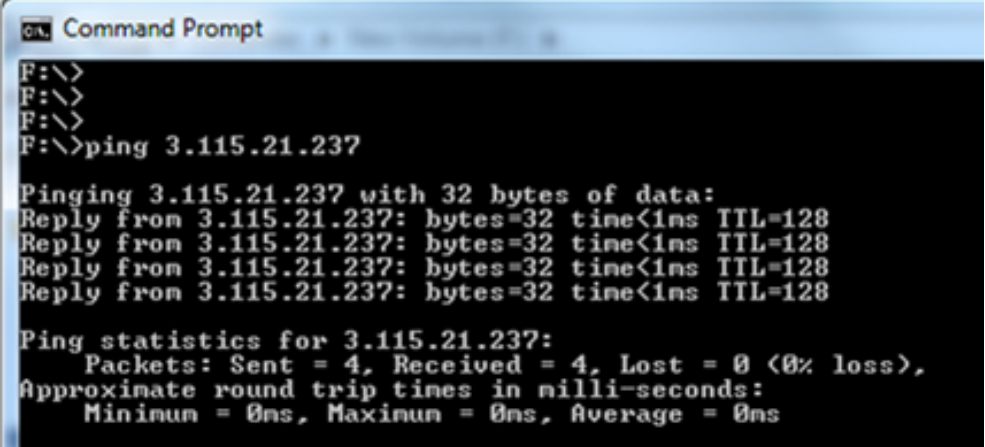

**Note:** The ping command example shows an IP address 3.115.21.237. The IP address of your PACE may be different.

#### **5.3.3 Web Browser Test**

- 1. Open the PC web browser.
- 2. Enter the PACE IP address. The PACE home page will be displayed if operating correctly.

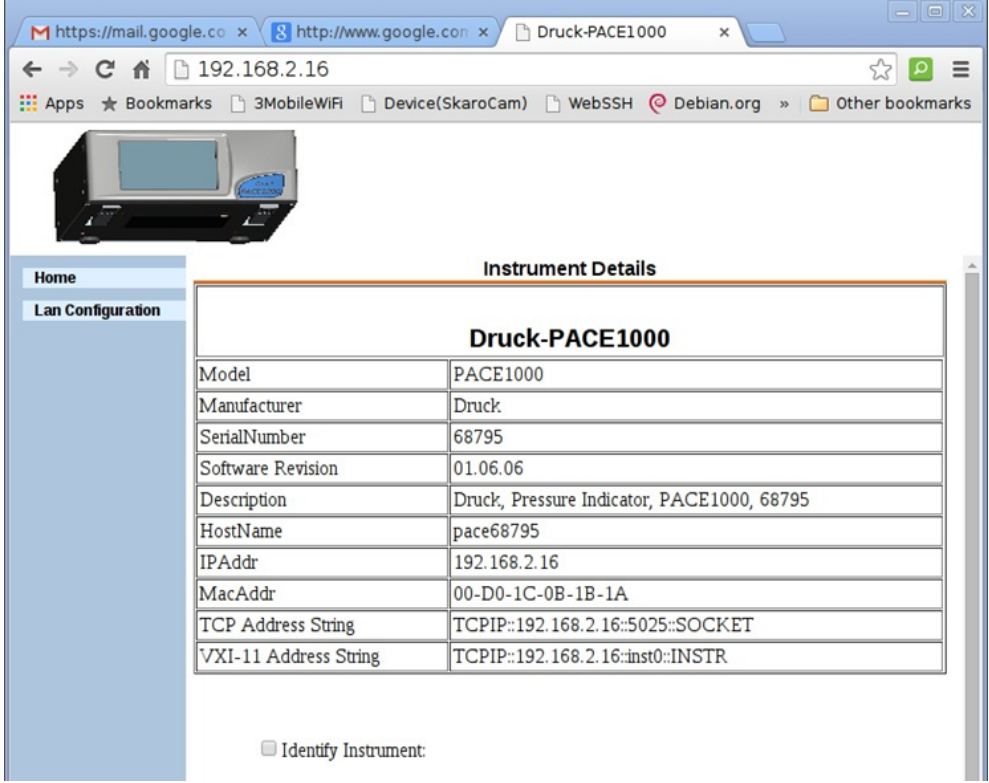

**Note:** The web browser example shows an IP address 192.168.2.16. The IP address of your PACE may be different.

#### **5.3.4 Measurement & Automation Explorer Test**

The latest version of the Nation Instruments Measurement & Automation Explorer can be downloaded from the following link:

#### **<http://www.ni.com/download/ni-daqmx-14.1/4953/en/>**

1. Open the National Instruments Measurement & Automation Explorer.

- 2. Navigate to My System > Devices and Interfaces > Network Devices
- 3. Select the PACE1000 device. The PACE home page will be displayed if operating correctly.

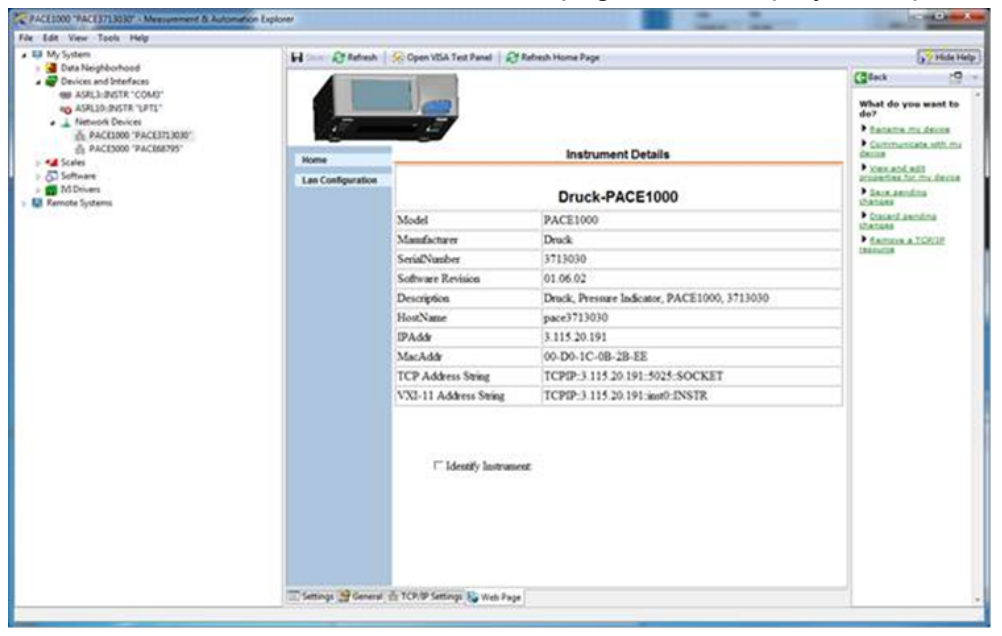

## **5.4 Fault Finding**

Check the faults and responses, refer to Table 5-2. If the fault persists, refer to [Section](#page-42-0) 5.5.

#### **Table 5-2: Fault Diagnosis**

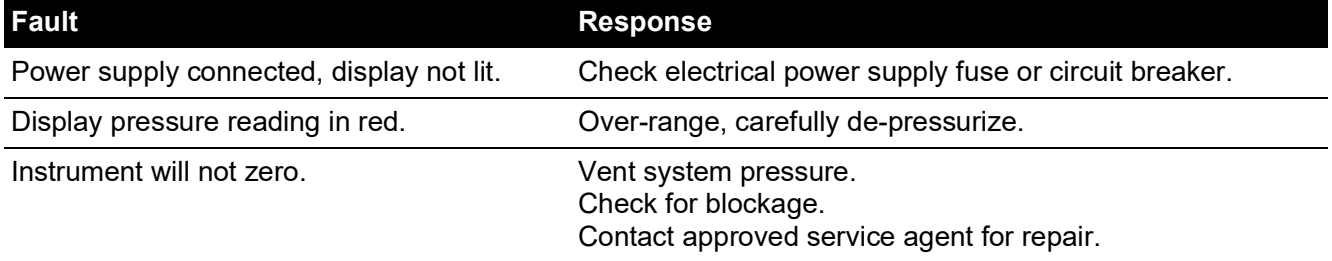

## <span id="page-42-0"></span>**5.5 Approved Service Agents**

For the list of service centers:

**[Druck.com](http://Druck.com)**

# **6. Reference**

# **6.1 Installation Notes**

The PACE1000 pressure indicator requires a set of connections with the exception of the reference connection, this provides a reference to atmosphere for gauge sensors and barometric sensors.

The gas density and type does not affect the accuracy of pressure measurement, assuming that the UUT is at the same level (height) as the indicator or gas head correction is accurately set.

# **6.2 Reference Port**

The reference port provides the negative pressure to the gauge sensor and to the barometric reference (option). Gauge sensors use this port identified as "REF". For gauge sensors (without a barometric reference) small pressures can be applied. Refer to Data Sheet. All other pressure measurements require the port to be opened to atmosphere. When in gauge mode, the instrument shows the pressure difference between the reference port and the output port.

**Note:** This is not a true differential operation as there is no true differential calibration of the sensor.

The transducer of the barometric reference option senses atmospheric pressure via the reference port. When enabled, the port must be open to atmosphere.

The reference connection should be actively used (differential connection option) for precision low pressure measurement. The instrument measures pressure relative to the pressure at the reference port.

An atmospheric pressure change causes the indicator to adjust the displayed pressure. This appears as instability. To keep a stable displayed pressure, the reference port should be restricted. Using a reference port restrictor (snubber), short term ambient pressure variations can be prevented from affecting indicator performance.

The indicator and UUT references should be connected together, using the optional differential connection kit, to provide a common reference to atmosphere.

# **6.3 Measure Setup**

#### **6.3.1 Pressure Zero**

During use, the instrument pressure sensor can show small zero shifts caused by time and temperature changes. Regular "zeroing" increases measuring precision.

### **6.3.2 Process**

Selects display processing features that change the reading, as follows:

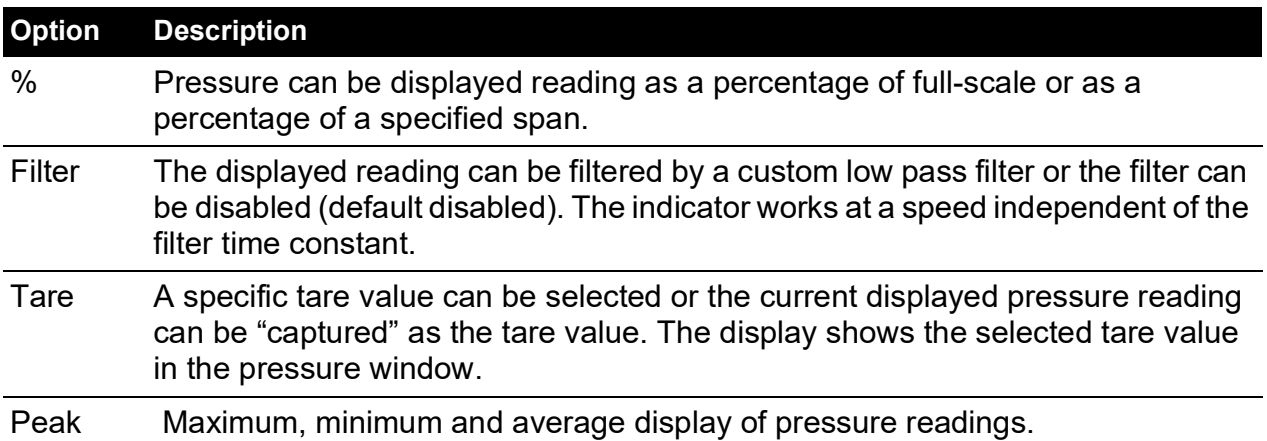

### **6.3.3 Task**

Selecting Task enables a set of pre-determined functions and software enabled optional functions.

#### **6.3.4 Units**

Select the new units from the list of pressure measurement units. Special units can also be defined. Refer to Section [6.6.6, "User Defined Units," on page](#page-59-0) 50.

#### **6.3.5 Global Setup**

Refer to Section [6.5, "Global Setup," on page](#page-46-0) 37.

#### **6.3.6 Setup Zero**

Zero from top level screen (main range only).

If other ranges are fitted these can be zeroed by selecting the displayed reading.

#### **6.3.7 Barometric Reference Option**

The barometric reference option measures the barometric pressure at the reference port.

Depending on the sensors fitted, it also permits the indicator to operate in either pseudo-gauge or pseudo-absolute mode by the addition of barometric pressure.

## **6.4 Status**

The display shows the following:

- a. Instrument status
	- **Model**
	- Serial number
	- MAC address sensor(s)
	- Range
	- Last calibration date\* .
	- Software build read only data.
- b. Hardware build read only data.
- c. History read only data
	- Calibration
	- Zero
	- **Software**
	- **Hardware**
	- Message
	- Ethernet connection
- d. Communications, IEEE 488 and RS-232 are fitted as standard. Additional communication types are options - USB and Ethernet.
- e. Current setup read only data.
- f. Support
	- List contact information for support and advice.

The instrument date and time must have been set correctly.

# <span id="page-46-0"></span>**6.5 Global Setup**

#### **6.5.1 Supervisor Setup**

PIN protected menu. Refer to Section [6.6, "Supervisor Setup," on page](#page-46-1) 37.

#### **6.5.2 Calibration**

PIN protected menu. Refer to Section [6.7, "Calibration," on page](#page-61-0) 52.

#### **6.5.3 Save/Recall User Setup**

The display shows the following:

- a. Save user setup.
- b. Recall user setup.

#### **6.5.4 Display**

The display shows the following:

- a. Resolution
- b. Backlight
- c. Audio volume
- d. Status area
- e. Display Mode
	- Reading (default)
	- **Graph**

### <span id="page-46-1"></span>**6.6 Supervisor Setup**

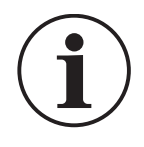

**INFORMATION A PIN protects the Supervisor menu against unauthorized use. Each instrument on delivery contains the factory set PIN (0268). To continue protecting the supervisor setup menu the PIN should be changed as soon as possible.**

The Supervisor menu provides facilities for programming settings. These are usually made during installation as follows:

#### **6.6.1 Alarms**

An alarm can be set to trigger when the pressure exceeds the high alarm or falls below the low alarm. A buzzer sounds when the alarm triggers and the alarm symbol (bell) appears on the display.

#### **6.6.2 Communications**

Selects a communication port parameter. Simultaneous operation of the RS-232, IEEE 488 and Ethernet interfaces is fitted as standard.

**Note:** PACE1000 Lab view drivers are available for download from:

#### **[http://sine.ni.com/apps/utf8/niid\\_web\\_display.download\\_page?p\\_id\\_guid=B6F9A6B06A](http://sine.ni.com/apps/utf8/niid_web_display.download_page?p_id_guid=B6F9A6B06AEA01F1E0440021287E65E6) EA01F1E0440021287E65E6**

The user can select appropriate settings for communicating with the control computer (PC) and the required command protocol. Refer to K0472, SCPI Remote Communications Manual or K0469 Heritage Communications Manual.

Referring to the PACE SCPI communications user manual, there are three commands that can be used to retrieve pressure readings from the PACE100X:

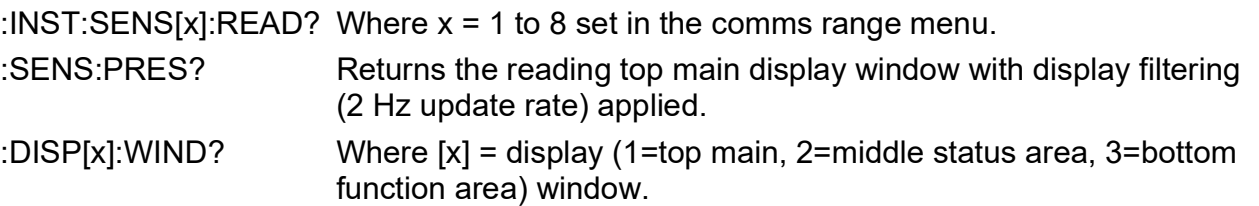

To obtain fastest readings you must use the following SCPI command:

#### :INST:SENS[x]:READ?

This command returns two readings, a filtered reading and a raw reading (unfiltered reading) from internal sensors, thus giving the user a choice of which reading to use which is most suitable for their application.

Example:

TX> :INST:SENS[x]:READ?

RX> :INST:SENS2:READ "993.539148733033 993.543837356372"

**Note:** Raw reading returned from IDOS sensors is "0" as a raw readings cannot be obtained from IDOS sensors.

**Note:** Baud rates slower than 115k2 baud will slow the new data update rate pro-rata. Even at a 115k2 baud rate the readings are slower than using IEEE 488. The IDOS sensor is a slower sensor than internal sensors.

#### **6.6.2.1 Navigating to Communications Menu**

1. On the main screen, touch any of the three horizontal touch areas on the screen.

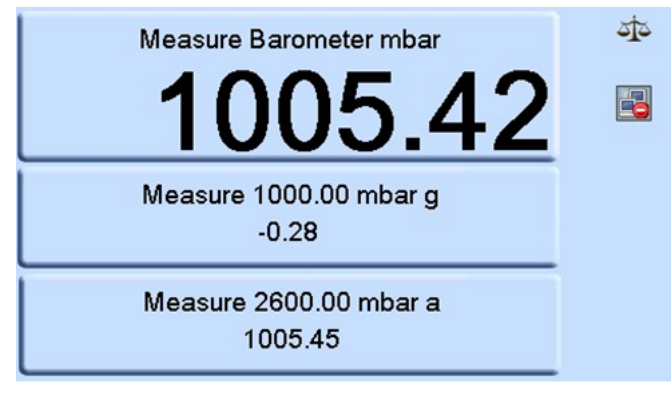

2. On the MEASURE SETUP screen, select GLOBAL SETUP.

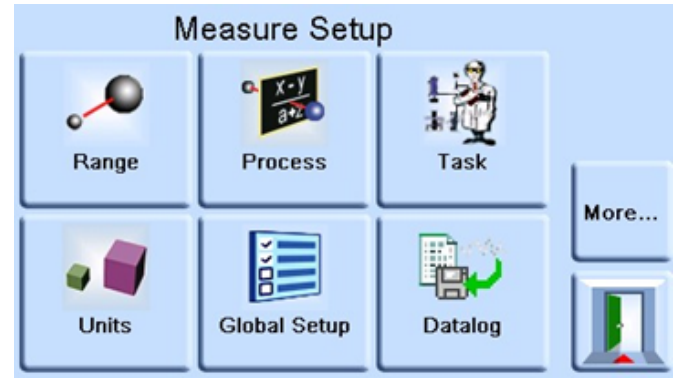

3. Select SUPERVISOR SETUP.

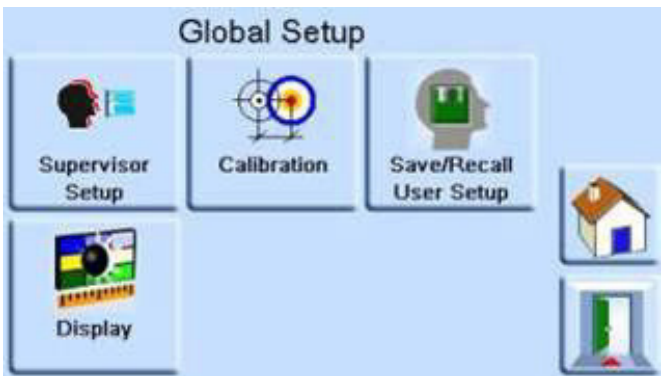

4. Enter the Supervisor PIN and press the top touch area. Use the back arrow in the top right corner of the screen to delete any incorrect data entries.

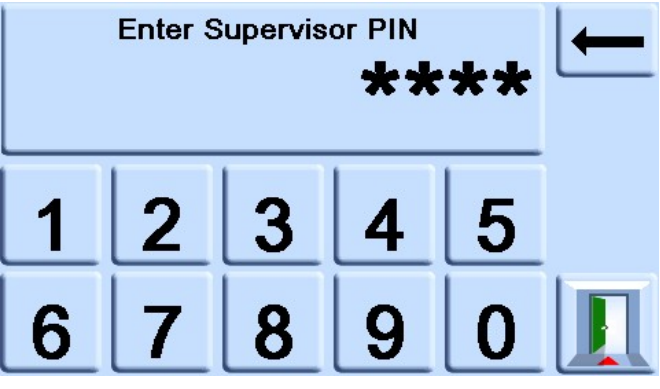

**Note:** The factory set Supervisor PIN is 0268. If the Supervisor PIN has been locally changed, make sure that the new PIN is kept in a safe place. If the new PIN is lost, it can only be reset at a Druck Service Centre.

5. On the SUPERVISOR screen, select COMMS.

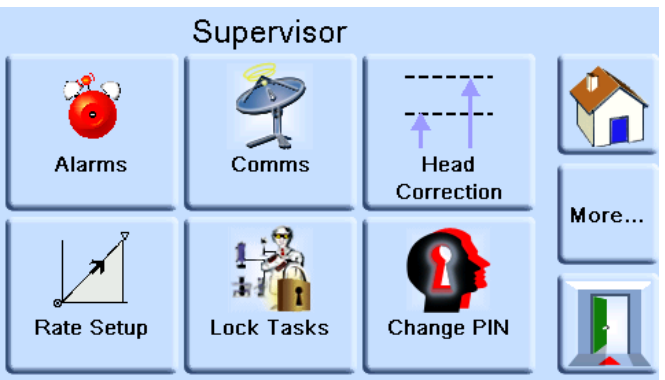

6. The COMMUNICATIONS screen is shown.

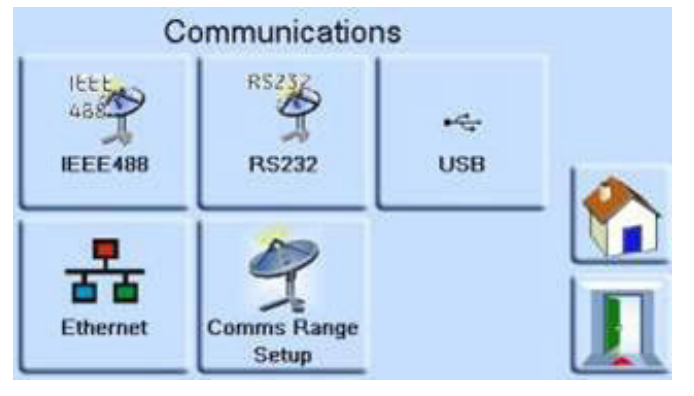

### **6.6.2.2 IEEE 488**

Located on the rear panel an external IEEE 488 connection has the following configuration:

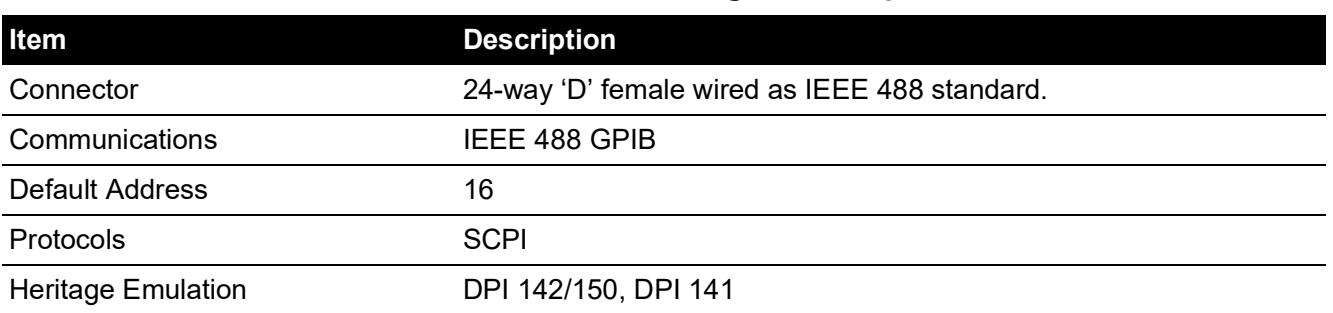

#### **Table 6-1: IEEE 488 Configuration Options**

To configure the IEEE 488 connection:

- 1. Navigate to the supervisor communications configuration. Refer to Section 6.6.2.1, "Navigating to Communications Menu," on page 38.
- 2. On the COMMUNICATIONS screen, select IEEE488.

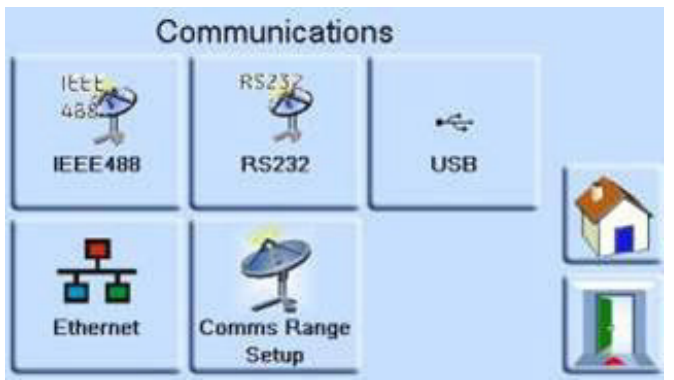

3. On the IEEE488 PARAMETERS screen, use the Up and Down arrows to highlight and edit the desired parameter.

#### **6.6.2.3 RS-232**

Located on the rear panel an external RS-232 connection has the following configuration:

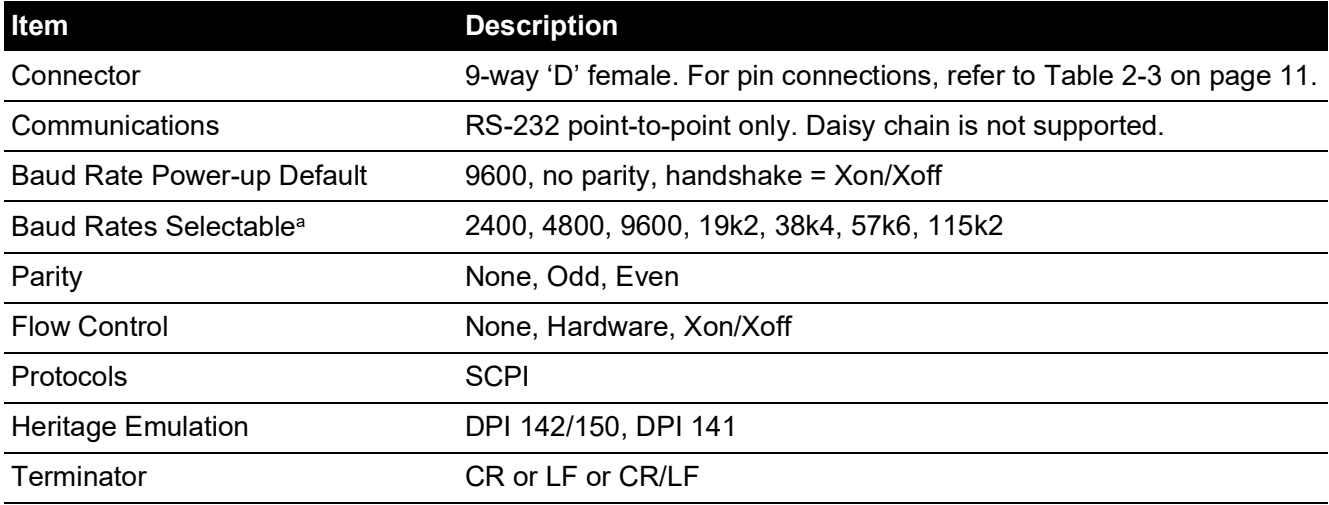

#### **Table 6-2: RS-232 Configuration Options**

a. Selectable through the user interface.

To configure the RS-232 connection:

- 1. Navigate to the supervisor communications configuration. Refer to Section 6.6.2.1, "Navigating to Communications Menu," on page 38.
- 2. On the COMMUNICATIONS screen, select RS232.

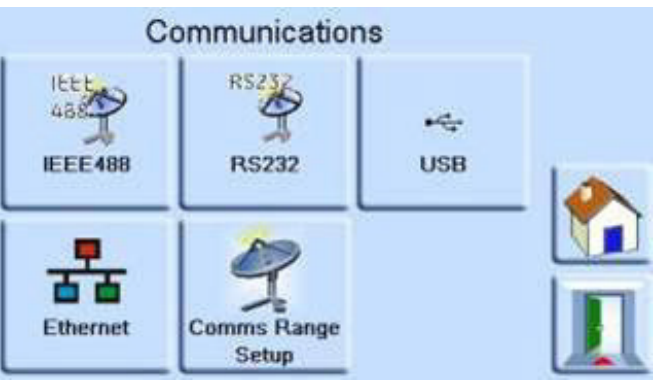

3. On the RS232 PARAMETERS screen, use the Up and Down arrows to highlight and edit the desired parameter.

#### **6.6.2.4 USB**

Located on the rear panel an external USB 'B' connection has the following configuration:

#### **Table 6-3: USB 'B' Configuration Options**

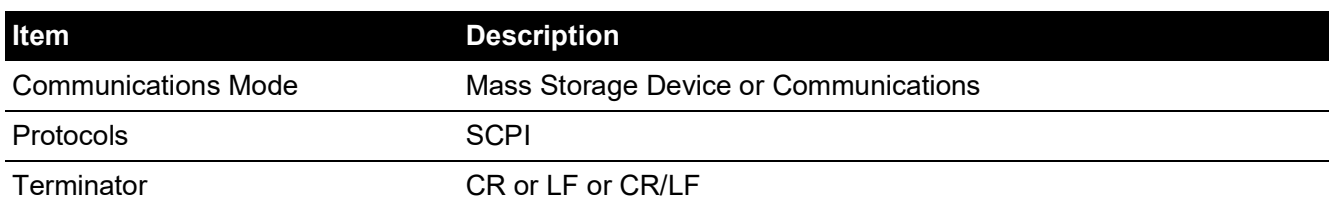

Communications mode is selected for serial communications using the SCPI protocol.

Mass storage device is selected to mount an external USB 'A' connected mass storage device or the internal memory SD card, from a PC connected to the USB 'B' port. When connecting a mass storage device into the USB 'A' connector, the internal memory SD card becomes unaccessible.

**Note:** When upgrading software, make sure that the USB 'B' connection is disconnected.

To configure the USB connection:

- 1. Navigate to the supervisor communications configuration. Refer to Section 6.6.2.1, "Navigating to Communications Menu," on page 38.
- 2. On the COMMUNICATIONS screen, select USB.

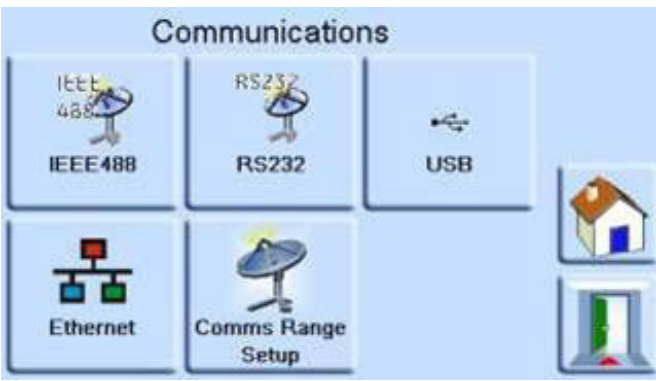

3. On the USB PARAMETERS, use the Up and Down arrows to highlight and edit the desired communications mode.

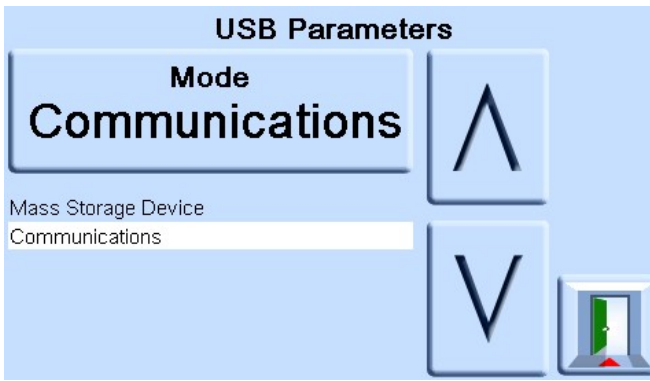

## **6.6.2.5 Ethernet**

Located on the rear panel an external Ethernet connection has the following configuration:

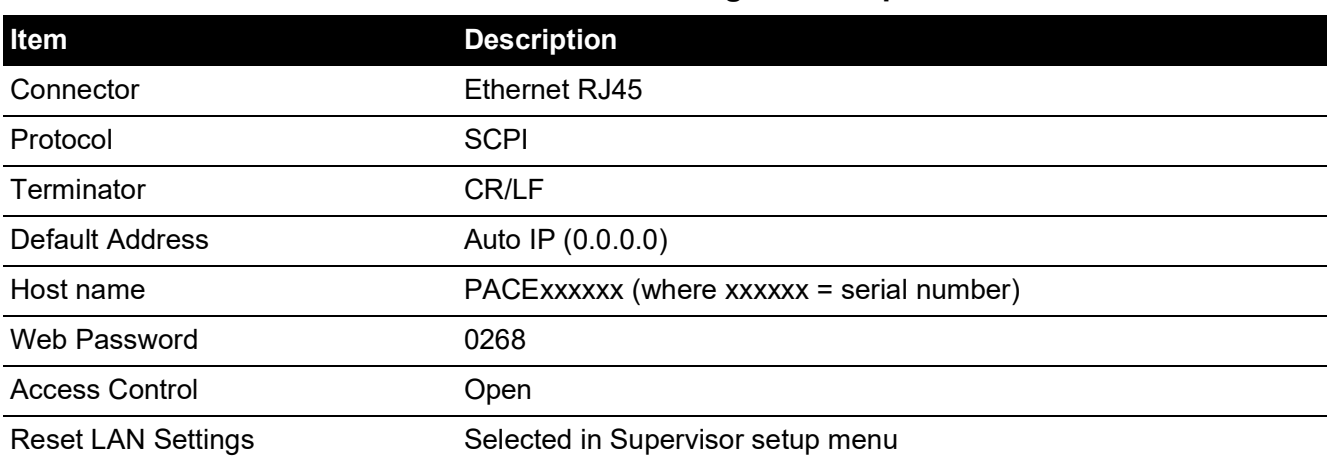

#### **Table 6-4: Ethernet Configuration Options**

A firewall protects the Ethernet connection. The firewall is always turned on. For a list of open ports, refer to Table 5-[1 on page](#page-40-2) 31.

The Ethernet connection provides the following functionality:

- PACE Ethernet supports both VXI-II and Sockets automatically.
- Socket port address 5025.
- Internet protocol IP4.

To configure the Ethernet connection:

1. Navigate to the supervisor communications configuration. Refer to Section 6.6.2.1, "Navigating to Communications Menu," on page 38.

2. On the COMMUNICATIONS screen, select ETHERNET.

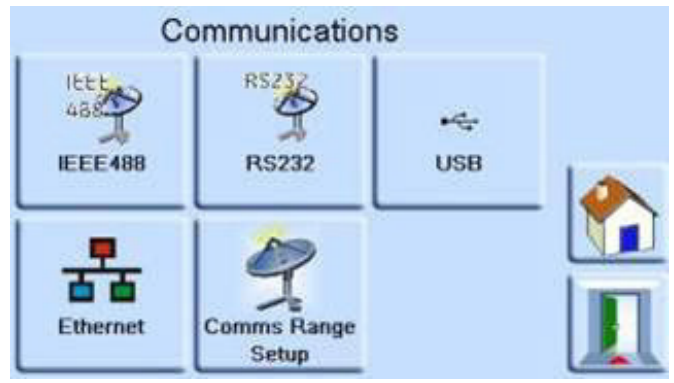

3. On the ETHERNET PARAMETERS, use the Up and Down arrows to highlight the desired parameter.

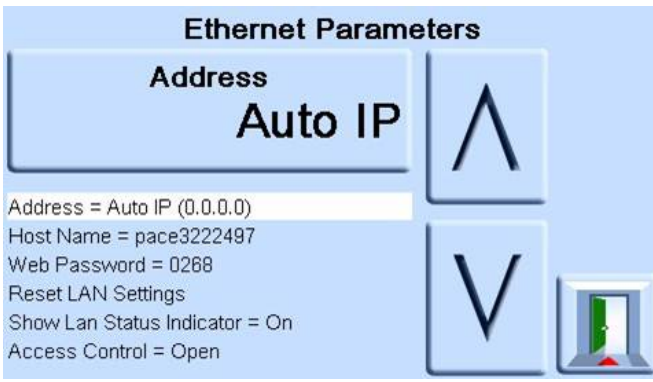

- 4. To change the ADDRESS parameter, complete the following:
	- a. On the ETHERNET PARAMETER screen, use the UP and DOWN arrows to highlight the ADDRESS field.
	- b. Press the top touch pad on the screen to enter the ADDRESS TYPE screen.

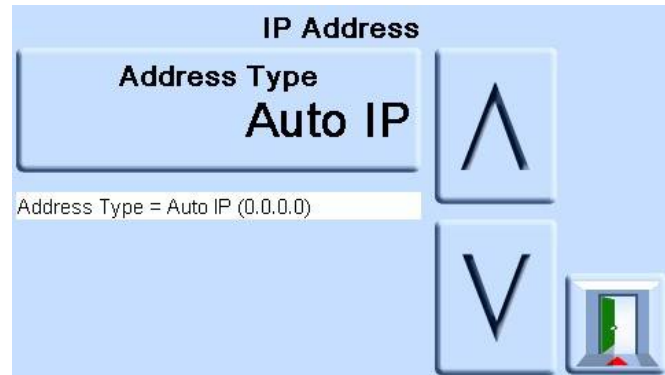

c. Use the UP and Down arrows to highlight the desired address type (either AUTO IP or STATIC).

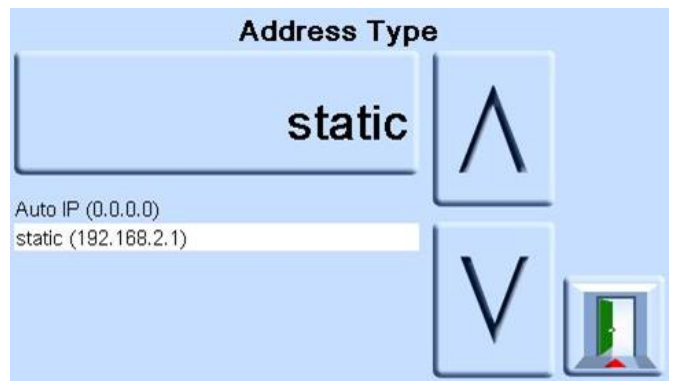

- d. Press the top touch pad on the screen to set the new address type. The screen automatically returns to the ETHERNET PARAMETERS screen.
- 5. To change the host name, complete the following:
	- a. On the ETHERNET PARAMETER screen, use the UP and DOWN arrows on the right of the screen to highlight the HOST NAME field.

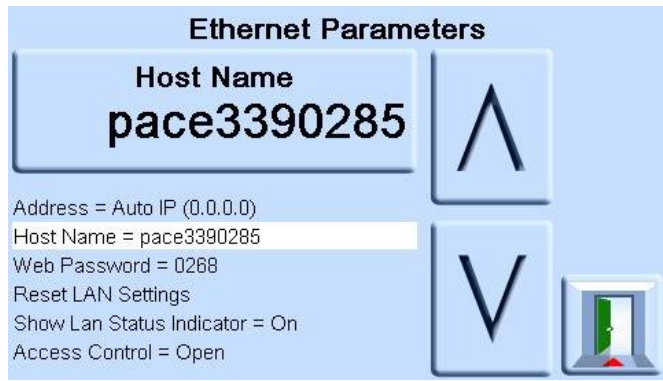

- b. Press the top touch pad on the screen to enter the HOST NAME screen.
- c. Use the keyboard to input the new host name and then press the top button on the screen to set the host name. The screen automatically returns to the ETHERNET PARAMETERS screen.

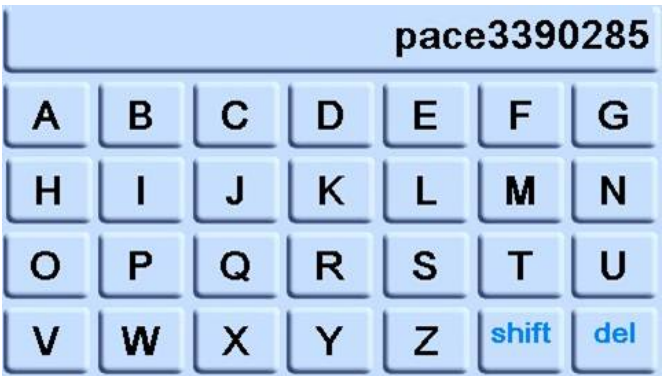

- 6. To change the web password, complete the following:
	- a. On the ETHERNET PARAMETER screen, use the UP and DOWN arrows on the right of the screen to highlight the WEB PASWORD field.

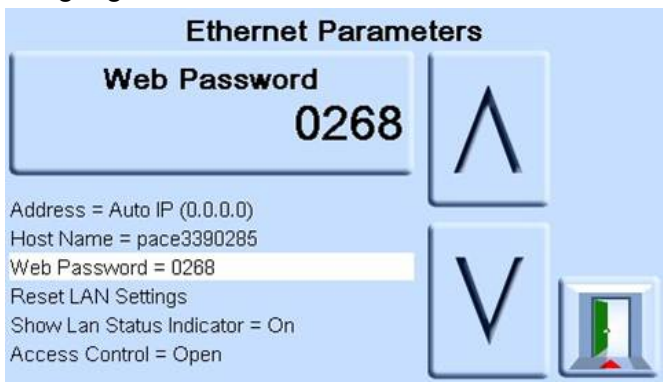

b. Press the top touch pad on the screen to enter the WEB PASSWORD screen. The keyboard screen opens.

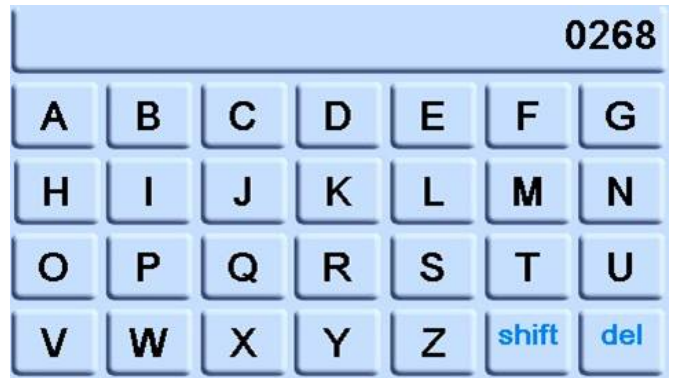

- c. Use the keyboard to input the new web password and then press the top touch area on the screen to set the new password. The screen automatically returns to the ETHERNET PARAMETERS screen.
- 7. To reset the LAN settings, complete the following:
	- a. On the ETHERNET PARAMETER screen, use the UP and DOWN arrows on the right of the screen to highlight the RESET LAN SETTINGS field.
	- b. Press the RESET THE LAN SETTINGS touch pad on the top touch pad of the screen.
	- c. The RESET LAN SETTINGS sub-screen asking for confirmation of the reset. Press YES to confirm reset of the LAN settings.

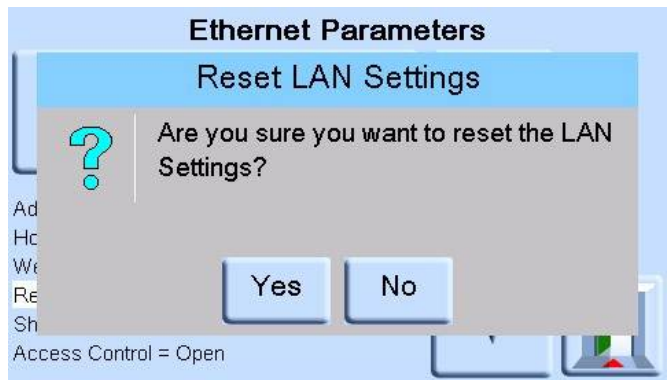

- 8. To turn the LAN status indicator on or off, complete the following:
	- a. On the ETHERNET PARAMETER screen, use the UP and DOWN arrows on the right of the screen to highlight the SHOW LAN STATUS field.

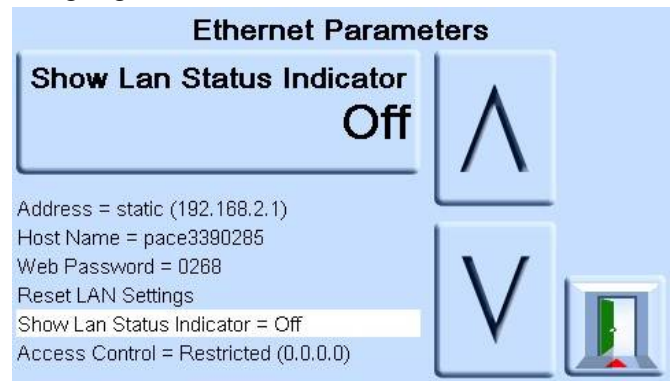

b. Use the UP and DOWN arrows to highlight the desired setting. The setting is either ON or OFF.

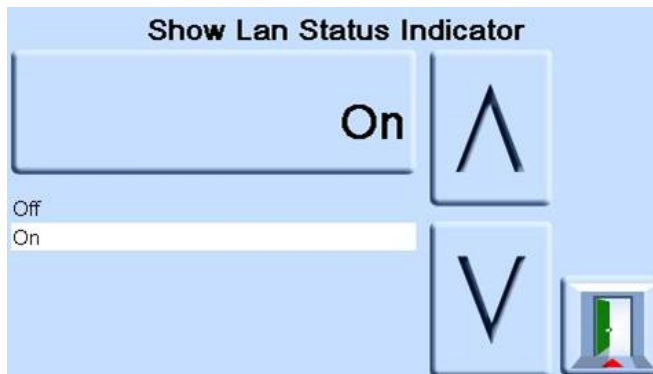

- c. Press the top touch pad on the screen to set the new setting.
- 9. To change ACCESS MODE, complete the following:
	- a. On the ETHERNET PARAMETER screen, use the UP and DOWN arrows on the right of the screen to highlight the ACCESS CONTROL field.

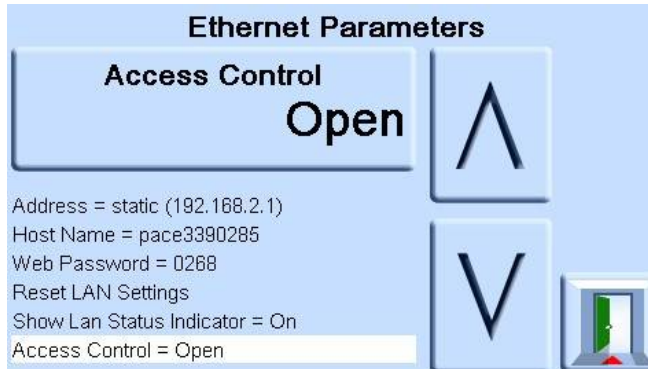

b. Press the ACCESS CONTROL OPEN touch pad on the top of the screen to open the ACCESS MODE screen.

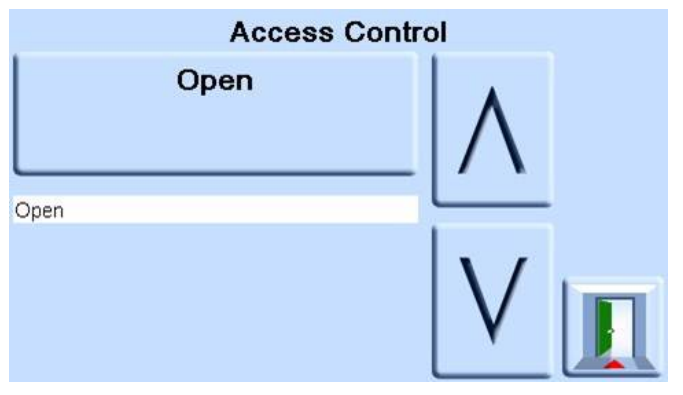

c. Use the UP and DOWN arrows to highlight the required parameter. The choices are OPEN or RESTRICTED.

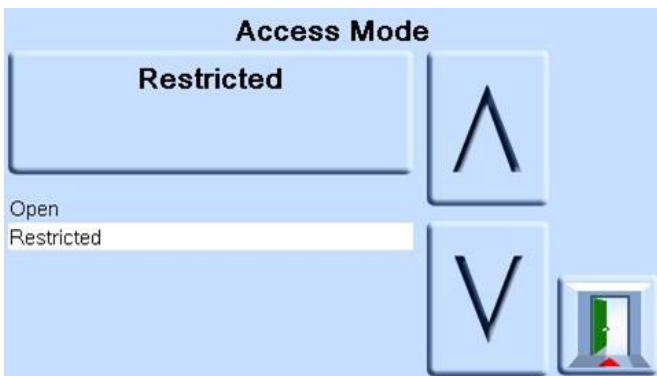

- d. Press the ACESS MODE OPEN or ACCESS MODE RESTRICTED touch pad at the top of the screen to set the required access mode.
- 10. To change CONTROLLER IP ADDRESS complete the following:
	- a. On the ETHERNET PARAMETER screen, use the UP and DOWN arrows on the right of the screen to highlight the ACCESS CONTROL field.

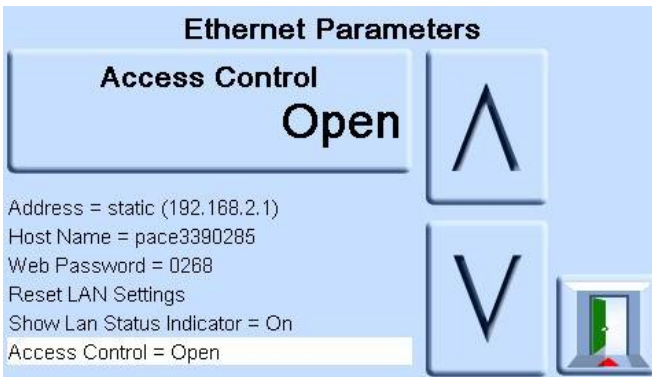

- b. Press the ACCESS CONTROL touch pad on the top of the screen.
- c. Use the UP and DOWN arrows to highlight the CONTROLLER IP ADDRESS field.

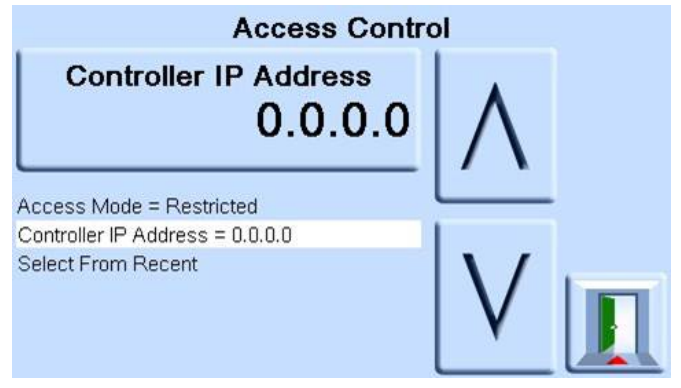

d. Use the number touch pad at the bottom of the screen to input the new IP address and press the CONTROLLER IP ADDRESS touch pad at the top of the screen to set the new IP address.

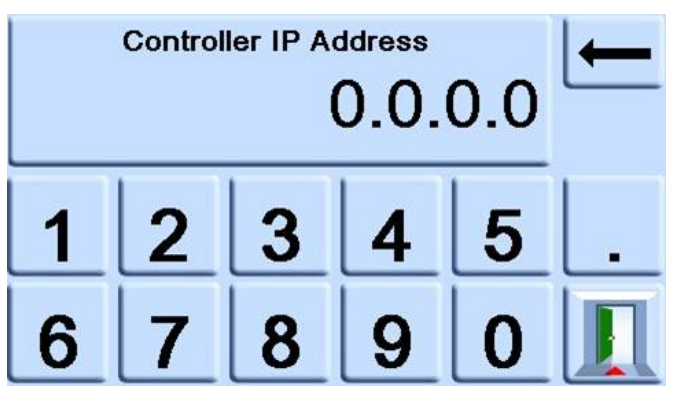

- 11. To view the recent IP addresses, complete the following:
	- a. On the ETHERNET PARAMETER screen, use the UP and DOWN arrows on the right of the screen to highlight the ACCESS CONTROL field.
	- b. Press the ACCESS CONTROL button on the top of the screen.
	- c. Use the UP and DOWN arrows to highlight the SELECT FROM RECENT field.

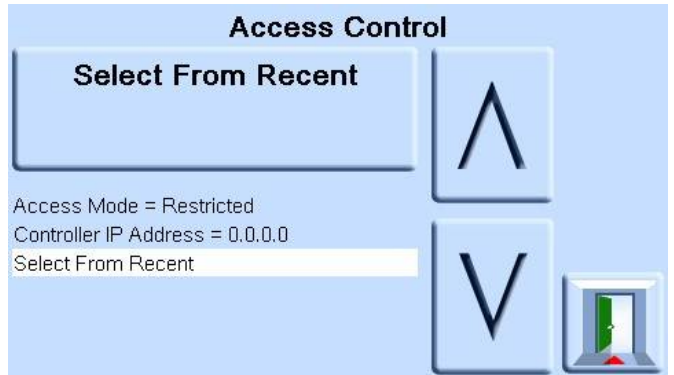

d. Press the SELECT FROM RECENT button at the top of the screen to view the IP address history.

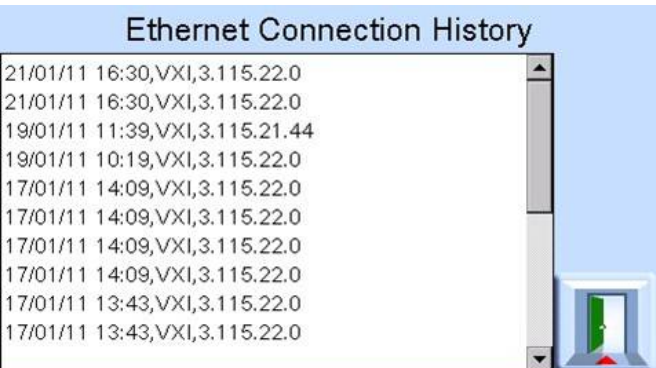

## **6.6.2.6 Comms Range Setup**

A Comms Range value assigns a unique index number to a pressure sensor installed in the PACE. This is used to identify the pressure sensor when communicating with the PACE using SCPI. For example, a PACE is installed with three pressure sensors:

- 1150 mbar a
- 2 bar g
- Barometric sensor

In the Comms Range value configuration, they are assigned the following ranges:

- Range  $1 = 1150$  mbar a
- Range 2 = Barometric sensor
- Range  $3 = 2$  bar g

When communicating with the PACE, to request a pressure reading from the 1150 mbar a sensor, the SCPI command requests a reading from Index 1. To request a pressure reading from the Barometric sensor, the SCPI command requests a reading from Index 2. Etc.

**Note:** The following procedure only allows the supervisor to select these user pre-installed values. To initially define, change or delete the Comms Range values, refer to document K0472 PACE SCPI Remote Communications Manual.

To configure the Comms Range Setup:

- 1. Navigate to the supervisor communications configuration. Refer to Section 6.6.2.1, "Navigating to Communications Menu," on page 38.
- 2. On the COMMUNICATIONS screen, select COMMS RANGE SETUP.

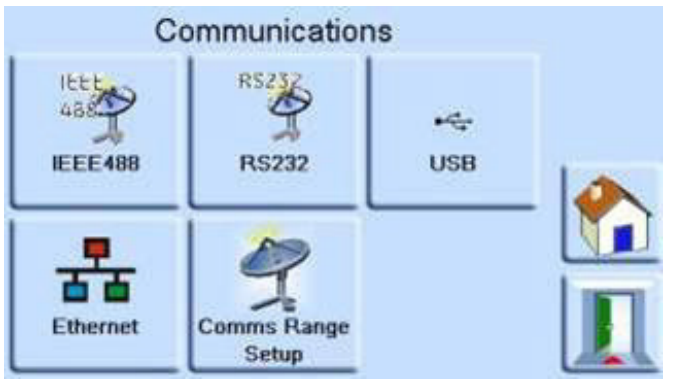

3. On the COMMS RANGE SETUP, use the Up and Down arrows to highlight the desired Range (Ranges 1 to 10).

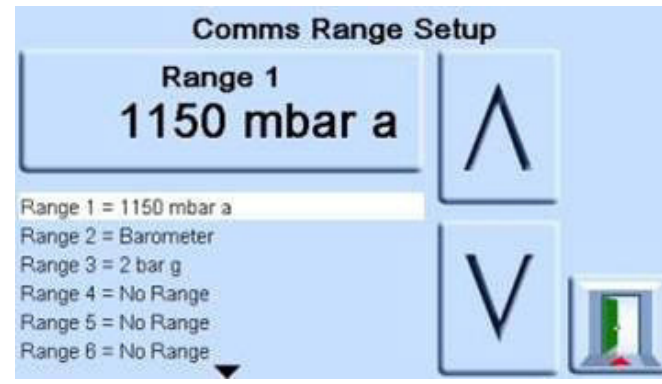

Comms Range Setup is used to align the SCPI index (x) to a pressure range. Where Range is index (1)... etc.

- 4. Press the top touch area on the screen to change the range value.
- 5. Use the Up and down arrow to highlight the new Range value.
- 6. Press the top Measure on the screen to change the range value. The new range value is set and the screen returns to the COMMS RANGE SETUP screen.
- 7. If necessary, repeat Steps 3 to 6 to set up other range values.
- 8. Press the Escape icon to go back to the COMMS RANGE SETUP screen.
- 9. When complete, press the Escape icon as necessary to return to the Measure screen.

### **6.6.3 Gas Head Correction**

Corrects pressure reading for the height difference between instrument reference level and UUT. For accuracy, head correction must be enabled and the parameters set for each sensor.

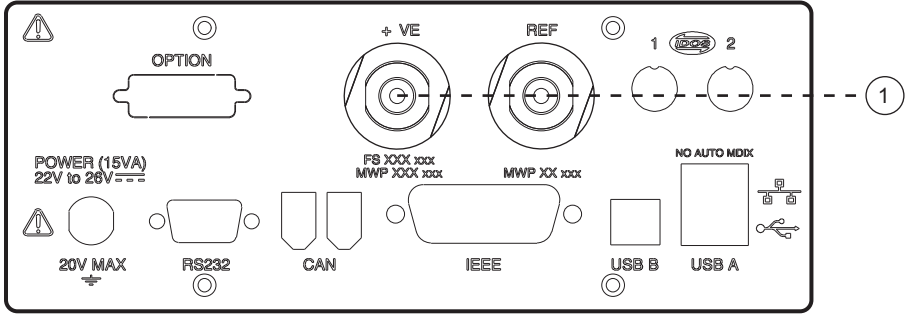

1 Reference level.

- For UUT positioned higher than the reference level of the PACE, enter a positive height correction.
- For UUT positioned lower than the reference level of the PACE, enter a negative height correction.
- When calibrating the PACE instrument disable the gas head correction and correct the actual applied pressures for height.

#### **6.6.4 Lock Tasks**

#### **6.6.4.1 Individual Tasks**

Allows any combination of individual tasks to be disabled.

**Note:** Restricts operation of the instrument to specific tasks or functions, recommended for production procedures.

#### **6.6.4.2 All**

Disables all tasks.

#### **6.6.5 Change PIN**

Changes the Supervisor PIN: enter the existing PIN, then the new PIN and confirmation of the new PIN.

**Note:** Confirmation of the new PIN permanently replaces the old PIN. Record this new PIN and keep in a safe place. If new PIN is lost it can only be reset by returning the instrument to a Druck service center.

#### <span id="page-59-0"></span>**6.6.6 User Defined Units**

Permits the user to define a set of units. Following the on-screen prompts special units may be set by selecting a Pascal multiplier and assigning a five character name.

#### **6.6.7 Instrument Alias Name**

Permits the user to define a 20 character alias name for the instrument. The instrument returns this name through the communications interfaces.

#### **6.6.8 Language**

Operation in any of the following languages can be selected:

- English (default)
- **French**
- German
- **Italian**
- **Portuguese**
- Spanish
- **Russian**
- Chinese
- Japanese

More languages can be added.

### **6.6.8.1 Adding a Language**

Languages can be added as follows. Refer to Figure 6-1.

- 1. Create a language file by translating from the English language file.
- 2. Check the pixel width of each translated word by using the PACE language check file. This can be downloaded from the Druck Support Central.
- 3. Create an empty DPI folder on a USB stick.
- 4. Create an empty "LANGUAGES" sub-folder.
- 5. The language file naming conventions is "Language<<language name>>.lng".
- 6. Save the language file into the languages sub-folder.
- 7. Use the PACE instrument software upgrade procedure to upload the language file from the USB stick into the PACE instrument.

**Note:** An English and French language file name would be: LanguageEnglish.lng and LanguageFrench.lng. Language files named "Language.lng" or in any other format will be ignored by PACE.

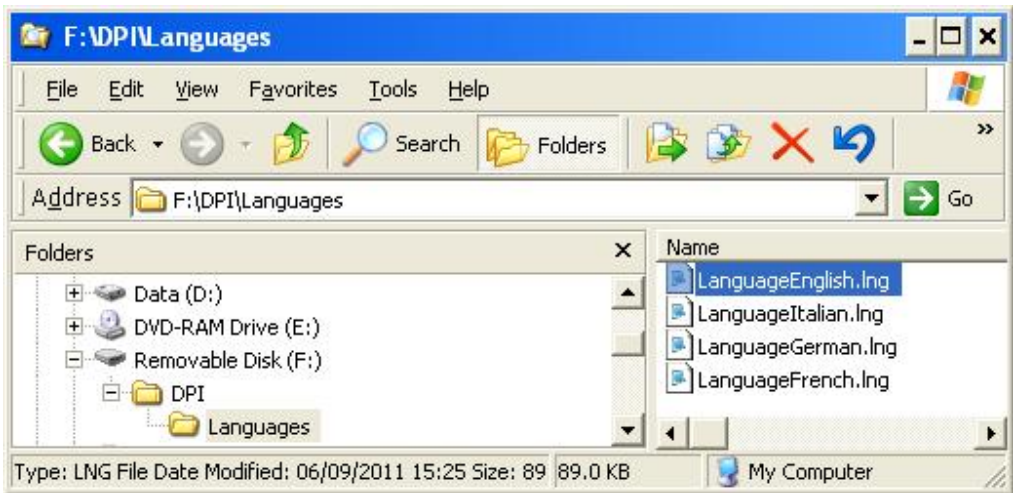

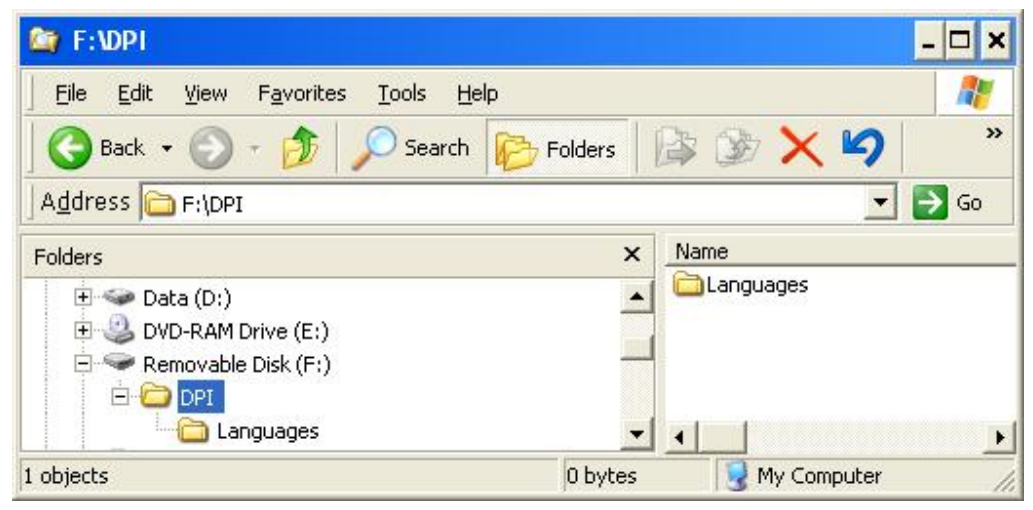

**Figure 6-1: Language Setting**

### **6.6.9 Restore as Shipped Settings**

Restores instrument settings to factory default.

**Note:** Does not affect PIN settings.

# <span id="page-61-0"></span>**6.7 Calibration**

**INFORMATION A PIN protects the Calibration menu against unauthorized use. Each instrument, on delivery, contains the factory set PIN (4321). To continue protecting the supervisor setup menu, the PIN should be changed as soon as possible.**

The instrument should be returned to the manufacturer or calibration facility. Refer to Section [6.12, "Packaging Procedure," on page](#page-65-0) 56.

To find the date of the last calibration, press Measure Setup > Status > Calibration history.

The calibration menu provides facilities for programming settings for maintenance as follows:

### **6.7.1 Sensor Correction**

Selects the range for a three-point calibration routine.

### **6.7.2 Screen Calibration**

Selects touch screen calibration routine.

#### **6.7.3 Time & Date**

Sets instrument clock and date.

#### **6.7.4 Change PIN**

Changes the Calibration PIN.

- a. Enter the existing PIN.
- b. Enter the new PIN.
- c. Confirm the new PIN.

**Note:** Confirmation of the new PIN permanently replaces the old PIN. Record this new PIN and keep in a safe place. If new PIN is lost it can only be reset by returning the instrument to a Druck service center. For more information regarding calibration, refer to PACE Calibration Manual K0450.

# **6.8 Specification**

Refer to the PACE1000 Data Sheet for details.

**Note:** The Data Sheet is contained in the CD shipped with the product.

### **6.9 Options**

#### **6.9.1 Soft Options**

To enable soft options on a PACE instrument, use the following:

- 1. Touch the top Measure area of the screen.
- 2. Select Global Setup.
- 3. Select Calibration.
- 4. Enter a Calibration PIN 1234.
- 5. Enter new option key xxxxxxxxxx (10 digits).
- 6. After entry of this key PACE confirms the options have been enabled.

**Note:** Hardware options automatically enable post installation.

### **6.9.2 Analog Output Option**

The Analog Output option provides an analog output that is proportional to measured pressure.

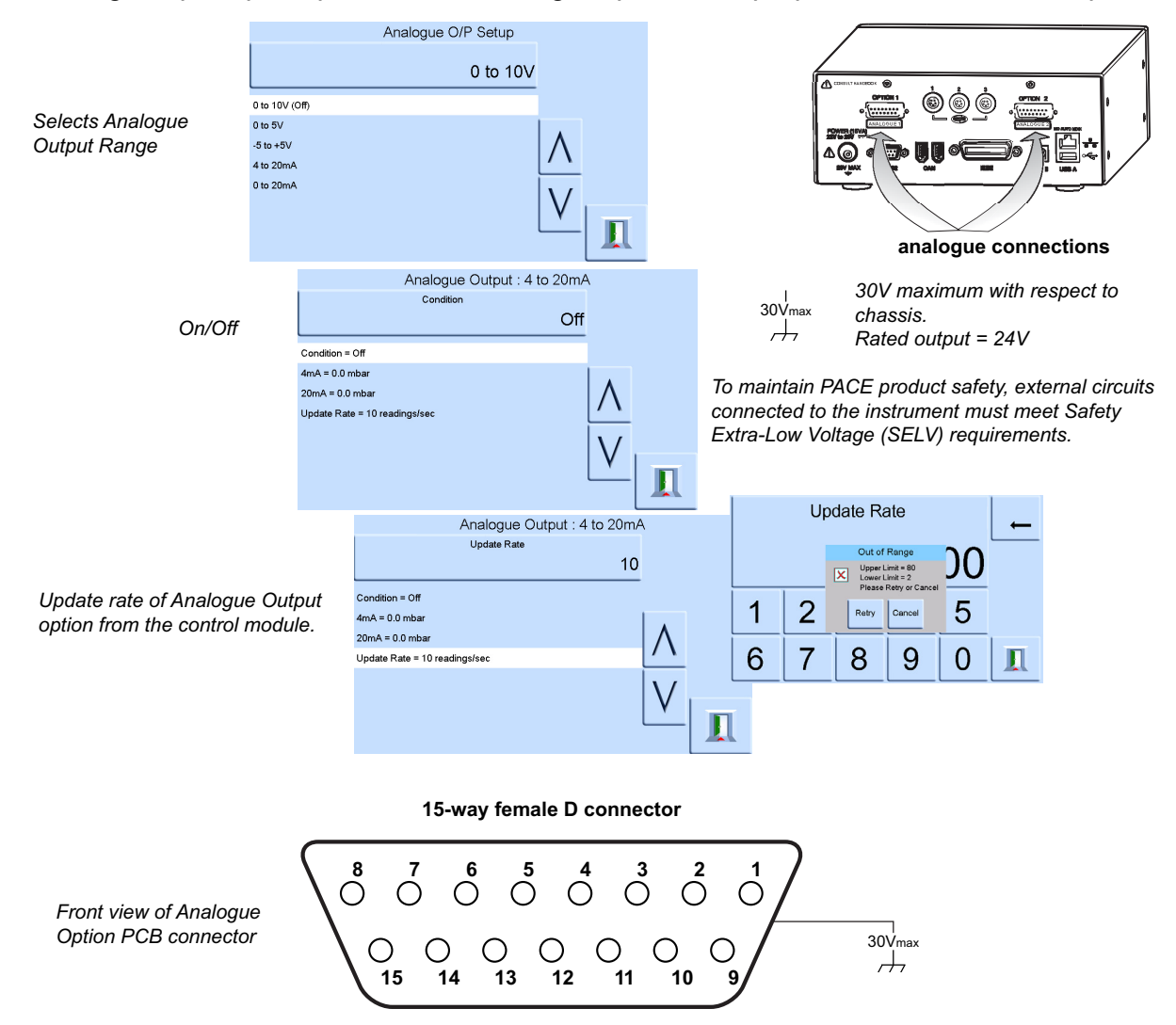

Analogue Output Bandwidth = 0.5 x Update Rate (Hz)

#### **Table 6-5: Pin Number and Function**

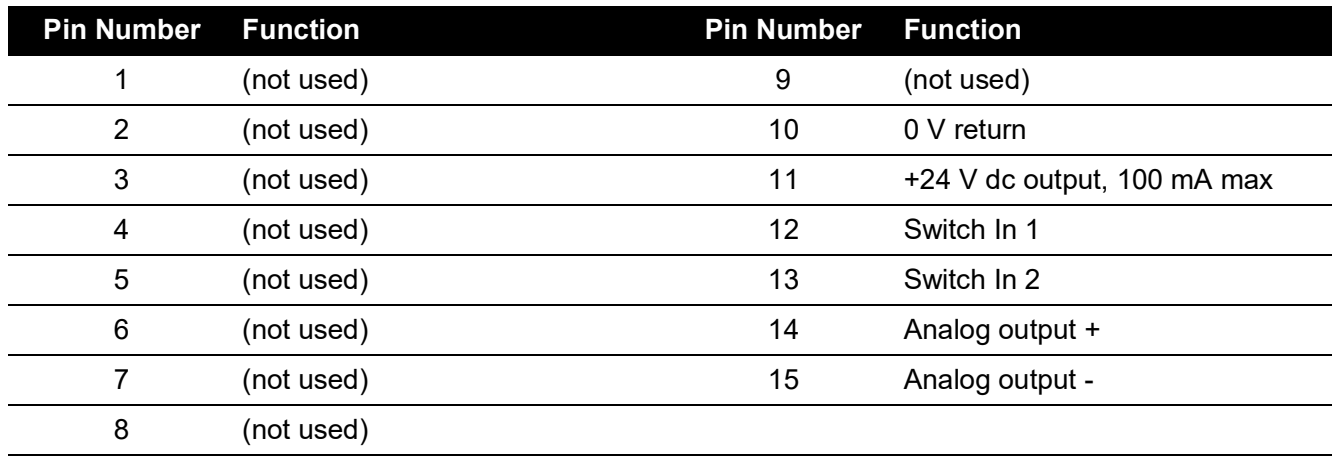

### **6.9.3 Volts-free Contact Option**

The Volts-free Contact option provides a selectable relay contact toggle depending on conditions set in the PACE instrument.

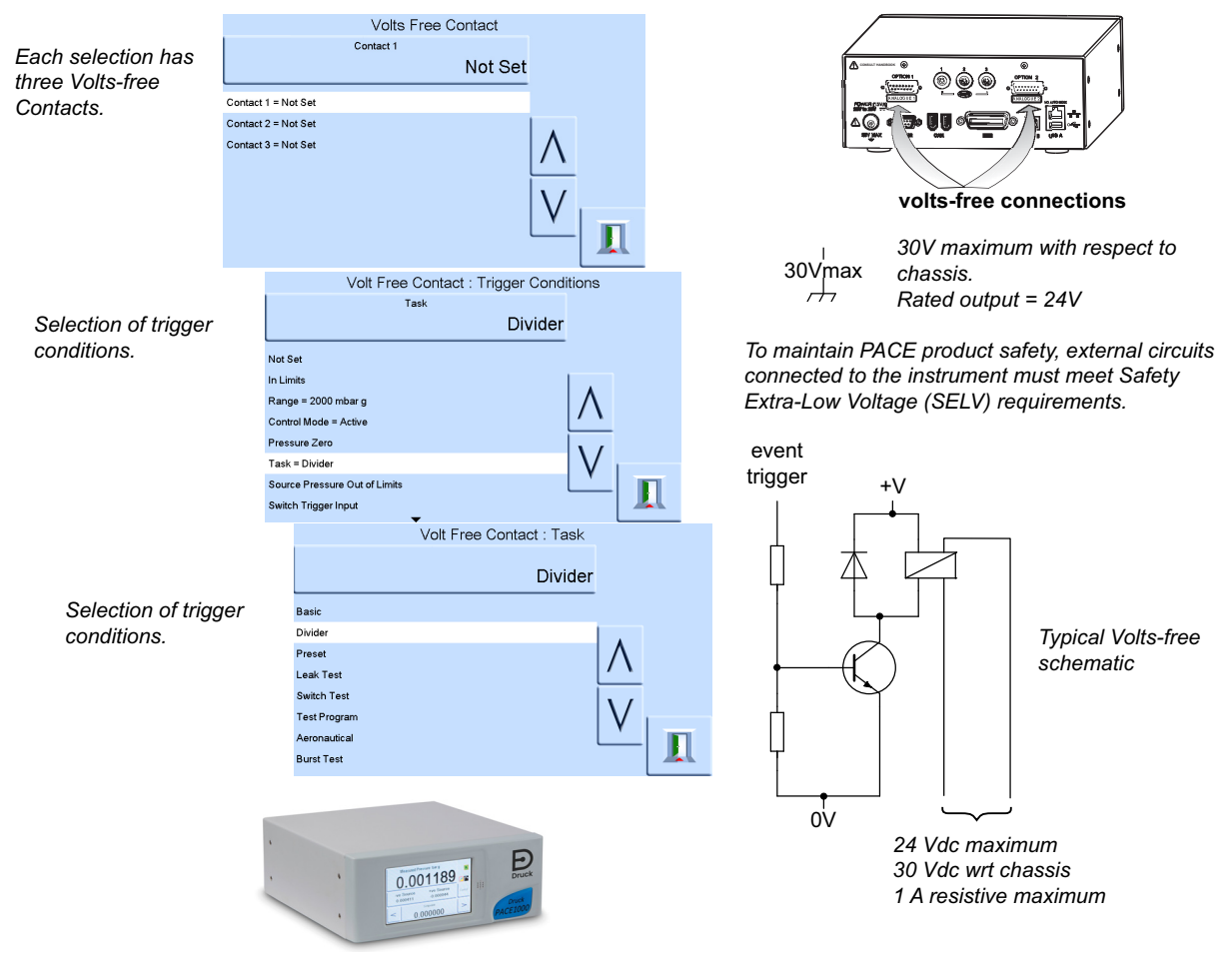

Relay contacts rated at 30 Vdc, 1 A resistive, 200 mA inductive.

#### **Table 6-6: Pin Number and Function**

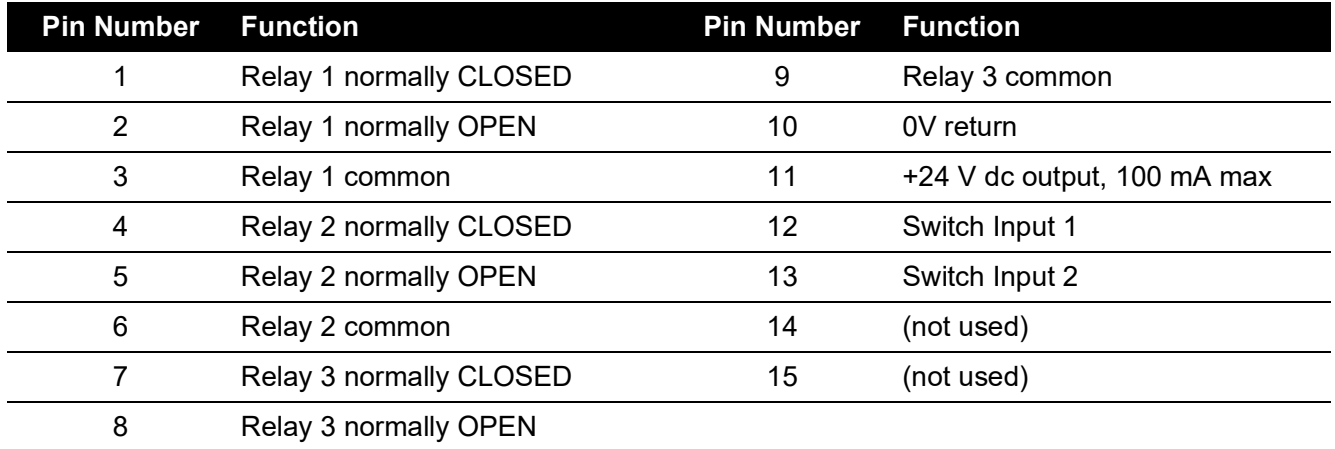

# **6.10 Installation and Ancillary Equipment Kit**

Refer to the Data Sheet for details.

# **6.11 Return Goods/Material Procedure**

If the unit requires calibration or is unserviceable, return it to the nearest Druck Service Centre listed at: **[Druck.com](http://Druck.com)**

Contact the Service Department to obtain a Return Goods/Material Authorization (RGA or RMA). Provide the following information for a RGA or RMA:

- Product (e.g. PACE1000).
- Serial number.
- Details of defect/work to be undertaken.
- Include any error code(s) if available.
- Operating conditions.

### **6.11.1 Safety Precautions**

### **INFORMATION Service by unauthorized sources will affect the warranty and may not guarantee further performance.**

You must inform Druck if the product has been in contact with any hazardous or toxic substance. The relevant COSHH or in the USA, MSDS, references and precautions to be taken when handling.

# <span id="page-65-0"></span>**6.12 Packaging Procedure**

- 1. The instrument should be at zero/ambient pressure.
- 2. Switch off and isolate the electrical power supply to the instrument.
- 3. Shut off the pneumatic pressure and vacuum supplies to the instrument.
- 4. Remove the instrument from the equipment rack to access the rear panel.
- 5. Disconnect the power supply cable and the pneumatic supply hose assemblies.
- 6. Stow the power supply cable in the packaging below.
- 7. Remove any pressure adaptors, diffusers and restrictors.

If available, use the original packing material. When using packing materials other than the original, do the following:

- 8. Fit protection to all the ports to prevent ingress of moisture and dirt. **Note:** Use the original red plastic plugs or low tack masking tape.
- 9. Wrap unit in polyethylene sheeting.
- 10. Select a double-wall cardboard container.
	- Inside dimensions must be at least 15 cm (6") greater than the equipment
	- The carton must meet test strength requirements of  $\geq$  125 kg (275 lbs).
- 11. Protect all sides with shock-absorbing material to prevent equipment movement within the container.
- 12. Seal carton with approved sealing tape.
- 13. Mark carton "FRAGILE" on all sides, top, and bottom of shipping container.

The following conditions apply for both shipping and storage:

Temperature range: -20 $^{\circ}$  to +70 $^{\circ}$ C (-4 $^{\circ}$  to +158 $^{\circ}$ F).

# **Appendix A. Pressure Units and Conversion Factors**

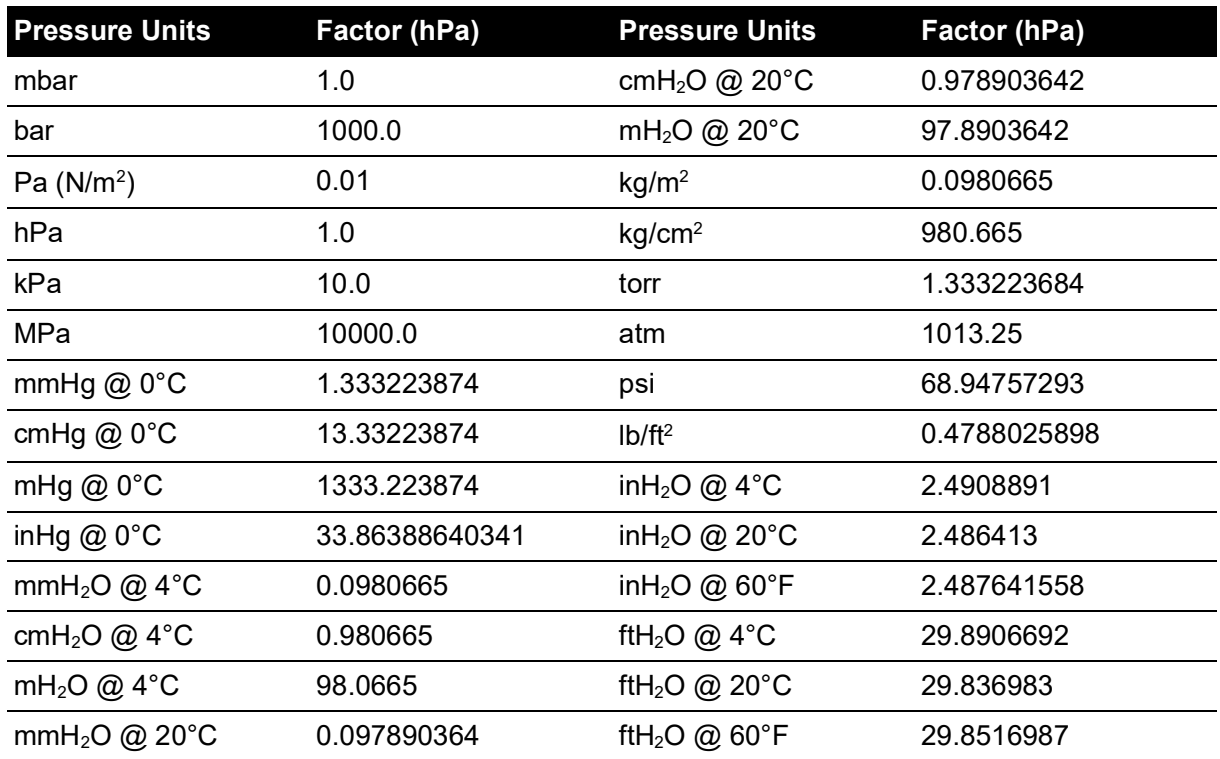

To convert from pressure VALUE 1 in pressure UNITS 1, to pressure VALUE 2 in pressure UNITS 2, calculate as follows:

 $\texttt{VALUE 2 = VALUE 1} \times \frac{\texttt{FACTOR 1}}{\texttt{FACTOR 2}}$ 

Copyright 2010 Baker Hughes Company. 58 | PACE Indicators Instruction Manual–English

# **Appendix B. Air Density**

Values of air density (kgm-3) for air of relative humidity 50% and containing 0.04% carbon dioxide by volume.

| Air                                   | Air Temperature (°C) |       |       |       |       |       |       |
|---------------------------------------|----------------------|-------|-------|-------|-------|-------|-------|
| <b>Pressure</b><br>(kPa) <sup>a</sup> | 14                   | 16    | 18    | 20    | 22    | 24    | 26    |
| 87                                    | 1.052                | 1.045 | 1.037 | 1.029 | 1.021 | 1.014 | 1.006 |
| 88                                    | 1.064                | 1.057 | 1.049 | 1.041 | 1.033 | 1.025 | 1.018 |
| 89                                    | 1.077                | 1.069 | 1.061 | 1.053 | 1.045 | 1.037 | 1.029 |
| 90                                    | 1.089                | 1.081 | 1.073 | 1.065 | 1.057 | 1.049 | 1.041 |
| 91                                    | 1.101                | 1.093 | 1.085 | 1.077 | 1.069 | 1.061 | 1.053 |
| 92                                    | 1.113                | 1.105 | 1.097 | 1.089 | 1.080 | 1.072 | 1.064 |
| 93                                    | 1.125                | 1.117 | 1.109 | 1.100 | 1.092 | 1.084 | 1.076 |
| 94                                    | 1.137                | 1.129 | 1.121 | 1.112 | 1.104 | 1.096 | 1.088 |
| 95                                    | 1.149                | 1.141 | 1.133 | 1.124 | 1.116 | 1.108 | 1.099 |
| 96                                    | 1.162                | 1.153 | 1.145 | 1.136 | 1.128 | 1.119 | 1.111 |
| 97                                    | 1.174                | 1.165 | 1.156 | 1.148 | 1.139 | 1.131 | 1.123 |
| 98                                    | 1.186                | 1.177 | 1.168 | 1.160 | 1.151 | 1.143 | 1.134 |
| 99                                    | 1.198                | 1.189 | 1.180 | 1.172 | 1.163 | 1.154 | 1.146 |
| 100                                   | 1.210                | 1.201 | 1.192 | 1.184 | 1.175 | 1.166 | 1.158 |
| 101                                   | 1.222                | 1.213 | 1.204 | 1.196 | 1.187 | 1.178 | 1.169 |
| 102                                   | 1.234                | 1.225 | 1.216 | 1.207 | 1.199 | 1.190 | 1.181 |
| 103                                   | 1.247                | 1.237 | 1.228 | 1.219 | 1.210 | 1.201 | 1.193 |
| 104                                   | 1.259                | 1.249 | 1.240 | 1.231 | 1.222 | 1.213 | 1.204 |
| 105                                   | 1.271                | 1.261 | 1.252 | 1.243 | 1.234 | 1.225 | 1.216 |
| 106                                   | 1.283                | 1.274 | 1.264 | 1.255 | 1.246 | 1.237 | 1.228 |

**Table B-1: Air Density Values**

a. 100 kPa = 1 bar.

# **Appendix C. User Interface Icons**

The following icons are used in the PACE series of instruments. Not all icons are used in every PACE instrument.

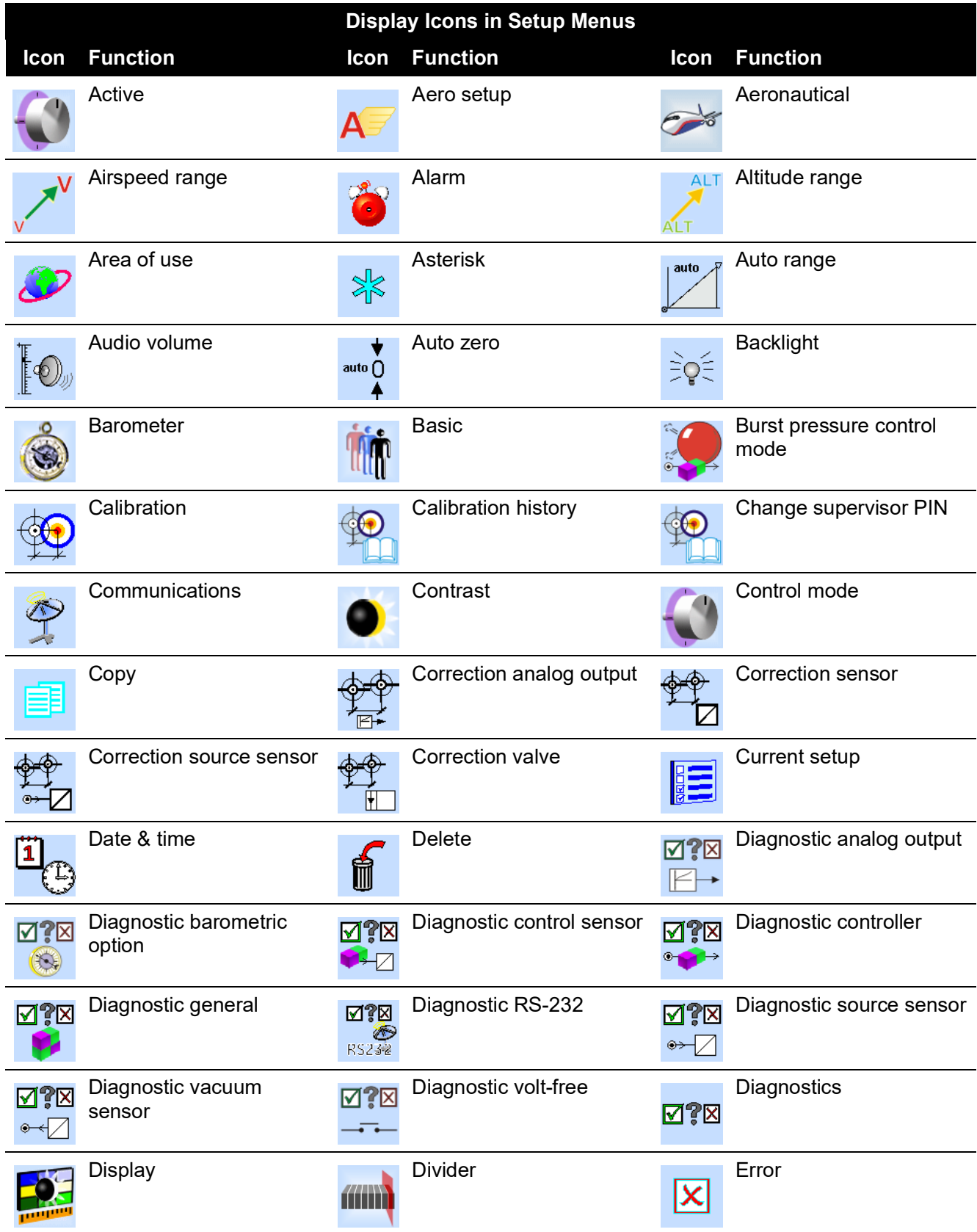

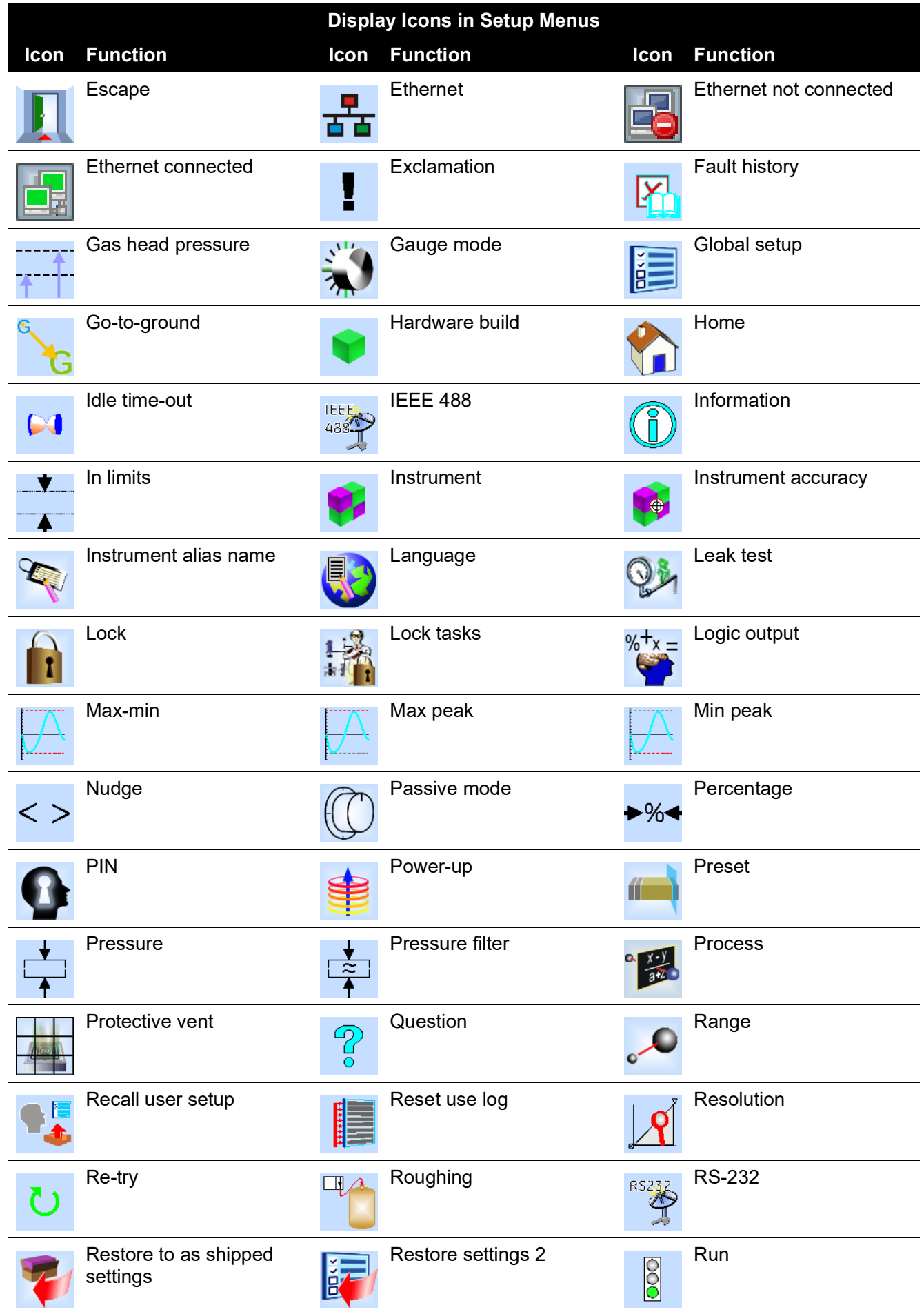
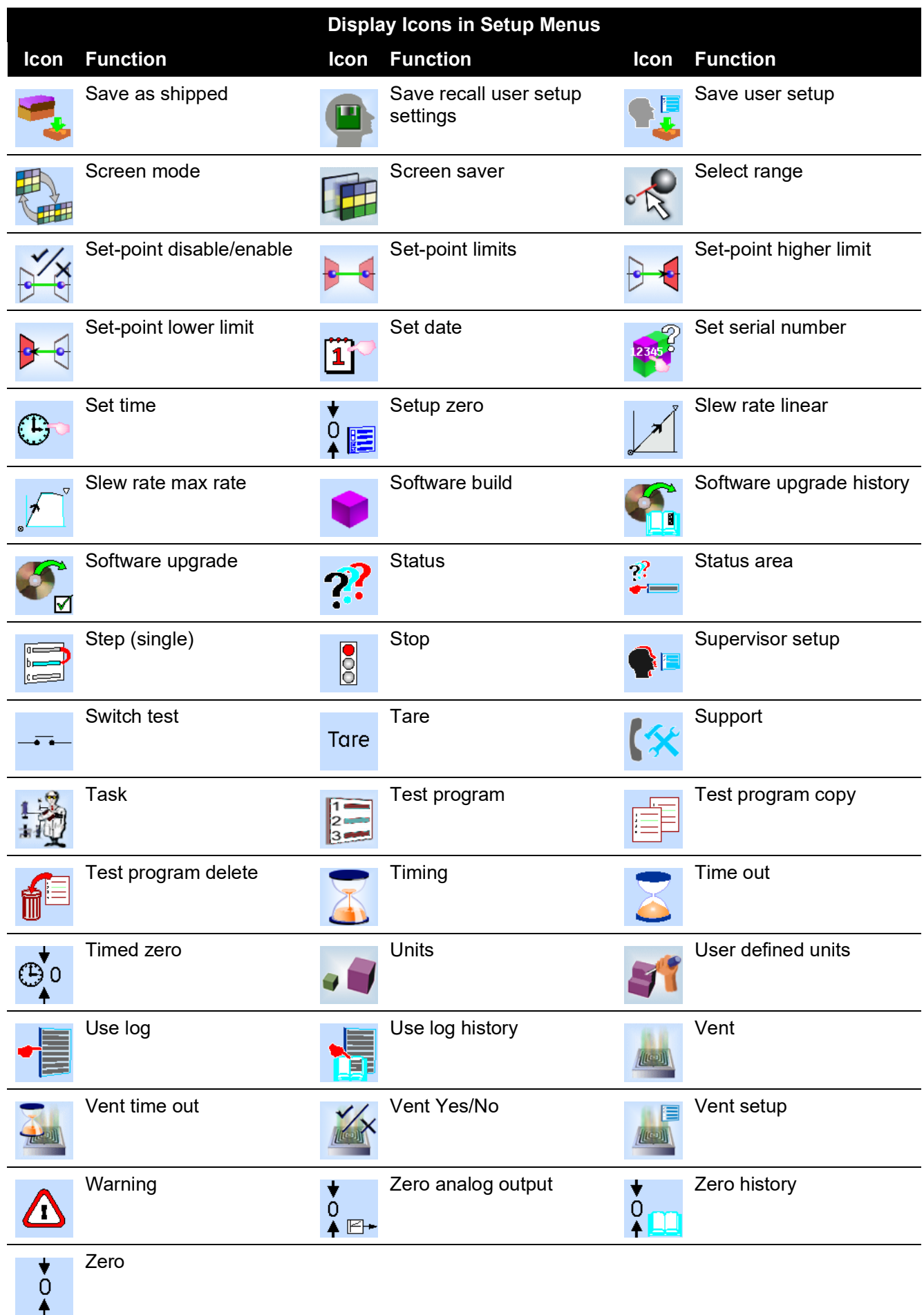

# **Office Locations**

### Headquarters **Australia** Australia China

**Leicester, UK**  $\frac{1}{9}$  +44 (0) 116 2317233  $\Xi$  [gb.sensing.sales@bakerhughes.com](mailto:gb.sensing.sales@bakerhughes.com)

**Guangzhou** +86 173 1081 7703 [dehou.zhang@bakerhughes.com](mailto:dehou.zhang@bakerhughes.com)

### Germany **India** India Italy

**Frankfurt**  $\%$  +49 (0) 69-22222-973 [sensing.de.cc@bakerhughes.com](mailto:sensing.de.cc@bakerhughes.com)

**Tokyo** +81 3 6890 4538  $g \circ \ddot{\cdot} \circ \ddot{\cdot} \circ \$ 

# UAE USA

**Abu Dhabi** \$ +971 528007351 [suhel.aboobacker@bakerhughes.com](mailto:suhel.aboobacker@bakerhughes.com)

## Tech Support **Brazil** Brazil China

**Global** [mstechsupport@bakerhughes.com](mailto:mstechsupport@bakerhughes.com)

## France India Japan

**Toulouse** +33 562 888 250 [sensing.FR.cc@bakerhughes.com](mailto:sensing.FR.cc@bakerhughes.com)

**Abu Dhabi**  $-$  +971 2 4079381 [gulfservices@bakerhughes.com](mailto:gulfservices@bakerhughes.com)

**North Sydney** 1300 171 502 [custcare.au@bakerhughes.com](mailto:custcare.au@bakerhughes.com)

**Shanghai**  $\frac{12}{3} + 86$  135 6492 6586  $\cong$  [hensen.zhang@bakerhughes.com](mailto:hensen.zhang@bakerhughes.com)

**Bangalore**  $\frac{6}{5}$  +91 9986024426 [aneesh.madhav@bakerhughes.com](mailto:aneesh.madhav@bakerhughes.com)

## Japan Netherlands Russia

**Hoevelaken** +31 334678950  $\approx$  [nl.sensing.sales@bakerhughes.com](mailto:nl.sensing.sales@bakerhughes.com)

**Boston** 1-800-833-9438 [custcareboston@bakerhughes.com](mailto:custcareboston@bakerhughes.com)

# **Services and Support Locations**

**Campinas** +55 11 3958 0098, +55 19 2104 2983  $m$ cs... secretizes and the services of the services of  $m$ 

**Pune** +91-2135-620421~425 [mcindia.inhouseservice@bakerhughes.com](mailto:mcindia.inhouseservice@bakerhughes.com)

**Leicester**  $\frac{6}{5}$  +44 (0) 116 2317107 [sensing.grobycc@bakerhughes.com](mailto:sensing.grobycc@bakerhughes.com)

**Beijing**  $\%$  +86 180 1929 3751  $\Xi$  [fan.kai@bakerhughes.com](mailto:fan.kai@bakerhughes.com)

### China China France

**Toulouse** +33 562 888 250 [sensing.FR.cc@bakerhughes.com](mailto:sensing.FR.cc@bakerhughes.com)

**Milan** \$ +39 02 36 04 28 42 [csd.italia@bakerhughes.com](mailto:csd.italia@bakerhughes.com)

**Moscow** ...ی....<br>//> +7 915 3161487  $\approx$  [aleksey.khamov@bakerhughes.com](mailto:aleksey.khamov@bakerhughes.com)

**Changzhou** +86 400 818 1099 [service.mcchina@bakerhughes.com](mailto:service.mcchina@bakerhughes.com)

**Tokyo** +81 3 3531 8711 [service.druck.jp@bakerhughes.com](mailto:service.druck.jp@bakerhughes.com)

UAE UK UK USA

**Billerica**  $\frac{1}{2}$  +1 (281) 542-3650 [namservice@bakerhughes.com](mailto:namservice@bakerhughes.com)

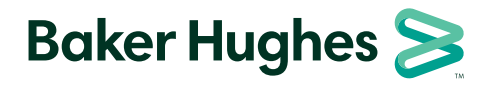